# CAPACITAÇÃO PARA UTILIZAÇÃO DO S2ID

 $\bigcirc$ 

MÓDULO 1 – REGISTRO E RECONHECIMENTO

 $\overline{O}$ 

 $\circlearrowright$ 

 $\odot$ 

 $\circlearrowright$ 

 $\bigcap$ 

J

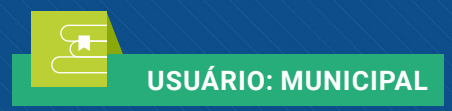

 $\bigcirc$ 

CEPED | UFSC FLORIANÓPOLIS – 2019 1ª EDIÇÃO 2020

 $\bigcirc$ 

0

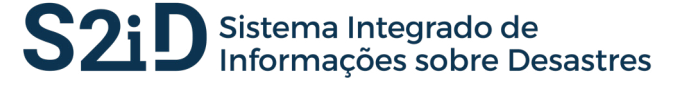

 $(\mathbb{R})$ 

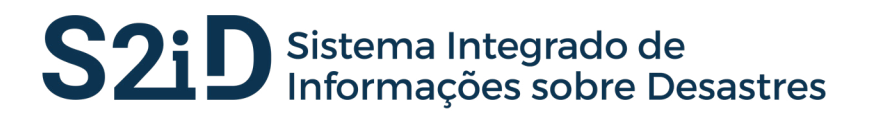

*CAPACITAÇÃO PARA UTILIZAÇÃO DO SISTEMA INTEGRADO DE INFORMAÇÕES SOBRE DESASTRES – S2ID*

**MÓDULO 1**

## REGISTRO E RECONHECIMENTO

**1ª EDIÇÃO**

FLORIANÓPOLIS/SC, 2020

### **REPÚBLICA FEDERATIVA DO BRASIL**

**Presidente da República** Jair Messias Bolsonaro

### **MINISTÉRIO DO DESENVOLVIMENTO REGIONAL – MDR**

**Ministro** Rogério Simonetti Marinho

### **SECRETARIA NACIONAL DE PROTEÇÃO E DEFESA CIVIL – SEDEC**

**Secretário** Alexandre Lucas Alves

### **DEPARTAMENTO DE ARTICULAÇÃO E GESTÃO – DAG**

**Diretora** Karine da Silva Lopes

### **UNIVERSIDADE FEDERAL DE SANTA CATARINA – UFSC**

**Reitor** Prof. Ubaldo Cesar Balthazar, Dr.

### **SECRETARIA DE EDUCAÇÃO A DISTÂNCIA – SEAD**

**Secretário de Educação a Distância** Prof. Luciano Patrício Souza de Castro, Dr.

### **CENTRO DE ESTUDOS E PESQUISAS EM ENGENHARIA E DEFESA CIVIL – CEPED**

**Coordenador Geral** Prof. Amir Mattar Valente, Dr.

**Coordenadora do Projeto** Profa. Ana Maria Bencciveni Franzoni, Dra.

**Coordenador Técnico** Rafael Schadeck

### **FUNDAÇÃO DE ESTUDOS E PESQUISAS SOCIOECONÔMICOS – FEPESE**

**Presidente** Mauro dos Santos Fiuza

## *EQUIPE TÉCNICA*

Adriana Landim Quinaud, Ma. Adriana Toutonje Mitozo Ana Leticia Oliveira do Amaral, Ma. Bárbara Doro Diego Borges, Me. Fábio Hermógenes Fernanda França, Esp. George Rodrigues, Esp. Giovana Schuelter, Dra. Giuliano Marcus Bianco Juliano Maier Diogo dos Santos Larissa Mazzoli Lidiane Natalie de Souza Loiane Ferreira de Souza Lucas Denir Espíndola Luciano Patrício Souza de Castro, Dr. Manoela de Souza Márcia Bortolato, Dra. Patrícia Leonor Martins, Ma. Rafael Schadeck, Me. Reinaldo Soares Estelles Sarah Marcela Chinchilla Cartagena, Ma.

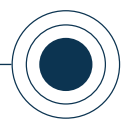

## GUIA DE AMBIENTAÇÃO – COMO LER O E-BOOK

*O objetivo deste Guia de Ambientação é orientar você, usuário, na leitura e utilização correta dos conteúdos dos cursos da Capacitação para Utilização do Sistema Integrado de Informações sobre Desastres – S2ID. Este guia deve servir de base para que você encontre as informações necessárias para resolver suas dúvidas relacionadas ao que irá encontrar em cada tópico do material.*

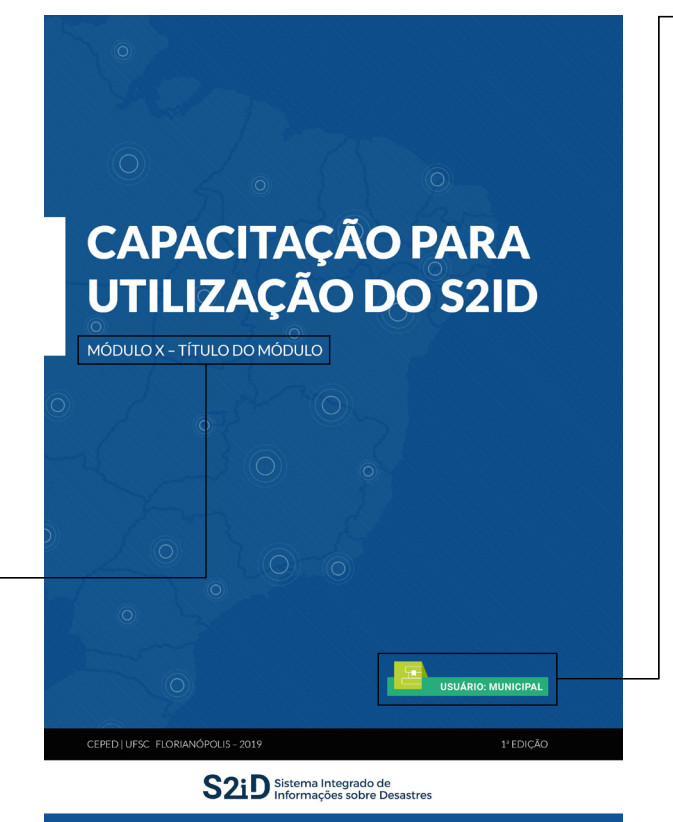

### **USUÁRIOS**

Este curso é disponibilizado para três tipos de usuários:

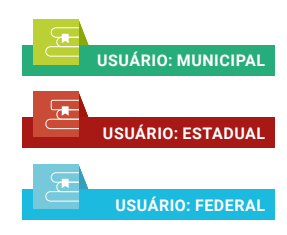

A fim de guiar os diferentes usuários (municipal, estadual e federal) na leitura do e-book, os módulos têm uma identificação na capa do material com cores diferentes para cada tipo de usuário.

### **MÓDULOS**

Este curso está dividido em módulos de acordo com o usuário. O módulo correspondente e o conteúdo principal estão localizados na capa do e-book, logo abaixo do nome do curso – Capacitação para Utilização do S2ID.

**HIPERLINK**

Clicando no link, você será direcionado para documentos disponibilizados na internet, como leis e normas técnicas. É preciso estar conectado à internet para acessar o conteúdo.

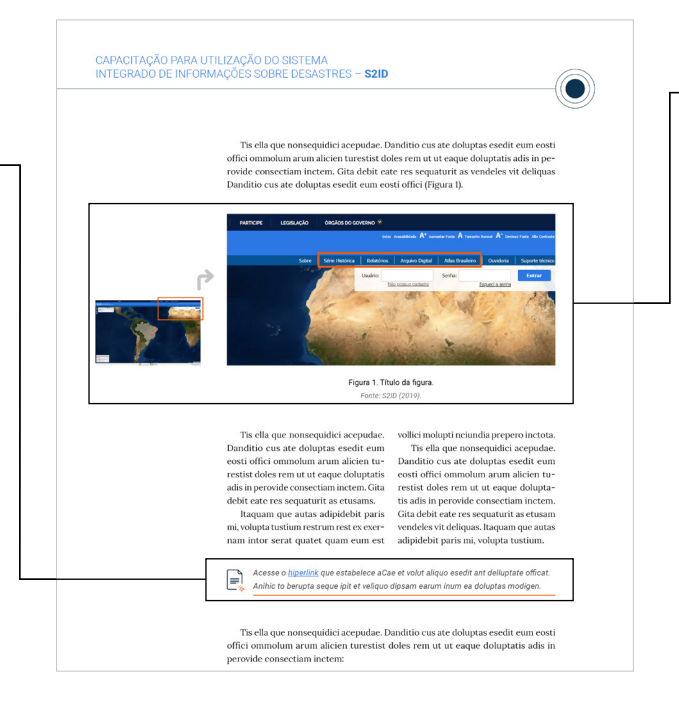

### **TELAS DO S2ID**

As imagens capturadas do sistema estão divididas em dois planos: o primeiro deles é o **plano geral** (à esquerda), no qual a interface do S2ID é capturada mostrando a tela inteira; já em plano detalhe (à direita), o foco da imagem é centrado na explicação das partes específicas do sistema.

### **MÓDULO 1** REGISTRO E RECONHECIMENTO

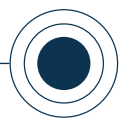

## GUIA DE AMBIENTAÇÃO – COMO LER O E-BOOK

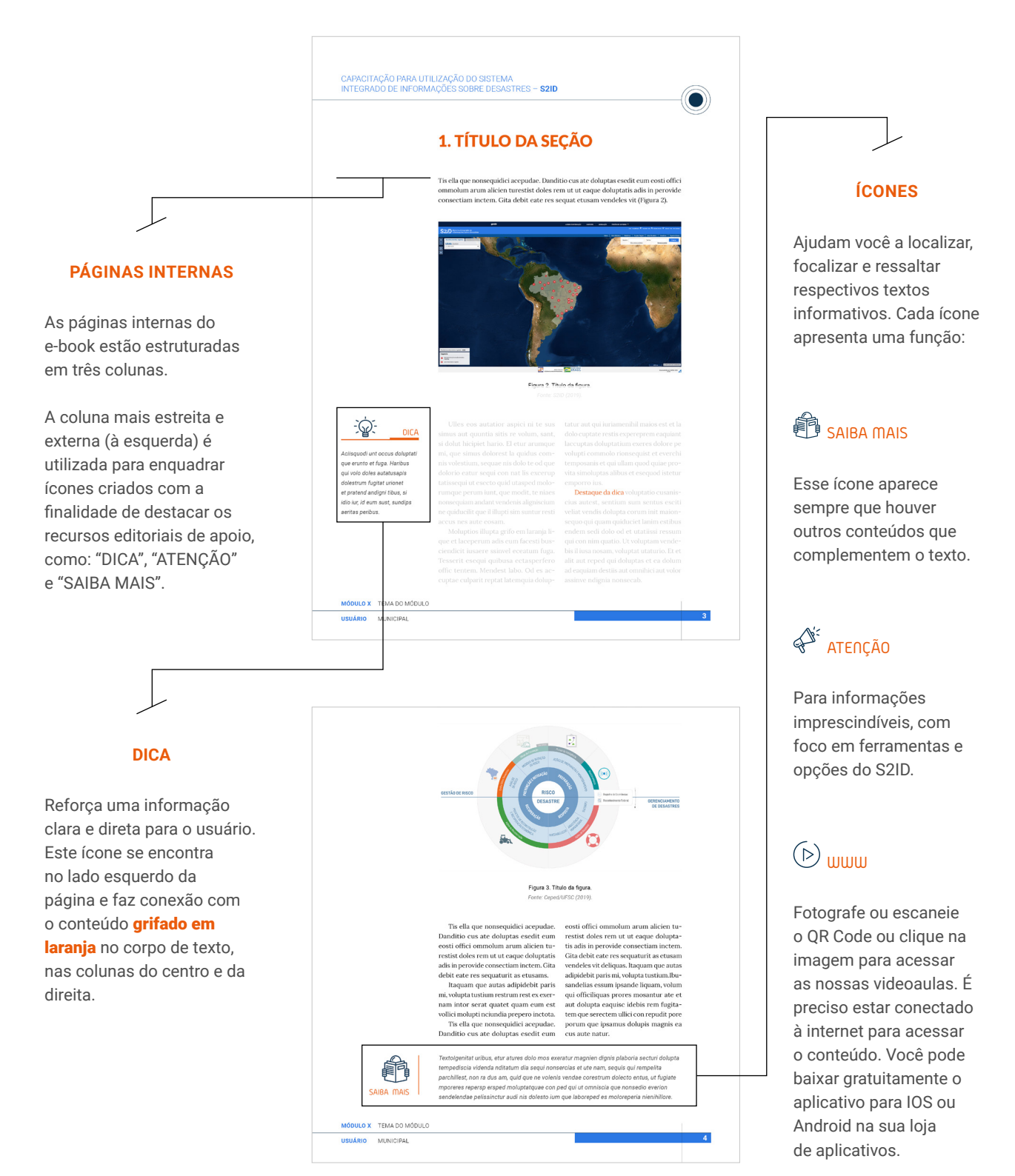

# **Módulo 1**

### *Olá, usuário (a)!*

*Estudados os conceitos iniciais e as ferramentas de acesso ao sistema, vamos dar continuidade à "Capacitação para utilização do Sistema Integrado de Informações sobre Desastres - S2ID".*

*Neste módulo você entenderá como realizar o registro de desastres ocorridos no país e como solicitar apoio do Governo Federal, por meio do reconhecimento federal, ou do estado, por meio da homologação estadual.*

*SEJA BEM-VINDO (A)!*

## *LISTA DE ABREVIATURAS E SIGLAS*

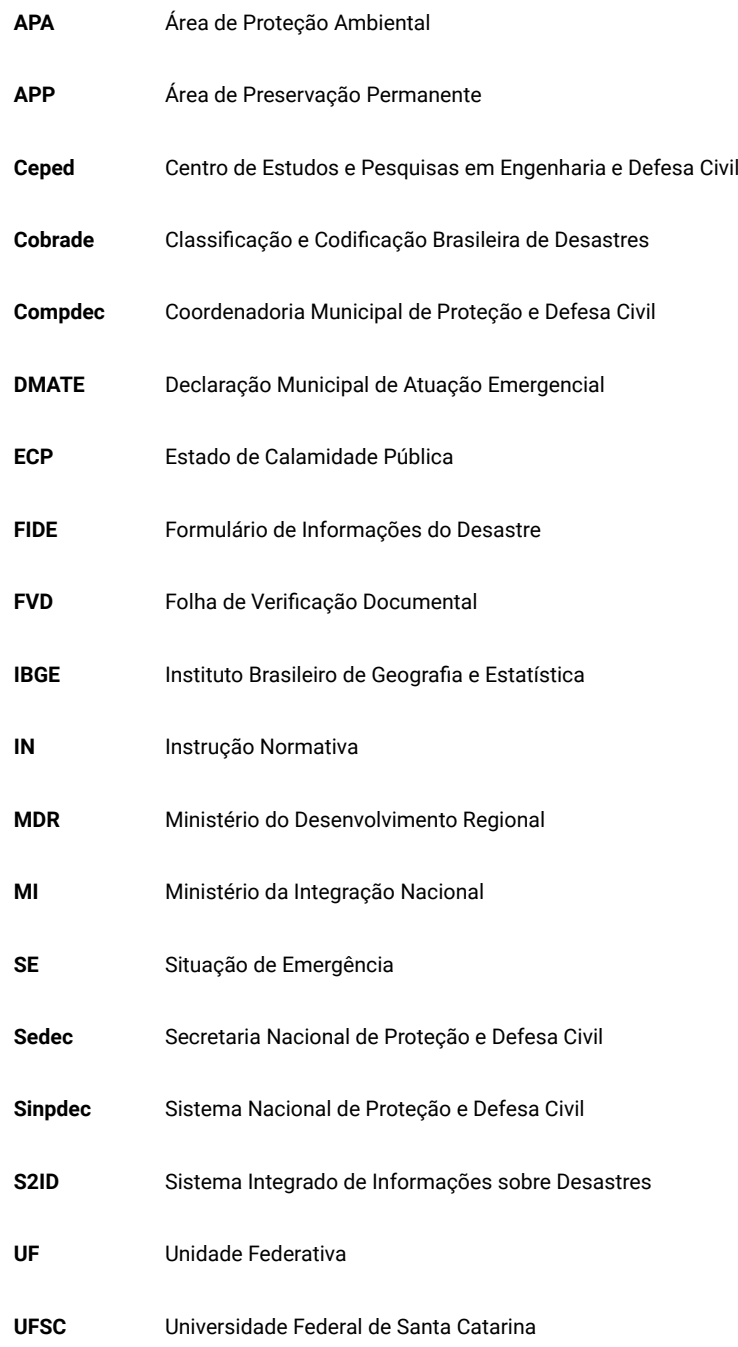

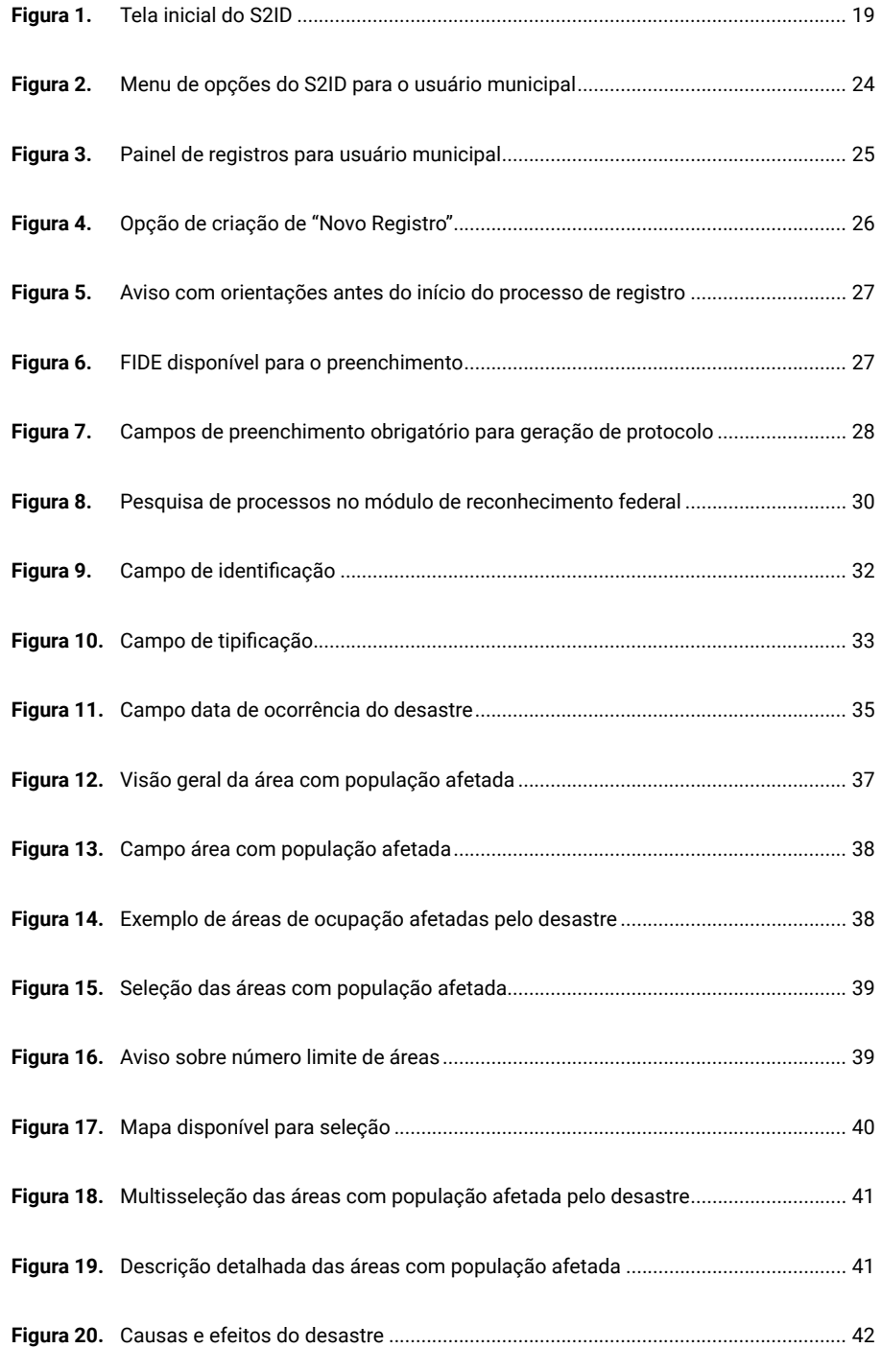

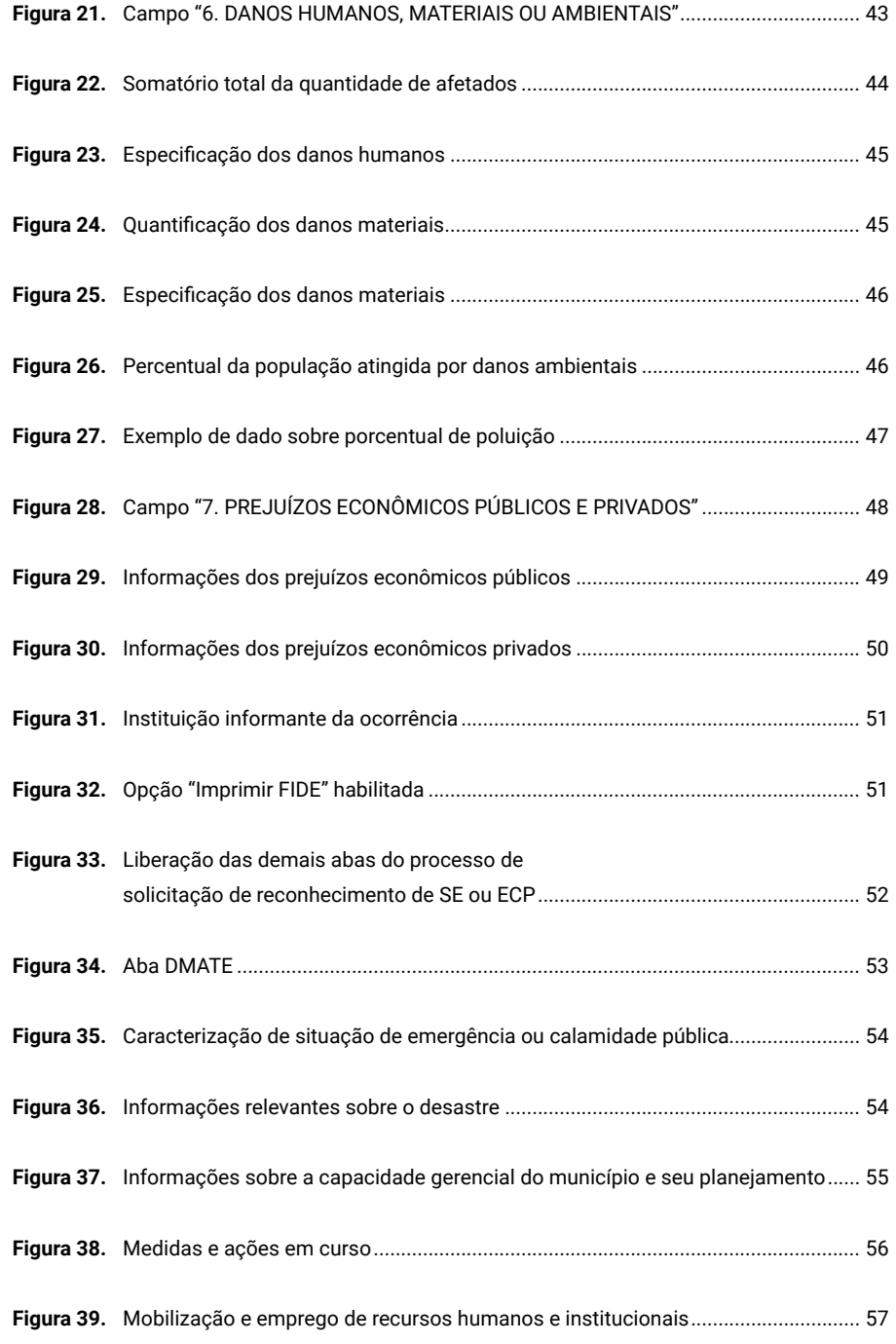

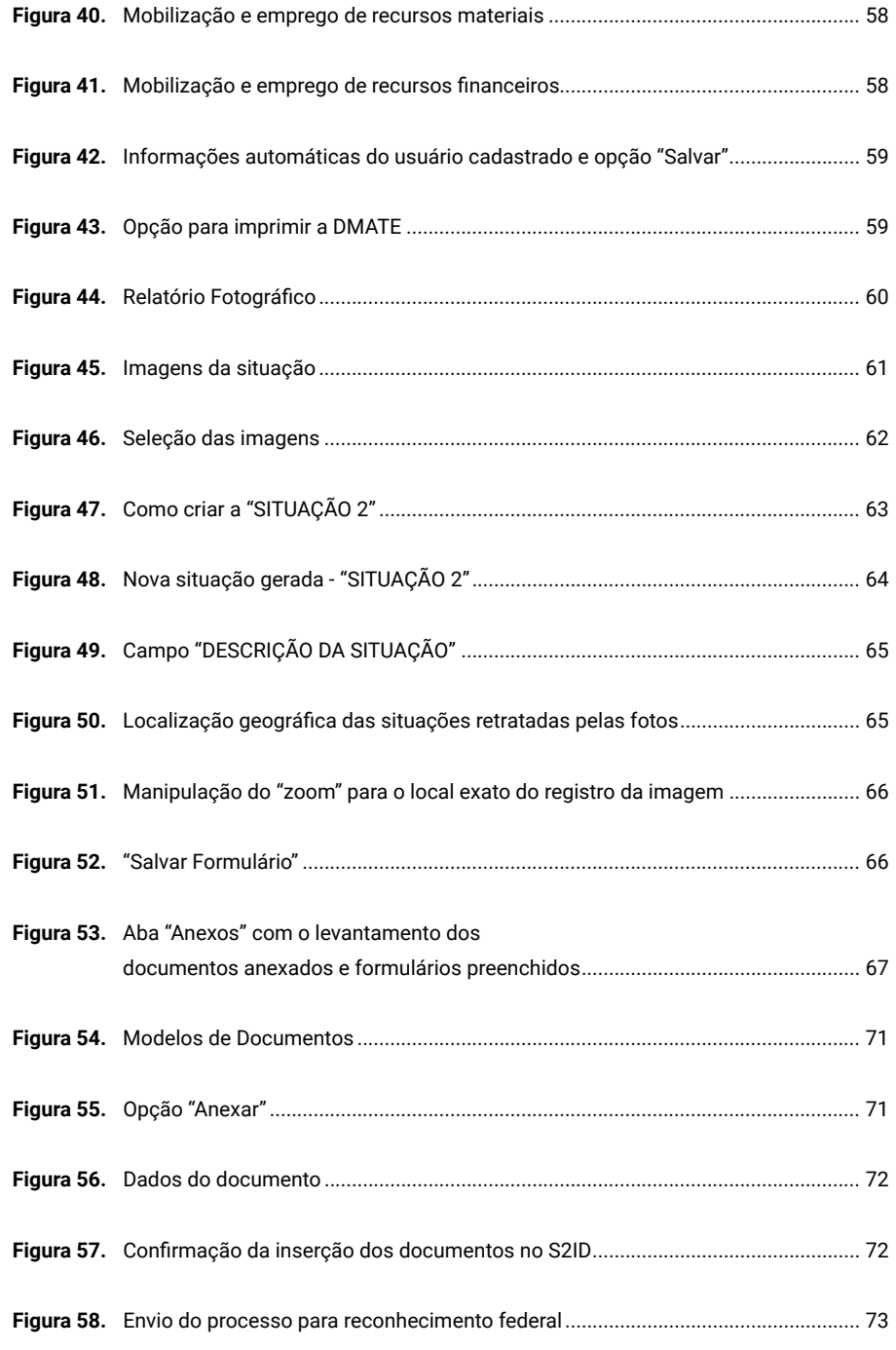

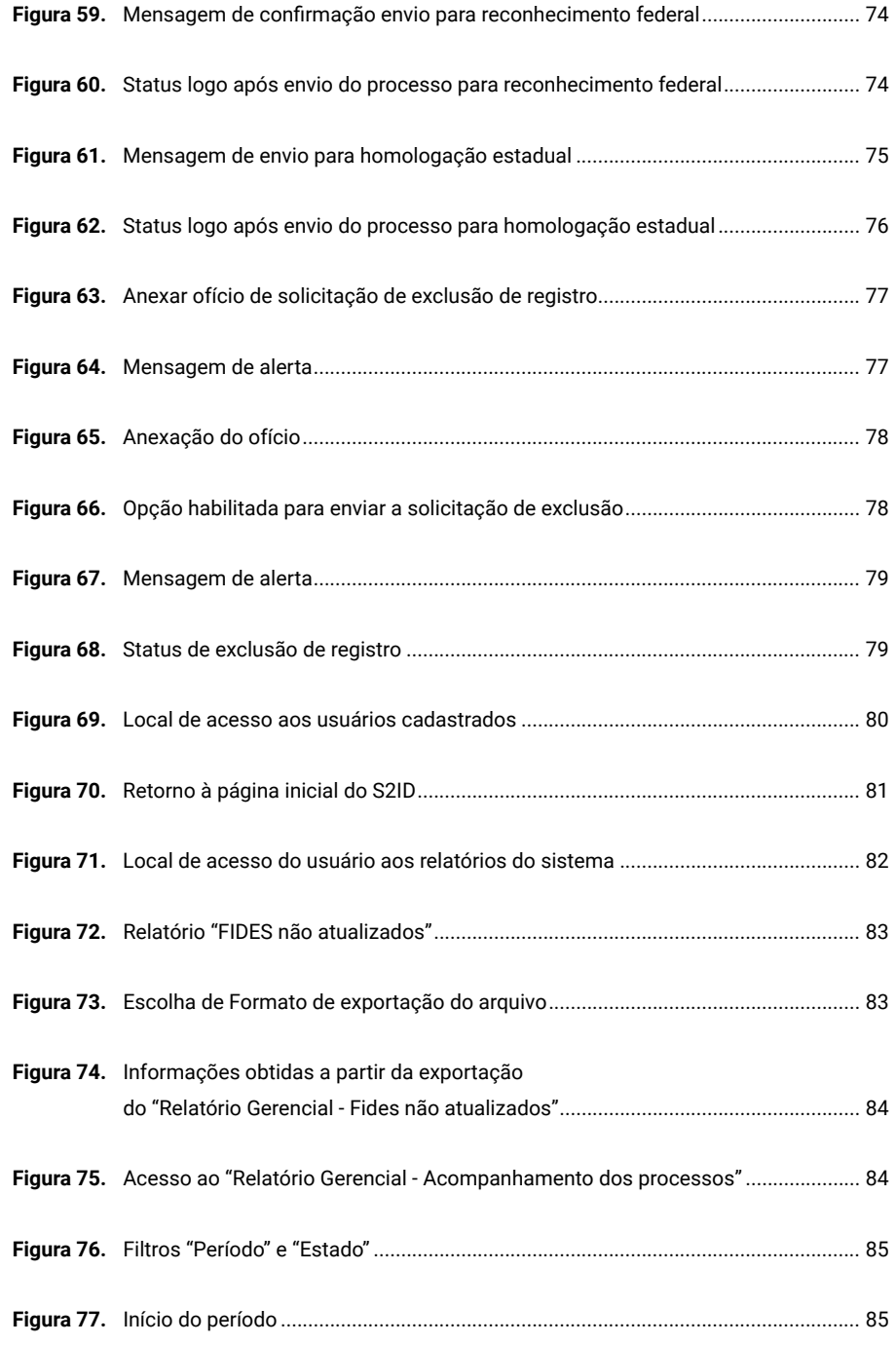

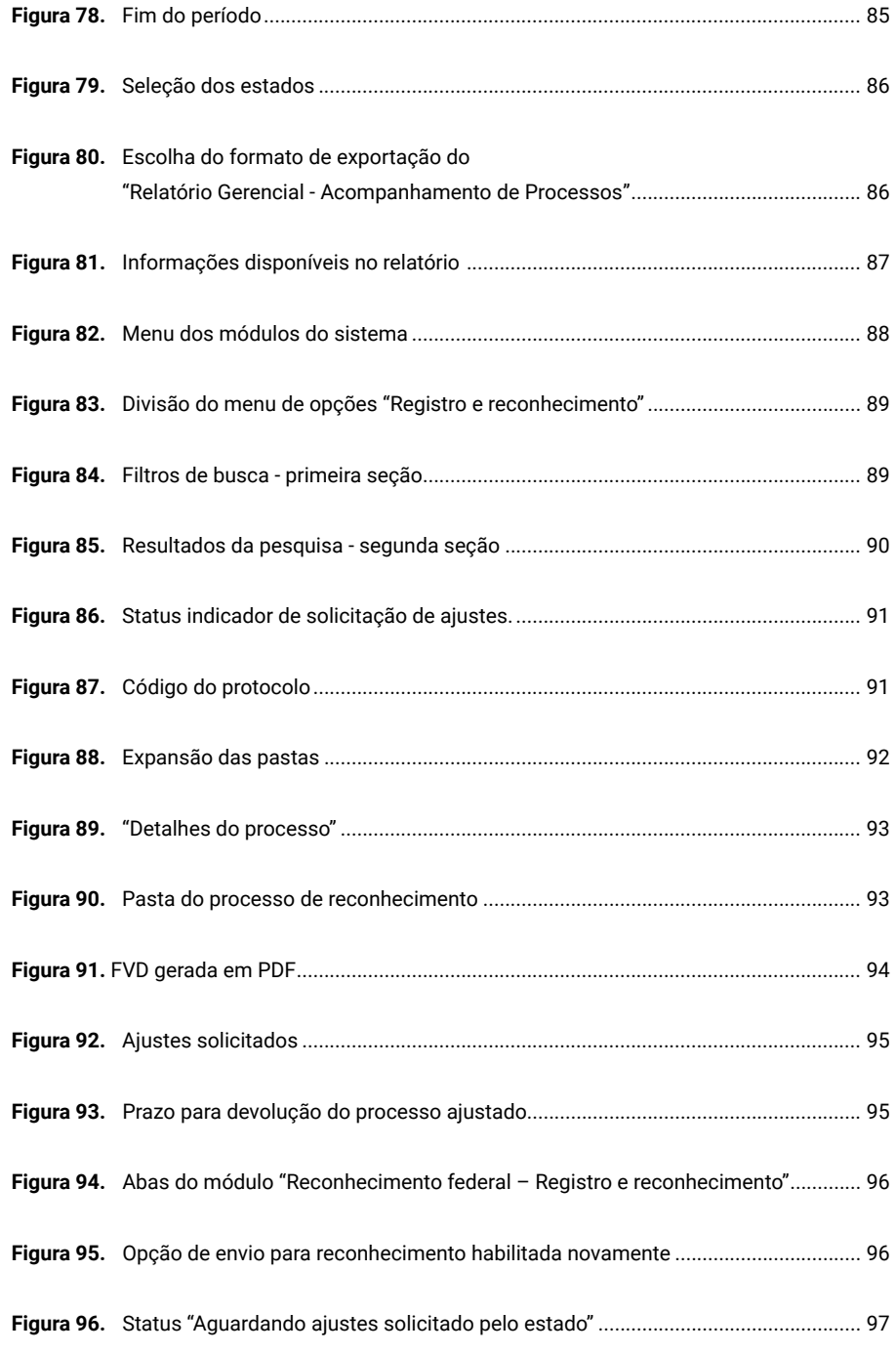

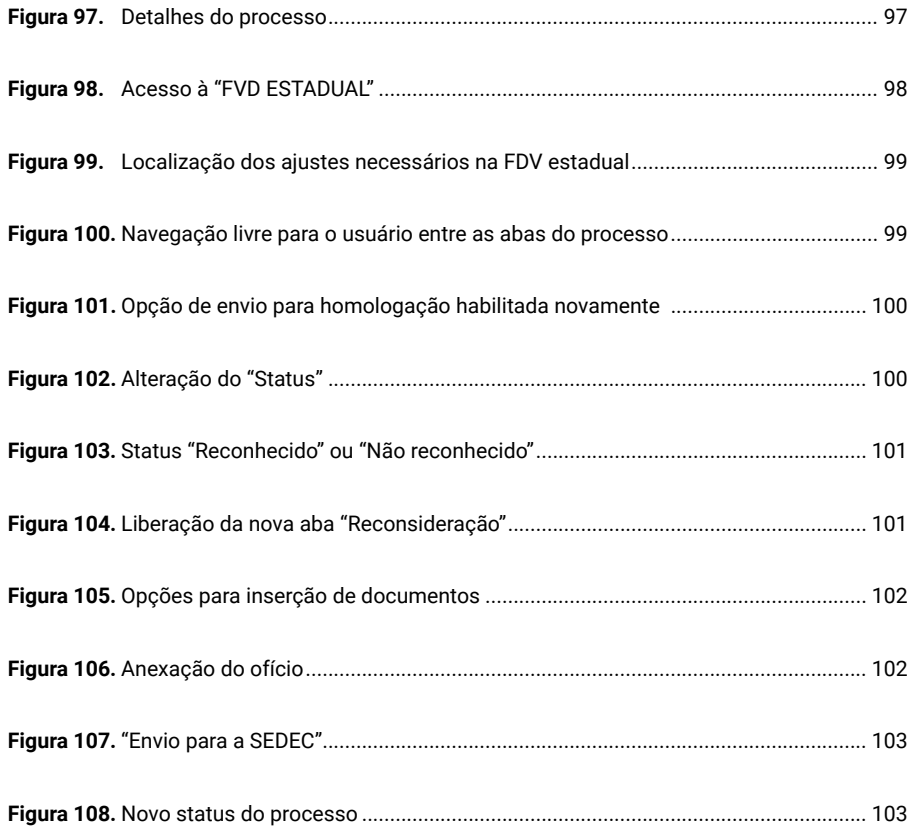

## *SUMÁRIO*

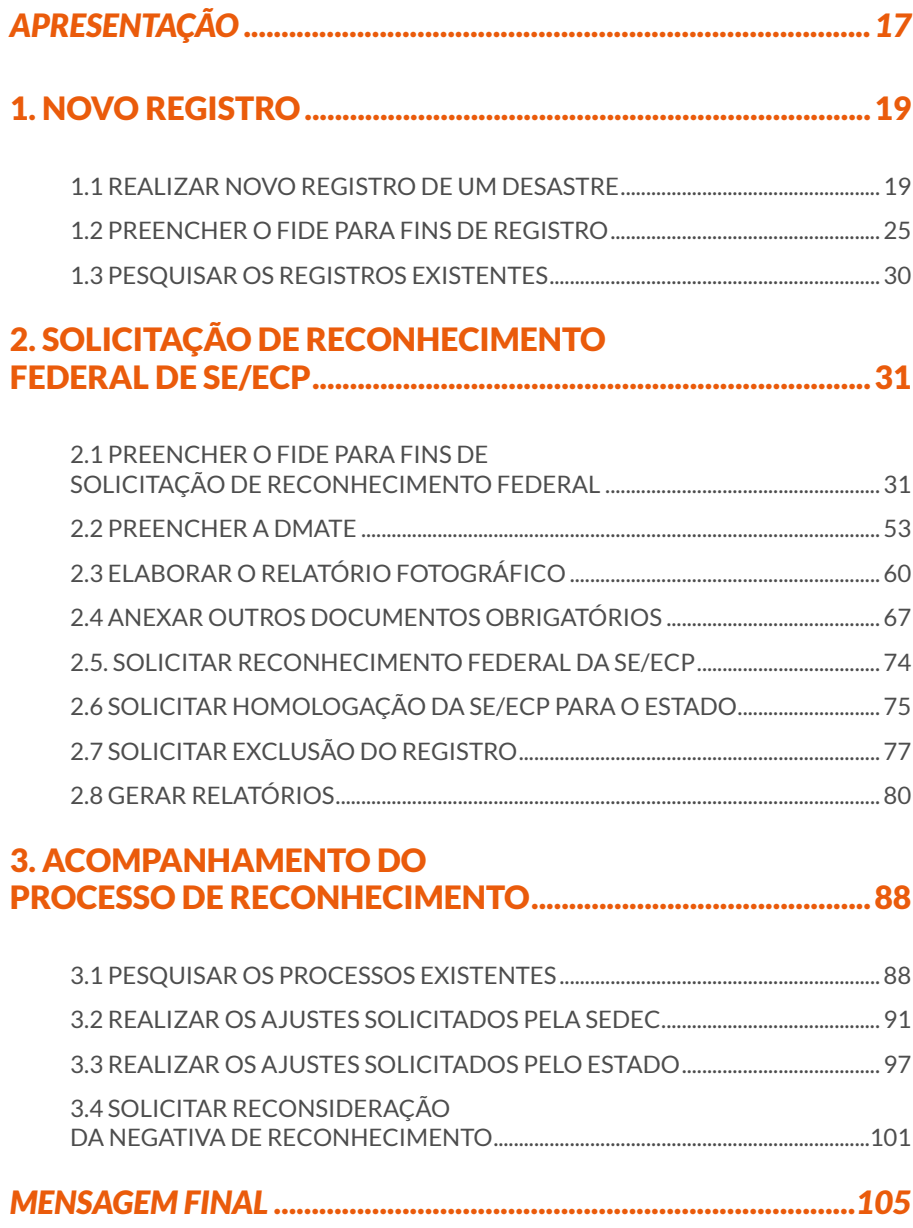

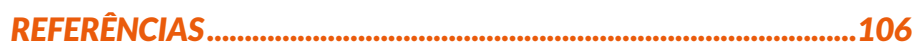

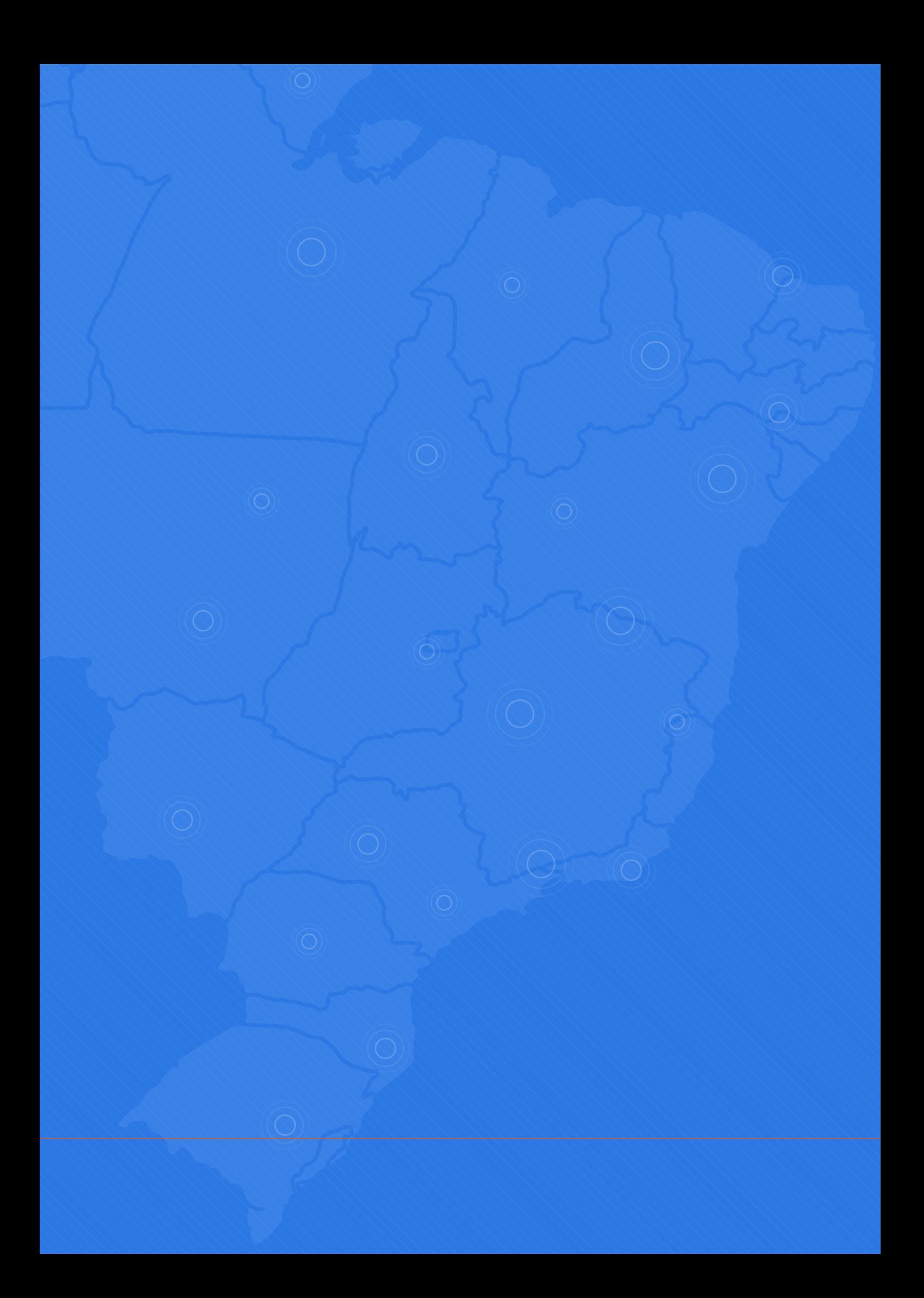

## <span id="page-16-0"></span>*APRESENTAÇÃO*

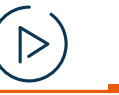

*Você pode acompanhar a opção de conteúdo sobre* 

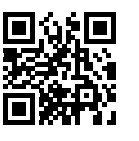

www

*Apresentação do S2ID no*

*formato de videoaula. Para acessá-la, utilize o QR Code e escaneie a imagem com o seu celular e/ou tablet.*

### *Olá, usuário (a). Seja bem-vindo (a)!*

*A "Capacitação para utilização do Sistema Integrado de Informações sobre Desastres - S2ID" visa tornar os seus usuários aptos para operar o sistema da maneira mais* 

*completa e precisa possível.*

*O objetivo é capacitar os usuários a interagir com as ferramentas do S2ID, registrar corretamente as informações sobre desastres, bem como adotar as melhores práticas nos processos de reconhecimento federal e solicitação de recursos para prevenção, resposta e reconstrução.*

*A capacitação foi organizada e estruturada em cursos específicos para cada módulo e perfil de usuário (municipal, estadual e federal) no S2ID. De qualquer forma, os cursos são abertos para todos os interessados, sejam agentes de proteção e defesa civil ou o público em geral.*

*Para você, usuário municipal, estão listados a seguir os cursos da capacitação que lhe são destinados:*

### *USUÁRIO MUNICIPAL*

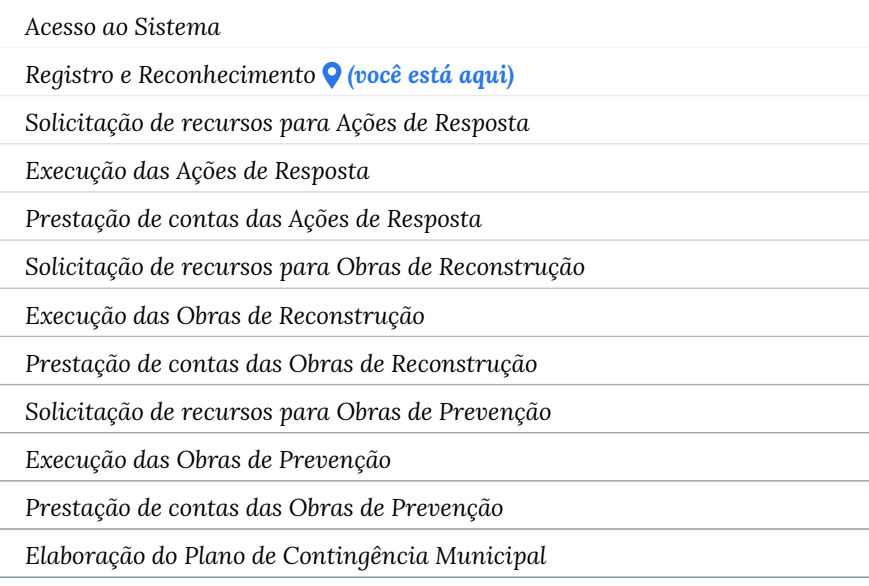

*Neste curso, Registro e Reconhecimento, o conteúdo é destinado especificamente ao usuário municipal, detalhando o passo a passo que o município deve executar para realizar o registro de um desastre e a solicitação do reconhecimento federal da SE ou ECP, assim como realizar a solicitação da homologação estadual e como acompanhar esses processos.*

*Ademais, no intuito de esclarecer e aprofundar os conhecimentos para a atuação prática, estão presentes também determinados conceitos teóricos essenciais para o entendimento dos processos, bem como indicações de leituras complementares para entender a importância de cada etapa do processo de solicitação do reconhecimento federal.*

*O correto preenchimento dos dados no sistema é essencial para proporcionar a conexão de informações e integração entre os diversos órgãos e Entes de proteção e defesa civil para uma caracterização ampla de desastres ocorridos em todo o país.* 

*Desse modo, é fundamental que você, usuário, preencha e detalhe todas as etapas com atenção e do modo mais completo possível.*

*Portanto, vamos começar!*

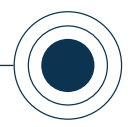

## <span id="page-18-0"></span>1. NOVO REGISTRO

Quando um município é afetado por um desastre, tal evento deve ser **registrado** no **Sistema Integrado de Informações sobre Desastres - S2ID** (Figura 1).

Esta ação, além de garantir que o Sistema Nacional de Proteção e Defesa Civil (Sinpdec) esteja atualizado, é passo obrigatório para que demais medidas sejam tomadas, tais como: solicitação de reconhecimento federal, solicitação de recursos para ações de resposta e solicitação de recursos para obras de reconstrução.

Nesta seção estão descritos os requisitos necessários para o processo de realização de um novo registro.

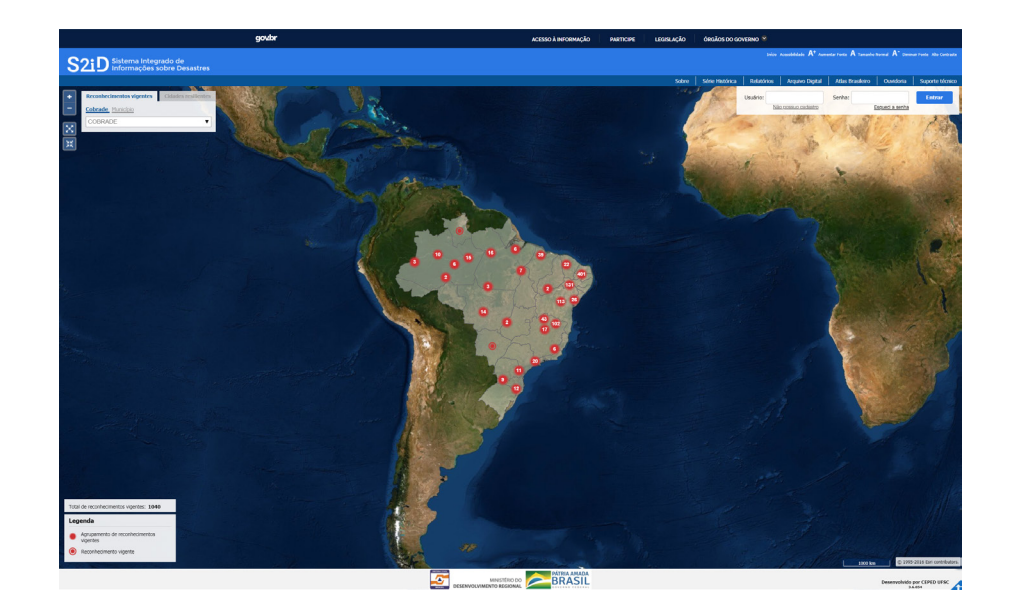

Figura 1. Tela inicial do S2ID *Fonte: S2ID (2019).*

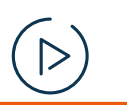

www

*Você pode acompanhar a opção de conteúdo sobre* 

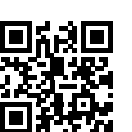

*Registrar um desastre no*

*formato de videoaula. Para acessá-la, utilize o QR Code e escaneie a imagem com o seu celular e/ou tablet.*

### **1.1 REALIZAR NOVO REGISTRO DE UM DESASTRE**

Inicialmente, é importante ressaltar os critérios para que se estabeleça uma situação de emergência (SE) ou estado de calamidade pública (ECP).

Aqui, tornam-se fundamentais alguns conceitos básicos estabelecidos pela Instrução Normativa nº 02 do Ministério da Integração Nacional (IN MI nº 02), de 20 de dezembro de 2016, a qual estabelece procedimentos e critérios para a decretação de SE ou ECP pelos estados, municípios e Distrito Federal, bem como os procedimentos e critérios para o seu reconhecimento federal.

De modo a dinamizar seus estudos, o quadro "**Conceitos Importantes**" apresenta as principais informações referentes à IN MI nº 02.

**USUÁRIO** MUNICIPAL

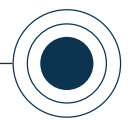

### CONCEITOS IMPORTANTES

**Conceitos presentes na Instrução Normativa MI nº 02**

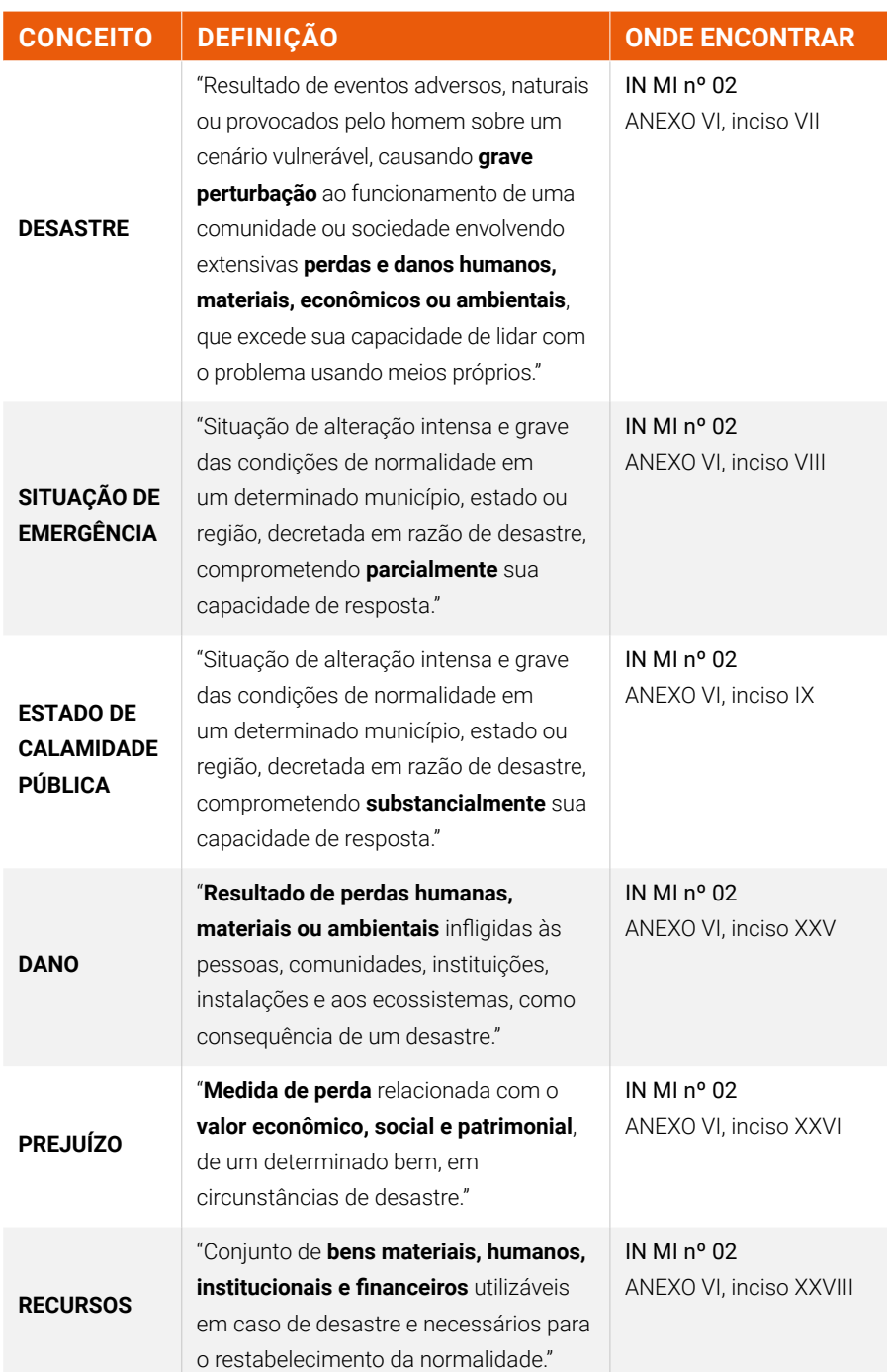

*Fonte: Ceped/UFSC (2019), adaptado de Brasil (2016).*

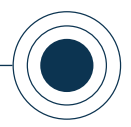

Vale destacar que, além desses conceitos elementares, o desastre pode ser classificado de acordo com o grau de sua intensidade. A divisão dá-se da seguinte forma:

- **NÍVEL I »** desastre de **pequena** intensidade;
- **NÍVEL II »** desastre de **média** intensidade;
- **NÍVEL III »** desastre de **grande** intensidade.

Sendo os níveis I e II (pequena e média intensidade) para fins de decretação de SE e nível III (grande intensidade) para fins de ECP. O quadro "**Grau de intensidade de um desastre**" especifica e detalha cada um destes níveis.

### GRAU DE INTENSIDADE DE UM DESASTRE

#### **Em relação à intensidade do desastre, a IN MI nº 02 dispõe que:**

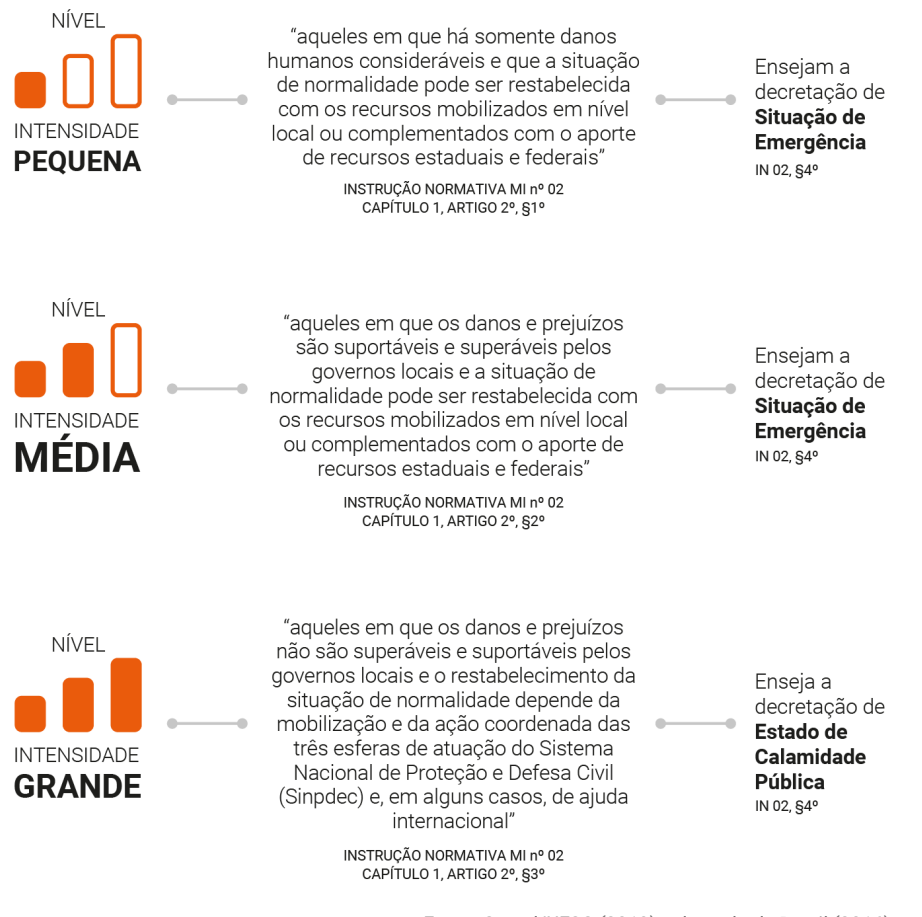

*Fonte: Ceped/UFSC (2019), adaptado de Brasil (2016).*

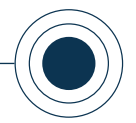

O artigo 3º da IN MI nº 02 informa que os desastres de nível II são caracterizados pela ocorrência de ao menos dois danos, devendo um deles obrigatoriamente relacionar danos humanos que importem no prejuízo econômico público ou no prejuízo econômico privado afetando a capacidade do poder público local em responder e gerenciar a crise instalada (BRASIL, 2016).

Já o artigo 4º determina que os desastres de nível III são caracterizados pela concomitância na existência de óbitos, isolamento de população, interrupção de serviços essenciais, interdição ou destruição de unidades habitacionais, danificação ou destruição de instalações públicas prestadoras de serviços essenciais e obras de infraestrutura pública (BRASIL, 2016).

É fundamental que você tenha conhecimento e esteja familiarizado com esses conceitos, uma vez que o usuário municipal é o responsável por alimentar as informações no S2ID sobre os desastres ocorridos em seu município e é a partir das informações registradas sobre danos e prejuízos que a Secretaria Nacional de Proteção e Defesa Civil (Sedec) irá emitir o parecer quanto ao reconhecimento federal de SE/ECP.

Para que não ocorra qualquer confusão entre os termos, pois isto pode afetar e atrasar todo o procedimento de reconhecimento das situações de anormalidade, é importante que você saiba identificar as singularidades da situação de emergência e do estado de calamidade pública a fim de distingui-las adequadamente.

Visto isso, recomendamos a leitura do Decreto nº 7.257, de 04 de agosto de 2010, o qual conceitua de maneira clara as situações de anormalidade.

### SITUAÇÕES DE ANORMALIDADE

O art. 2º do Decreto nº 7.257/2010 conceitua objetivamente as situações de anormalidade:

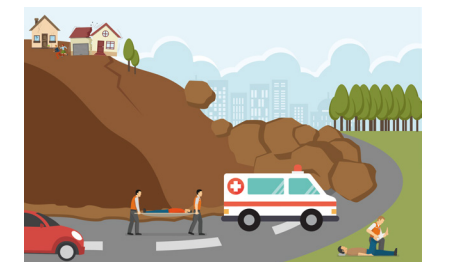

SITUAÇÃO DE EMERGÊNCIA Situação anormal, provocada por desastres, causando danos e prejuízos que impliquem o comprometimento parcial da capacidade de resposta do poder público do Ente atingido.

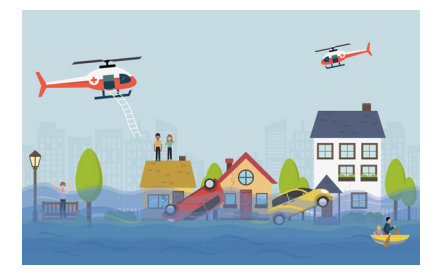

ESTADO DE CALAMIDADE PÚBLICA Situação anormal, provocada por desastres, causando danos e prejuízos que impliquem o comprometimento substancial da capacidade de resposta do poder público do Ente atingido.

*Fonte: Ceped/UFSC (2019), adaptado de Brasil (2010).*

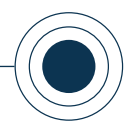

Após ter ciência da importância da diferenciação das características da situação de anormalidade (SE ou ECP) a ser decretada, é necessário compreender as condições essenciais para a solicitação do reconhecimento federal:

 ferência de recursos para auxílio do município ou estado); e/ou Necessidade comprovada de auxílio federal complementar (meios de trans-

Exigência de reconh<br>federais às vítimas. Exigência de reconhecimento, em norma vigente, para liberação de benefícios

*Apresentamos os tipos de auxílio complementar federal e como ocorre a liberação de benefícios federais às vítimas nos "Anexos 1" e "2" do material complementar referente ao curso REGISTRO E RECONHECIMENTO – USUÁRIO MUNICIPAL. Confira o material na plataforma e caso necessite de mais informações consulte a legislação aplicada, que está disponível no site do ["Portal da Legislação"](http://www4.planalto.gov.br/legislacao/).* SAIBA MAIS

> Cabe aqui destacar que a situação de anormalidade de um local é **declarada** mediante **decreto** do Prefeito ou do Governador (Poder Executivo municipal ou estadual/distrital). Já a solicitação de **reconhecimento federal** do decreto de SE ou de ECP pelo Poder Executivo federal ocorre por meio de **ofício de requerimento** do Poder Executivo municipal ou estadual/distrital, afetado pelo desastre. Os documentos aqui citados

serão melhor detalhados no tópico 2.4 desta unidade.

Estudados os conceitos iniciais, você está apto a preencher os formulários do sistema. Deve-se então, acessar o S2ID a partir do **cadastro** e senha respectivos ao seu perfil de usuário. Ao acessar a página inicial do sistema, aparece um menu com as opções, basta clicar no módulo "Reconhecimento federal – Registro e reconhecimento".

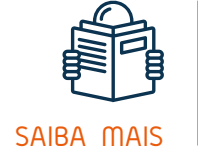

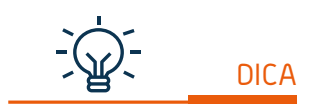

*O processo de cadastramento e acesso ao sistema está detalhado no "Módulo 0. Acesso ao Sistema". Caso haja dúvida, volte ao Módulo 0.*

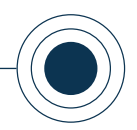

### O menu é apresentado em **ícones**, conforme a Figura 2.

<span id="page-23-0"></span>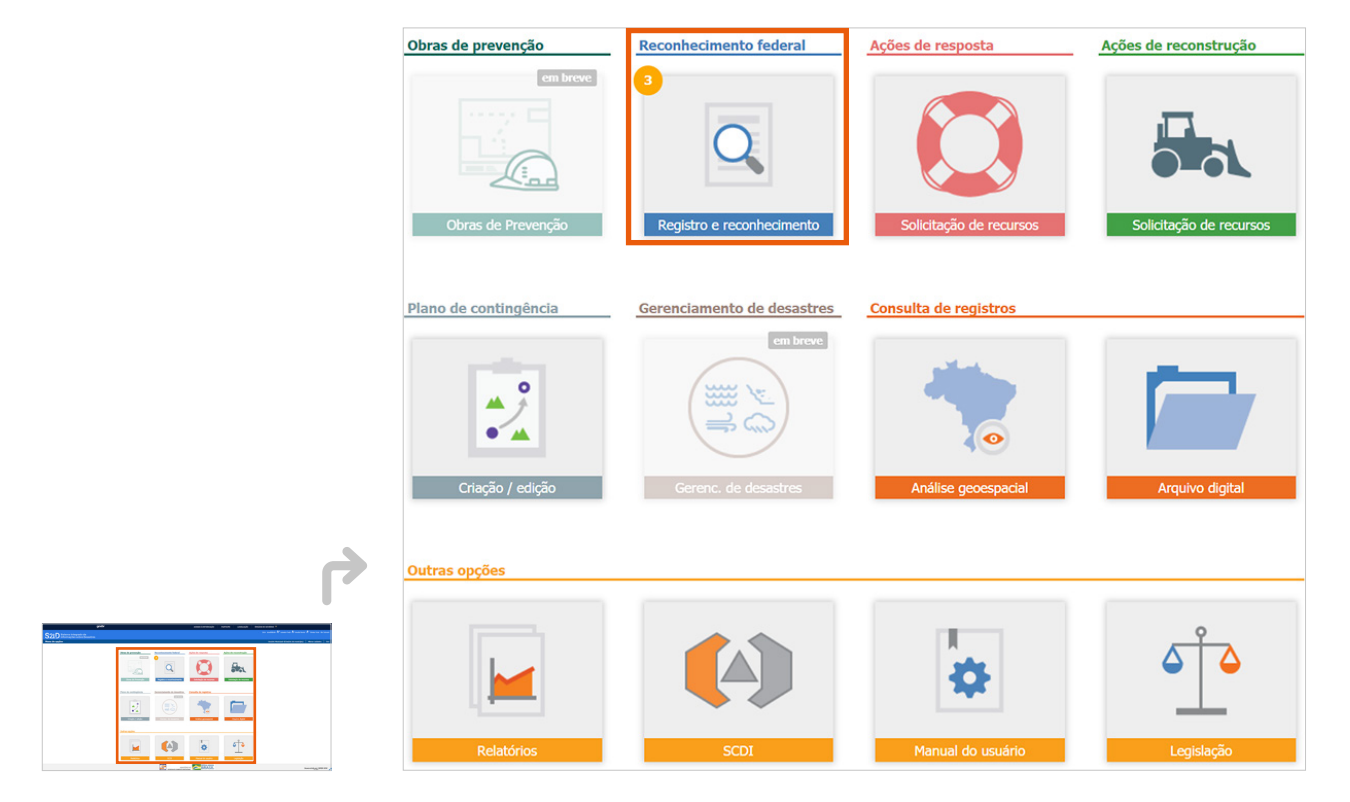

### Figura 2. Menu de opções do S2ID para o usuário municipal *Fonte: S2ID (2019).*

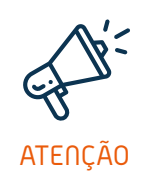

*Observe que na Figura 2 existe um pequeno círculo alaranjado (* **3** *) no ícone "Reconhecimento federal". Esse círculo aparece quando existem processos aguardando alguma ação do seu perfil de usuário. No exemplo da figura, o número 3 indica que existem três processos no módulo de*  ATENÇÃO <sup>|</sup> "Reconhecimento federal" aguardando a análise do usuário para dar continuidade ao processo.

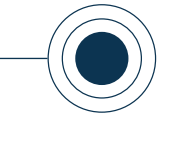

<span id="page-24-0"></span>Após o acesso ao sistema e ao módulo indicado, é disponibilizada uma tela com um painel de funções (Figura 3) para busca ou criação de novos registros.

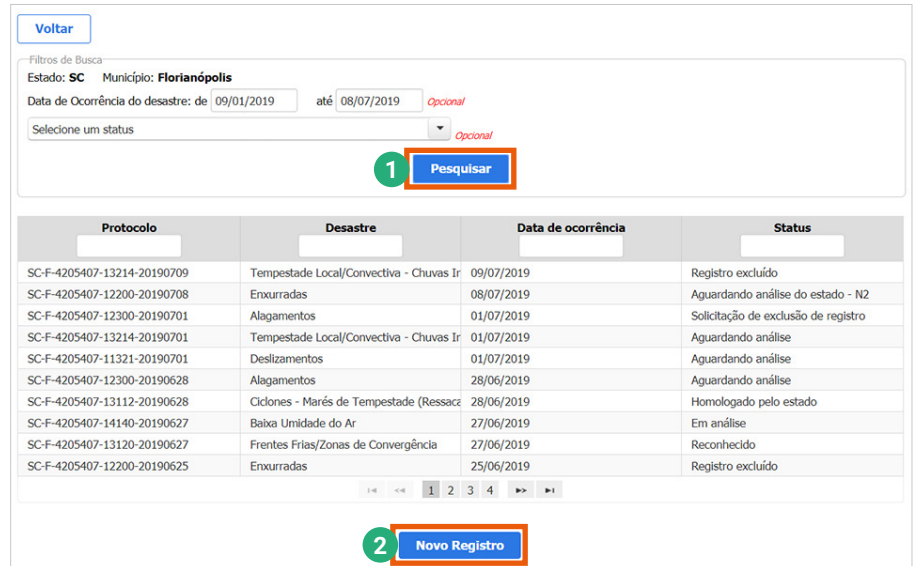

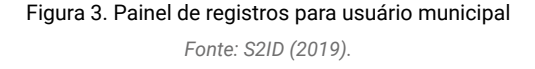

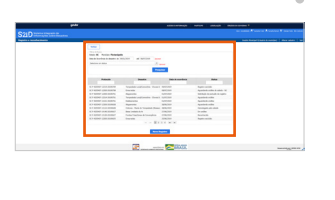

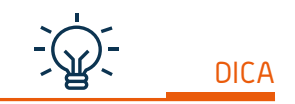

*O Formulário de Informações do Desastre é o primeiro documento a ser preenchido e principal instrumento no processo de registro e reconhecimento federal.*

O painel possibilita que você pesquise **registros existentes** que estejam sendo elaborados, em análise ou finalizados ( **<sup>1</sup>** ), utilizando filtros de busca. É possível localizar todos os registros a partir dos filtros: número de protocolo; tipo de desastre; data de ocorrência do evento e status do processo.

No entanto, nosso interesse no momento é a criação de um novo registro ( **<sup>2</sup>** ). Para realizá-lo é necessário preencher uma série de informações que fazem parte dos dados do S2ID, a começar pelo **Formulário de Informações do Desastre (FIDE)**, que veremos no tópico a seguir.

### **1.2 PREENCHER O FIDE PARA FINS DE REGISTRO**

O S2ID possibilita aos municípios registrarem todas as ocorrências de desastres, mesmo aquelas que não foram graves o suficiente para precisar da homologação pelo estado ou do reconhecimento federal pela União. Destaca-se com isso a importância de o município registrar ocorrências, visto que o registro fornece informações essenciais para a atualização constante dos dados do S2ID.

Esses registros permitem aos administradores e governantes monitorarem os eventos adversos que poderão tornar-se um problema no futuro, bem como o registro de gastos efetuados em ações de auxílio para o município voltar a sua

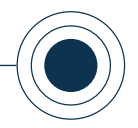

<span id="page-25-0"></span>situação de normalidade. Para os analistas do sistema e pesquisadores, as informações inseridas no banco de dados do S2ID permitem análises bem embasadas e congruentes com a realidade, melhorando a fundamentação e orientação de ações preventivas, mapeamento de áreas de risco e planos de monitoramento.

Vamos então especificar o que é necessário para a criação de um novo registro e explicar sobre o preenchimento dos dados que você deve inserir no sistema, mesmo que não seja solicitado o reconhecimento da situação de anormalidade ou a homologação estadual. Isso inclui o preenchimento dos campos básicos do **Formulário de Informações do Desastre (FIDE)**, que serão especificados neste tópico.

Quando o seu foco for apenas realizar o registro da ocorrência, depende de você avaliar o que deve ser preenchido no sistema. Lembrando que os detalhes do preenchimento completo do FIDE são delineados nos demais tópicos dessa unidade.

Para iniciar o processo de registro, você deve clicar no item "Novo Registro" ao final da página do painel de registros (Figura 4). Automaticamente aparece uma mensagem (Figura 5) que traz o aviso de limite de 30 minutos para inatividade na sessão e uma orientação ao usuário para que salve continuamente o FIDE à medida que o preencher. Ao clicar em "OK" na mensagem orientativa, o formulário fica disponível para preenchimento e cabe a você decidir o que deve ser registrado e se o processo vai ser enviado ou não para homologação estadual ou reconhecimento federal.

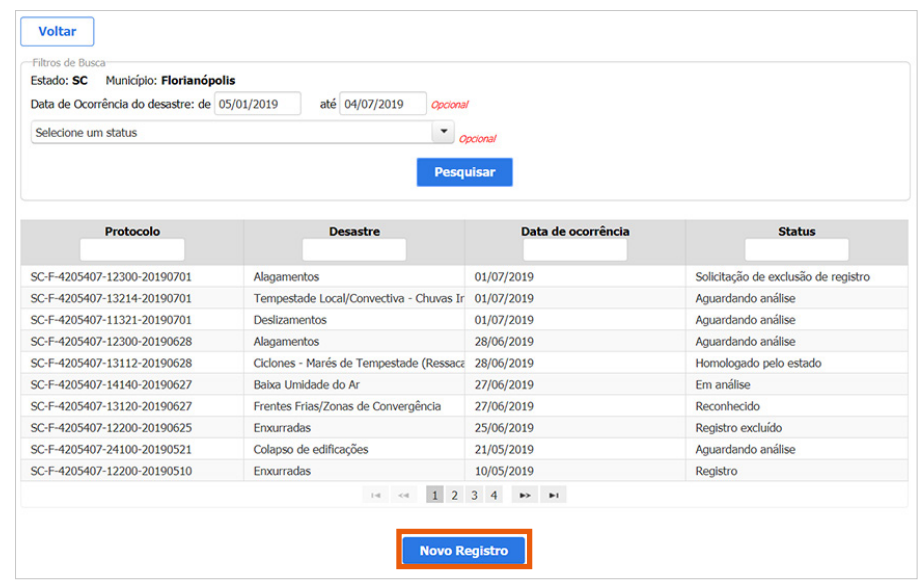

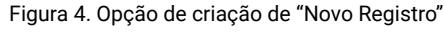

*Fonte: S2ID (2019).*

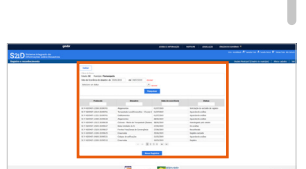

### <span id="page-26-0"></span>CAPACITAÇÃO PARA UTILIZAÇÃO DO SISTEMA INTEGRADO DE INFORMAÇÕES SOBRE DESASTRES – **S2ID**

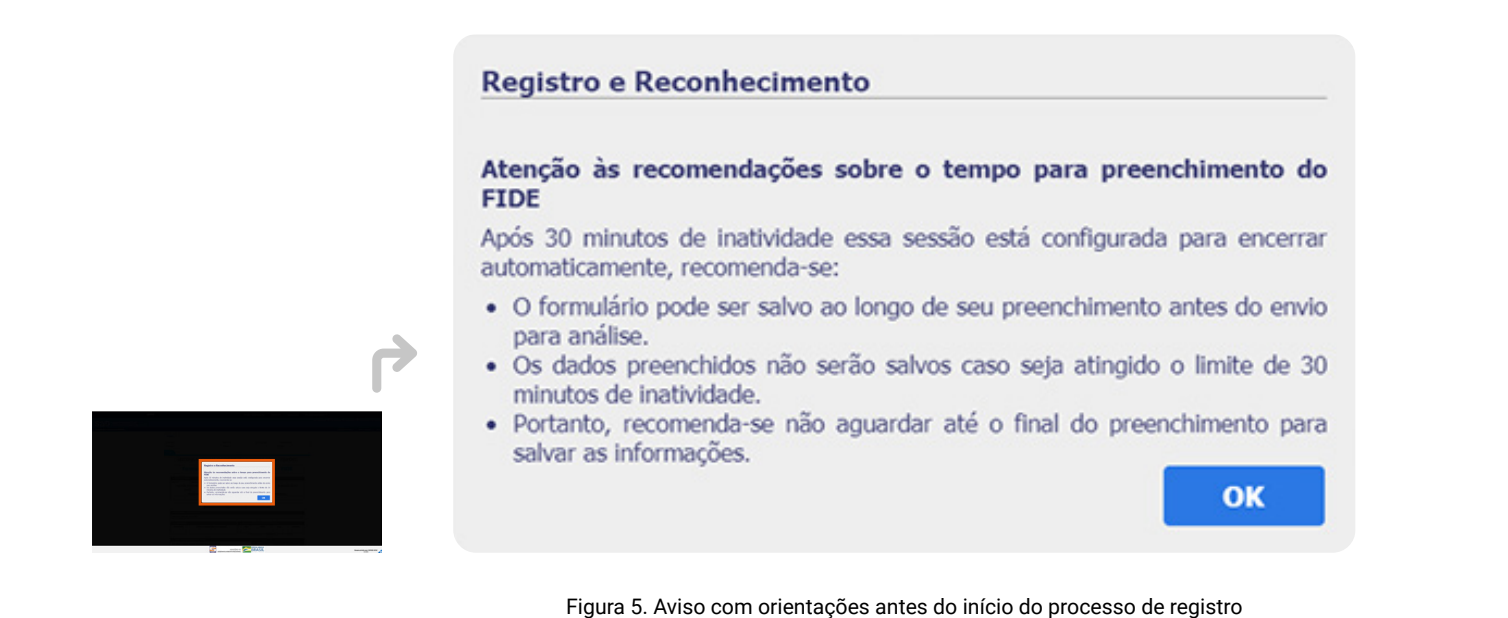

*Fonte: S2ID (2019).*

O preenchimento do FIDE, além de indispensável para acessar os demais formulários do sistema, é fundamental, assim como os demais documentos obrigatórios, para a abertura do processo de homologação estadual e reconhecimento federal, pois os dados nele gravados detalham os principais aspectos do desastre e garantem maior riqueza de informações.

A Figura 6 demonstra a tela inicial do Formulário de Informações do Desastre (FIDE).

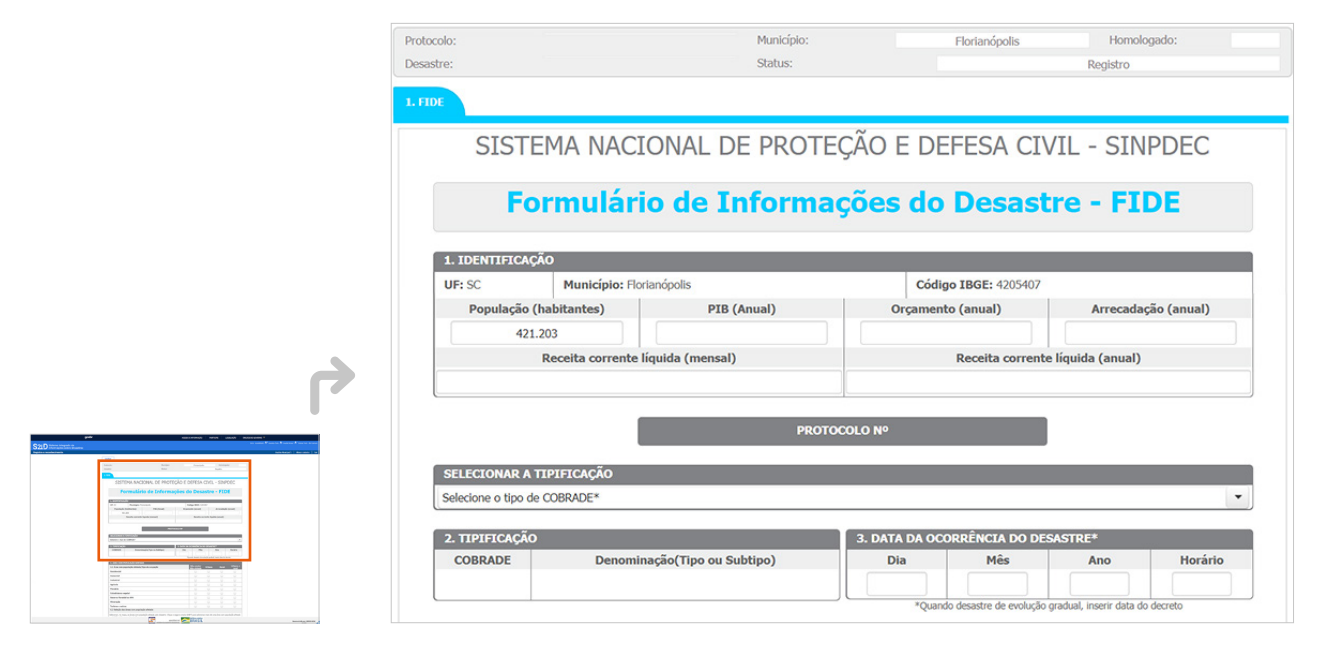

Figura 6. FIDE disponível para o preenchimento

*Fonte: S2ID (2019).*

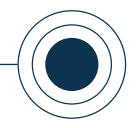

<span id="page-27-0"></span>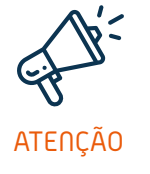

*Os campos obrigatórios a serem preenchidos para uma primeira ação de salvamento do formulário são: "SELECIONAR A TIPIFICAÇÃO" e "3. DATA DA OCORRÊNCIA DO DESASTRE" (grifados em laranja na Figura 7). A tipificação refere-se ao código Cobrade (Classificação e Codificação Brasileira de Desastres) específico ao desastre em questão e é gerado automaticamente na seção "2. TIPIFICAÇÃO", após a seleção no campo "SELECIONAR A TIPIFICAÇÃO". Enquanto o campo "3. DATA DA OCORRÊNCIA DO DESASTRE" inclui o dia, mês, ano e horário da ocorrência.* 

Esses campos são os únicos que não podem ser alterados após serem salvos, mesmo durante o preenchimento do FIDE. Isso ocorre pelo fato de que esses dados compõem o identificador do protocolo que é gerado ao salvar o formulário.

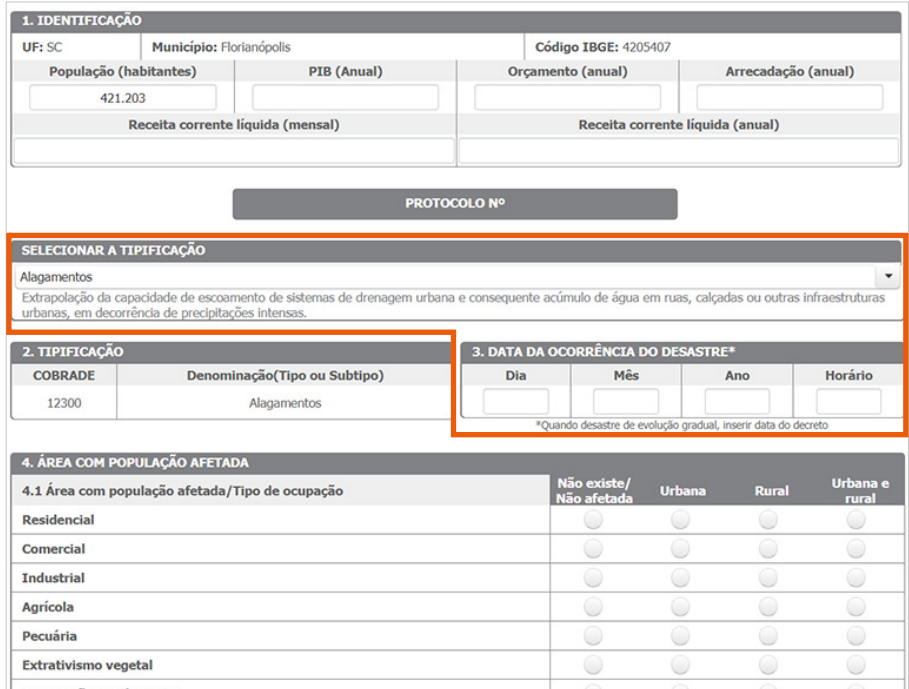

Figura 7. Campos de preenchimento obrigatório para geração de protocolo *Fonte: S2ID (2019).*

Logo, ao preencher os campos essenciais – tipificação Cobrade, data e horário da ocorrência – e salvar o formulário pela primeira vez, no cabeçalho do FIDE aparece uma identificação de protocolo. Isso significa que o registro foi criado com sucesso, podendo-se retomar o preenchimento e edição do formulário a qualquer momento, antes do envio do processo ao reconhecimento federal ou à homologação estadual, caso o usuário queira fazer essas solicitações ou apenas para fins de registro. Acompanhe a explicação do protocolo no quadro a seguir.

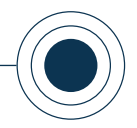

### DETALHAMENTO DAS PARTES DO PROTOCOLO GERADO

No exemplo, o protocolo gerado foi "SC-F-4205407-12200-20190510". Para que você possa entender como essa identificação foi gerada, acompanhe a explicação de cada componente do protocolo:

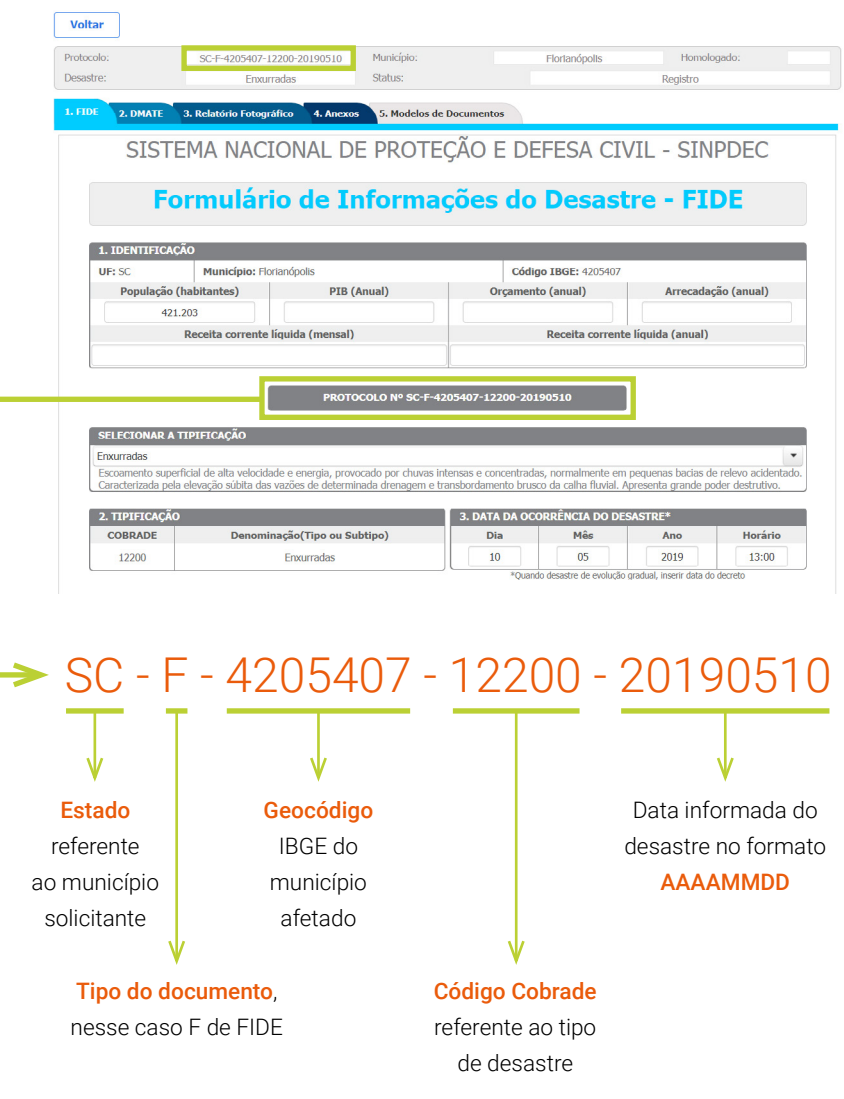

*Fonte: Ceped/UFSC (2019).*

Ressalta-se que o preenchimento do FIDE mantém atualizados os dados sobre desastres do sistema, permitindo aos gestores o acompanhamento da evolução dos eventos nos seus municípios e possibilita aos pesquisadores a obtenção de dados confiáveis e oficiais para os estudos sobre gestão de riscos e de desastres. Por isso a **importância da realização de seu registro**.

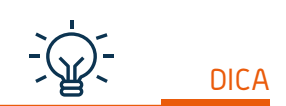

*É possível e recomendado preencher o FIDE não somente quando se tem a intenção de solicitar o reconhecimento federal, mas também para prestar informações sobre os danos e prejuízos do evento ocorrido e assim viabilizar a análise efetiva das ocorrências decorrentes dos desastres no seu município.*

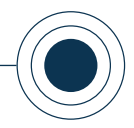

### <span id="page-29-0"></span>**1.3 PESQUISAR OS REGISTROS EXISTENTES**

O sistema disponibiliza uma interface para que você possa pesquisar e acompanhar os status das tramitações dos registros que o usuário efetuou, mesmo que ainda não tenham sido enviados para solicitação de reconhecimento federal.

Para realizar a pesquisa dos registros, você deve acessar a página inicial do sistema e o módulo "Reconhecimento federal – Registro e reconhecimento", conforme já visto anteriormente.

O sistema vai abrir a página com o painel de registros que contém as ferramentas de busca para que você possa realizar a pesquisa dos registros existentes e uma lista com os dados referentes às identificações dos registros.

A tela é dividida em duas seções (conforme apresentado no tópico 1.1 deste curso). O interesse nesse tópico está apenas em pesquisar os registros existentes (Figura 8).

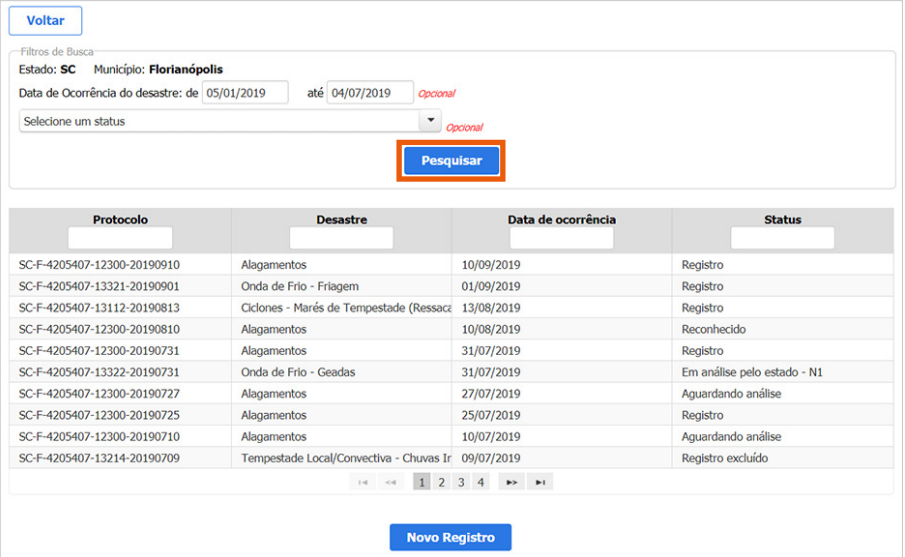

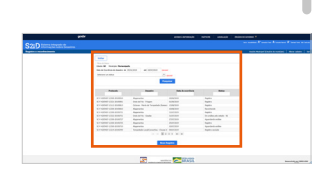

Figura 8. Pesquisa de processos no módulo de reconhecimento federal *Fonte: S2ID (2019).*

A informação contida no campo "**Status**" do processo já é **autoexplicativa**. Por meio do status você pode identificar facilmente **aqueles registros que foram somente salvos**, mas não enviados para homologação estadual ou reconhecimento federal, pois estes possuem o status "Registro". Qualquer outro status indica

que o processo foi enviado e representa o momento atual no qual se encontra.

No tópico "3.1. Pesquisar os Processos existentes" você pode obter mais detalhes sobre como pesquisar os registros em processos de solicitação e diferenciá-los daqueles que foram apenas realizados para fins de registro.

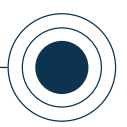

## <span id="page-30-0"></span>2. SOLICITAÇÃO DE RECONHECIMENTO FEDERAL DE SE/ECP

Compreendidas as definições de situação de emergência e estado de calamidade pública, bem como o processo de realização de novo registro no sistema, agora iniciaremos os estudos acerca da solicitação do reconhecimento federal dessas situações de anormalidade.

Neste tópico você tem todas as informações necessárias para realizar a solicitação de reconhecimento federal e a homologação estadual de SE e ECP, e aprender como preencher formulários, elaborar relatórios e anexar imagens e documentos no S2ID.

### **2.1 PREENCHER O FIDE PARA FINS DE SOLICITAÇÃO DE RECONHECIMENTO FEDERAL**

Após a criação do registro, apresentada no tópico 1.2, agora é necessária uma abordagem detalhada de cada uma das seções existentes do FIDE, explicando o que se espera de informações em cada uma delas. As seções do FIDE são:

- **N** "1. IDENTIFICAÇÃO";
- **A** "2. TIPIFICAÇÃO";
- **4** "3. DATA DA OCORRÊNCIA DO DESASTRE";
- **4. ÁREA COM POPULAÇÃO AFETADA";**
- **N** "5. CAUSAS E EFEITOS DO DESASTRE";
- $\blacksquare$  "6. DANOS HUMANOS, MATERIAIS OU AMBIENTAIS";
- **N** "7. PREJUÍZOS ECONÔMICOS PÚBLICOS E PRIVADOS":
- **8. INSTITUIÇÃO INFORMANTE".**

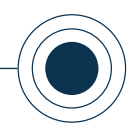

### <span id="page-31-0"></span>"1. IDENTIFICAÇÃO"

No item "IDENTIFICAÇÃO" (Figura 9), a unidade federativa (UF), o nome do município e o código IBGE são preenchidos automaticamente, conforme o cadastro do usuário. Assim como o campo "População", preenchido automaticamente de acordo com o censo demográfico de 2010 realizado pelo Instituto Brasileiro de Geografia e Estatística (IBGE). Você deve preencher apenas os valores econômicos (quadro "**Valores econômicos que devem ser preenchidos**").

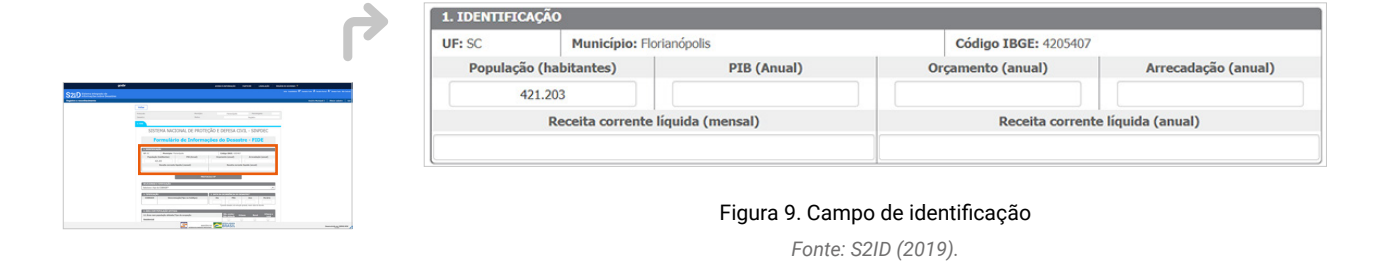

### VALORES ECONÔMICOS QUE DEVEM SER PREENCHIDOS

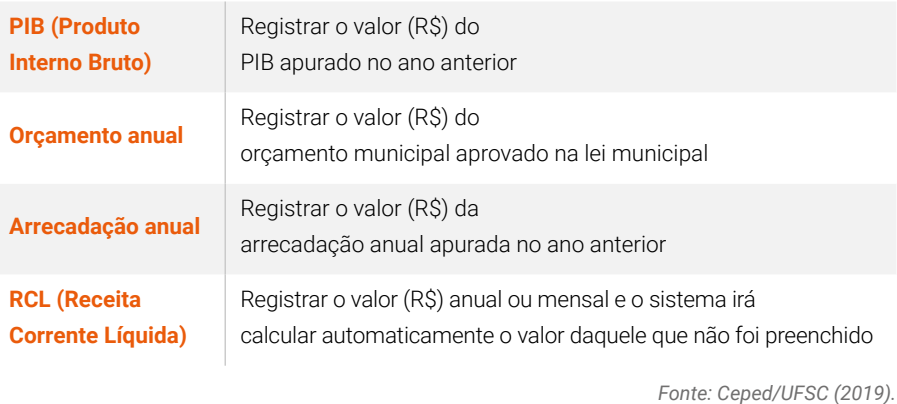

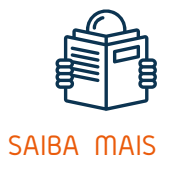

*Os dados de receita podem ser preenchidos com base no ano anterior e podem ser obtidos com o órgão financeiro da prefeitura. Estas informações são importantes para o analista entender melhor a situação do município.*

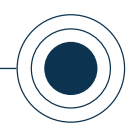

 $\check{}$ 

### <span id="page-32-0"></span>"2. TIPIFICAÇÃO"

Outro dado importante para garantir o correto preenchimento do FIDE é o tipo de Cobrade na seção "2. TIPIFICAÇÃO" (Figura 10). Aqui você deve ter conhecimento da terminologia para desastres adotada pela defesa civil.

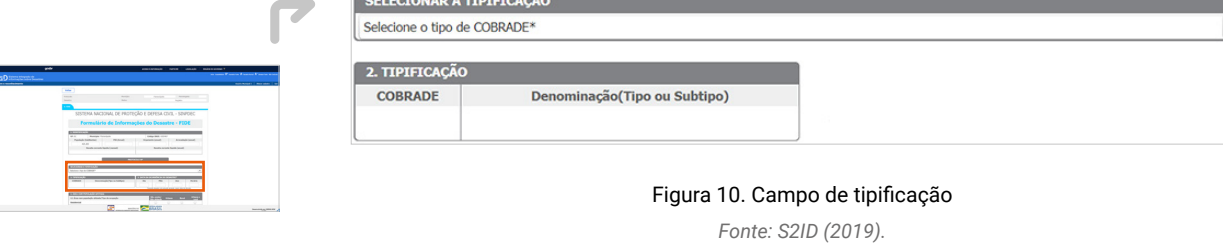

Atualmente, a tipificação adotada para desastres é a **Classificação e Codificação Brasileira de Desastres (Cobrade)**, dividida em desastres naturais (geológicos, hidrológicos, meteorológicos, climatológicos e biológicos) e desastres tecnológicos (relacionados a substâncias radioativas, produtos perigosos, incêndios urbanos, obras civis e transporte de passageiros e cargas não perigosas).

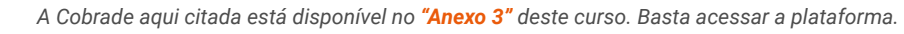

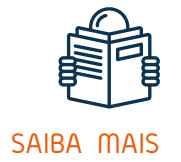

SAIBA MAIS **A COBRADE POSSUI DUAS CATEGORIAS DE DESASTRES** 

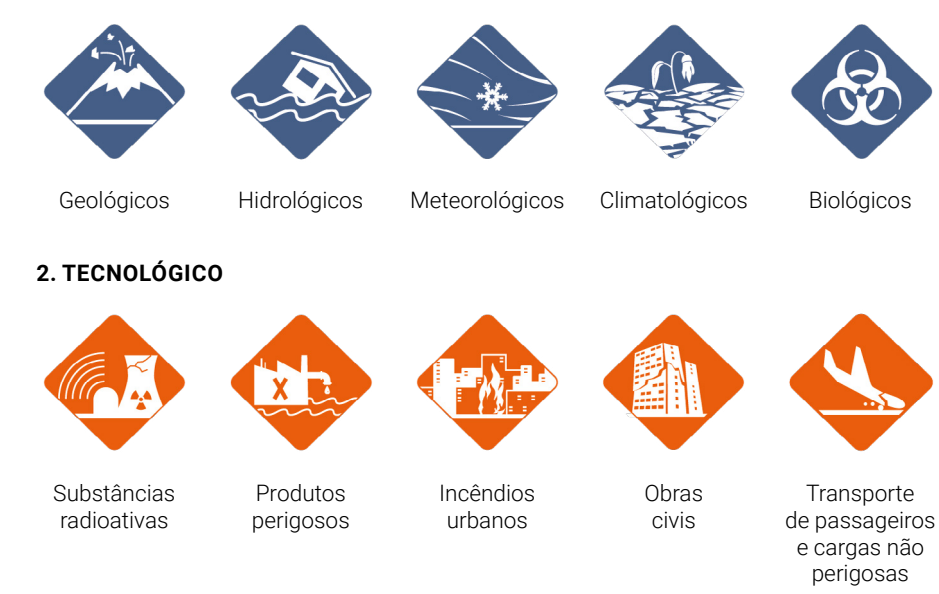

**1. NATURAL**

**MÓDULO 1** REGISTRO E RECONHECIMENTO

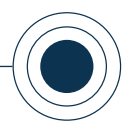

Veja na sequência um quadro com conceitos importantes, a partir das definições da Cobrade, sobre os desastres de maior ocorrência dentro do cenário brasileiro.

### ALGUNS CONCEITOS IMPORTANTES

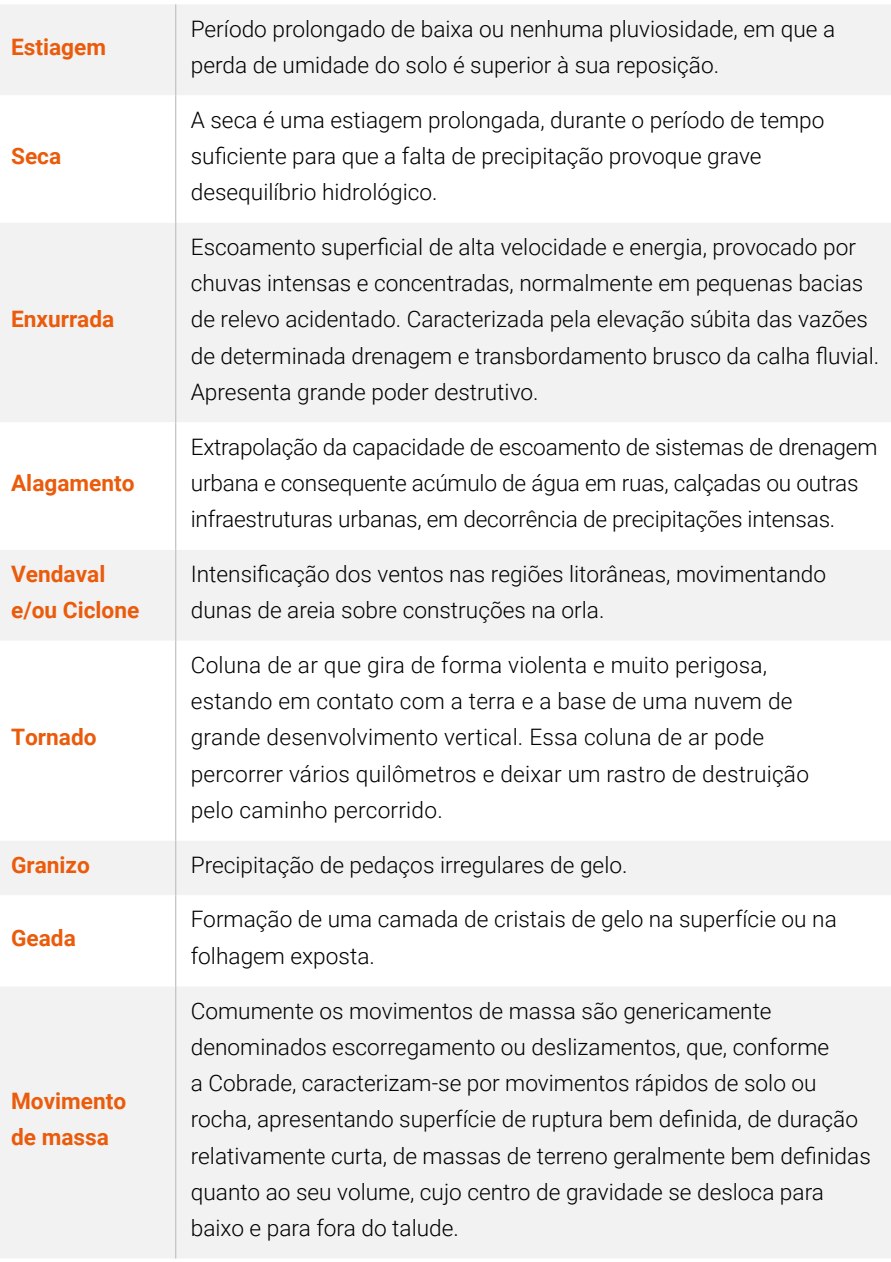

Desastres de maior ocorrência dentro do cenário brasileiro:

*Fonte: Ceped/UFSC (2019).*

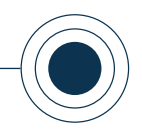

<span id="page-34-0"></span>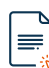

*Caso você queira aprofundar mais seus conhecimentos, recomendamos a leitura do [Relatório de Danos Materiais e Prejuízos decorrentes de Desastres Naturais no Brasil -](http://www.ceped.ufsc.br/wp-content/uploads/2017/01/111703-WP-CEPEDRelatoriosdeDanoslayout-PUBLIC-PORTUGUESE-ABSTRACT-SENT.pdf)  [1995 - 2014](http://www.ceped.ufsc.br/wp-content/uploads/2017/01/111703-WP-CEPEDRelatoriosdeDanoslayout-PUBLIC-PORTUGUESE-ABSTRACT-SENT.pdf). Este relatório quantifica dados sobre os danos e prejuízos provocados por desastres no Brasil entre 1995 e 2014, elaborado pelo Centro de Estudos e Pesquisas em Engenharia e Defesa Civil com apoio do Banco Mundial.*

*Recomendamos também a leitura do livro base [Noções básicas em Proteção e Defesa](https://www.undp.org/content/dam/brazil/docs/publicacoes/paz/gestao-risco-livro-base.pdf)  [civil e em Gestão de Riscos](https://www.undp.org/content/dam/brazil/docs/publicacoes/paz/gestao-risco-livro-base.pdf), que tem por objetivo consolidar conteúdos sobre Gestão de Risco e Proteção e Defesa Civil, com ênfase na atuação municipal, servindo como unidade de referência da Secretaria Nacional de Proteção e Defesa Civil do Ministério de Desenvolvimento Regional.*

### "3. DATA DA OCORRÊNCIA DO DESASTRE"

Neste campo você deve alimentar o formulário com os dados da data de ocorrência, que é a data do evento adverso ou do decreto estadual/municipal, conforme o tipo de evolução do desastre.

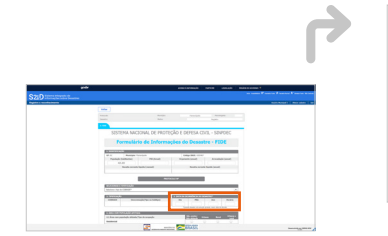

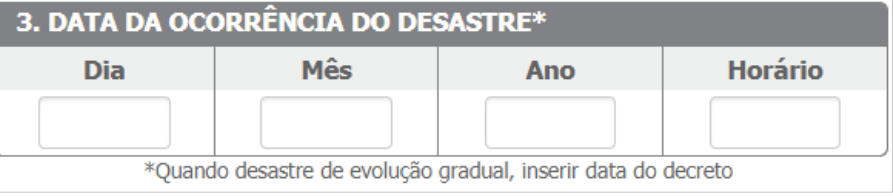

Figura 11. Campo data de ocorrência do desastre *Fonte: S2ID (2019).*

Para desastres súbitos, a data de ocorrência corresponde à data do evento que resultou o desastre, enquanto para desastres graduais a data de ocorrência coincide com a data da decretação estadual ou municipal.

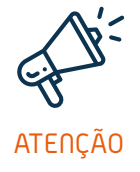

### TIPO DE EVOLUÇÃO DO DESASTRE

A data de ocorrência depende do tipo de evolução do desastre:

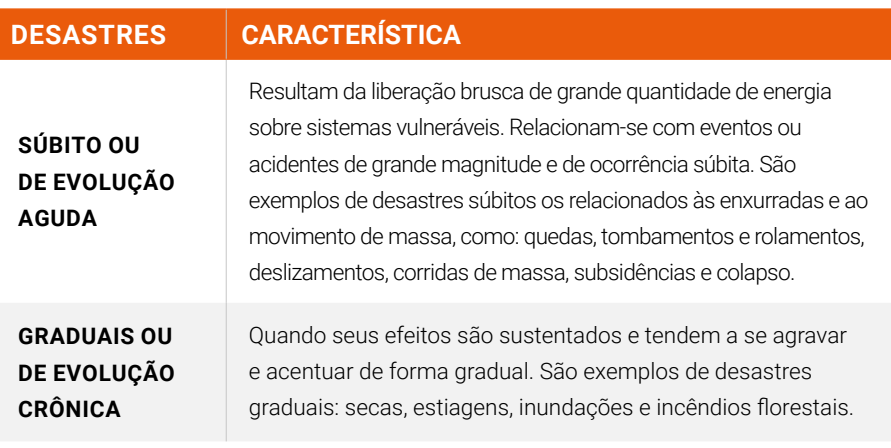

Continuando o preenchimento do FIDE, o próximo tópico apresenta os campos no formulário destinados às informações sobre as áreas com população afetada por desastres.

**MÓDULO 1** REGISTRO E RECONHECIMENTO
#### CAPACITAÇÃO PARA UTILIZAÇÃO DO SISTEMA INTEGRADO DE INFORMAÇÕES SOBRE DESASTRES – **S2ID**

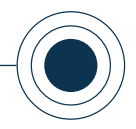

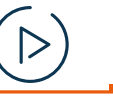

www

*Você pode acompanhar a opção de conteúdo sobre* 

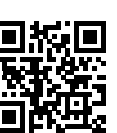

*Áreas com população afetada*

*no formato de videoaula. Para acessá-la, utilize o QR Code e escaneie a imagem com o seu celular e/ou tablet.*

# "4. ÁREA COM POPULAÇÃO AFETADA"

O principal objetivo dessa seção é criar uma relação entre as áreas afetadas do município e seu tipo de ocupação populacional.

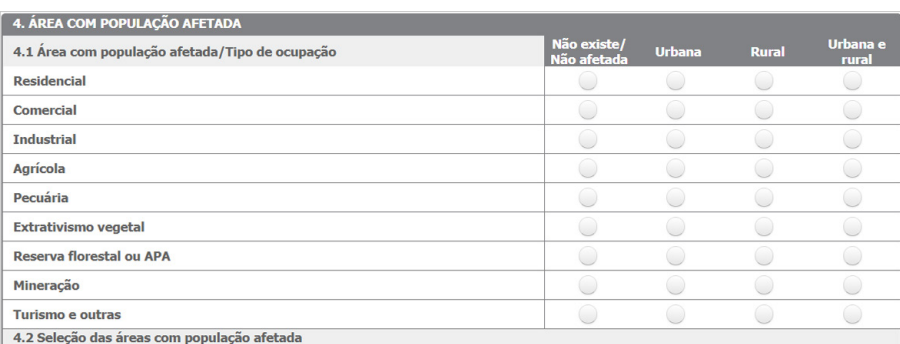

áreas com população afetada pelo desastre. Clique e segure a tecla SHIFT para selecionar mais de uma área com população afetada

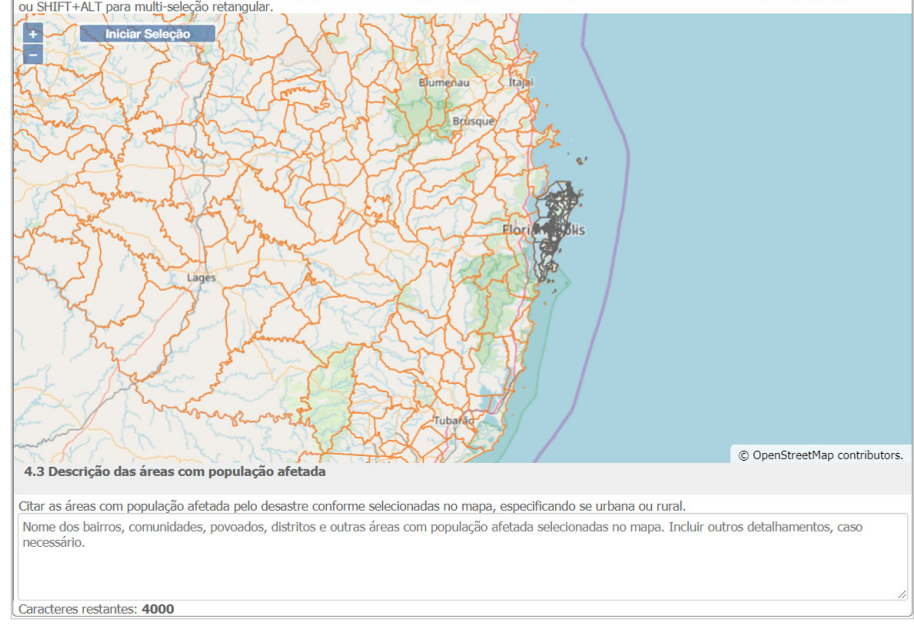

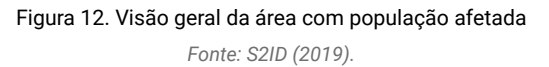

Esse campo de preenchimento é subdividido em 3 campos: "4.1 ÁREA COM POPULAÇÃO AFETADA/TIPO DE OCUPAÇÃO", "4.2 SELEÇÃO DAS ÁREAS COM POPULAÇÃO AFETADA" e "4.3 DESCRIÇÃO DAS ÁREAS COM POPULAÇÃO AFETADA". Essa subdivisão é detalhada na sequência.

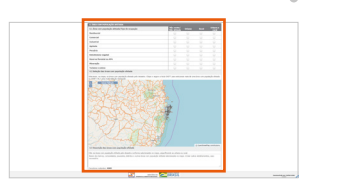

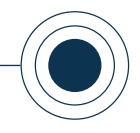

# "4.1 ÁREA COM POPULAÇÃO AFETADA/TIPO DE OCUPAÇÃO"

Essa seção destina-se ao apontamento das regiões afetadas pelo desastre. O principal objetivo é criar uma relação entre as áreas e seu tipo de ocupação.

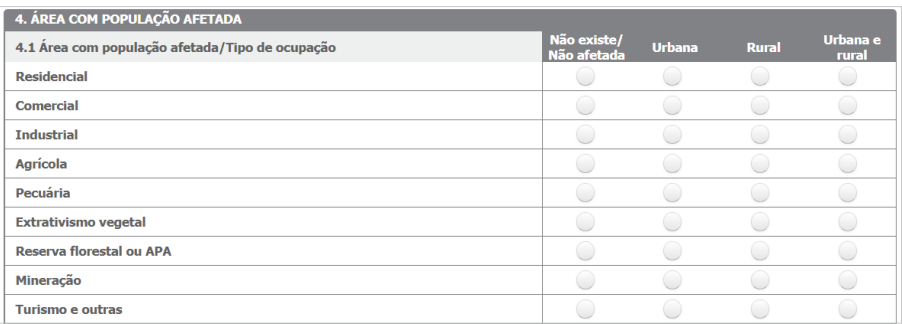

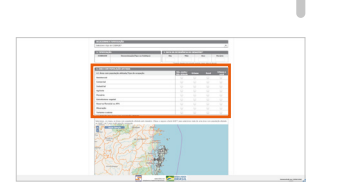

#### Figura 13. Campo área com população afetada

*Fonte: S2ID (2019).*

No campo "4.1. Área afetada/Tipo de ocupação", você escolhe as opções relacionadas à área onde ocorreu o evento (residencial, comercial, industrial, agrícola, pecuária, de extrativismo vegetal, de reserva florestal ou APA, de mineração, de turismo e outras), além de informar o tipo de ocupação dessa área (urbana ou rural, ambas ou ainda ocupação não existente ou população não afetada), conforme mostra a Figura 13.

Um exemplo prático de preenchimento pode ser analisado na Figura 14, em que o desastre afetou áreas residenciais urbanas e rurais, áreas comerciais urbanas e áreas agrícolas rurais, e as demais áreas não foram afetadas.

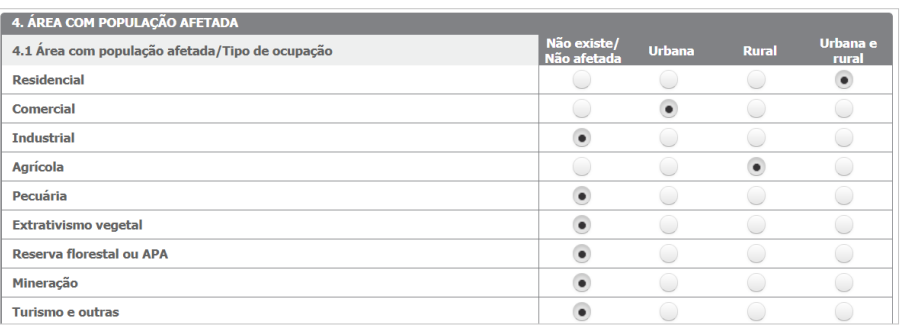

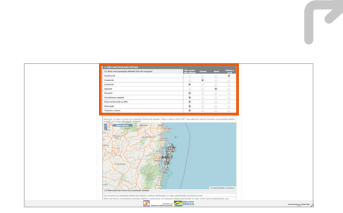

Figura 14. Exemplo de áreas de ocupação afetadas pelo desastre

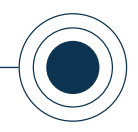

# "4.2 SELEÇÃO DAS ÁREAS COM POPULAÇÃO AFETADA"

Por meio do preenchimento do campo "4.2 Seleção das áreas com população afetada", você informa no mapa do formulário todas as áreas nas quais existem pessoas afetadas, além daquelas diretamente impactadas pelo desastre. Você deve clicar na opção "Iniciar Seleção" (destacada na Figura 15) para selecionar as áreas no mapa.

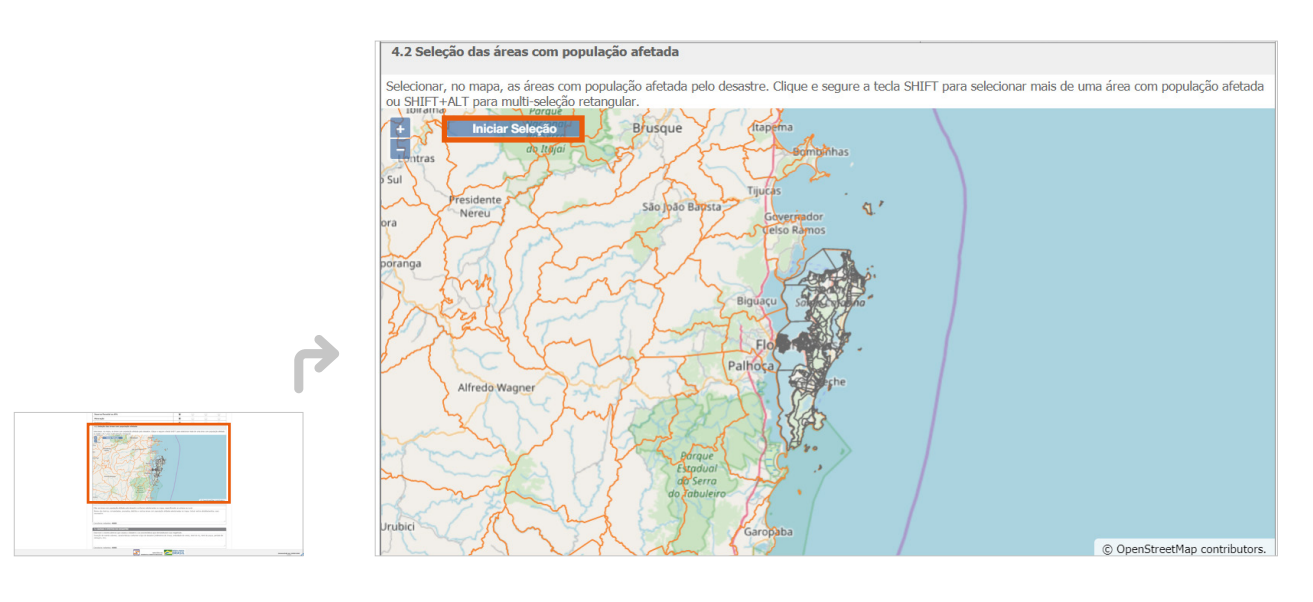

Figura 15. Seleção das áreas com população afetada *Fonte: S2ID (2019).*

Ao clicar em "Iniciar Seleção" é aberto um aviso (Figura 16), contendo orientações sobre o número máximo de áreas que podem ser selecionadas na seção e a necessidade de encerrar a seleção após marcadas todas as áreas desejadas para prosseguimento do cadastro do FIDE. Ao clicar em "OK" o mapa fica disponível para a seleção.

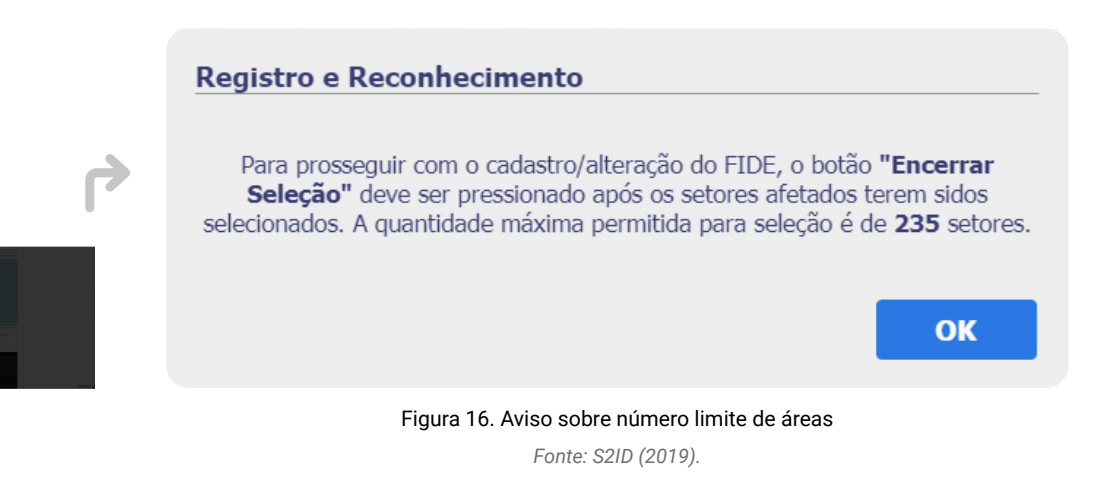

#### CAPACITAÇÃO PARA UTILIZAÇÃO DO SISTEMA INTEGRADO DE INFORMAÇÕES SOBRE DESASTRES – **S2ID**

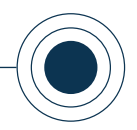

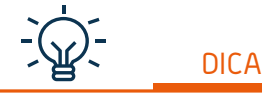

*Cabe aqui um ponto de bastante atenção em relação à seleção no mapa. Como o próprio nome da seção indica, você deve selecionar as áreas que possuam população afetada pelo desastre*

*registrado. Isso é diferente, e normalmente mais amplo, do que apenas a região que foi diretamente submetida ao desastre. Portanto, o foco nesta seção são as pessoas afetadas pelo desastre e não apenas o local do desastre em si.*

A **região selecionada** fica destacada em vermelho no mapa, como mostra a Figura 17.

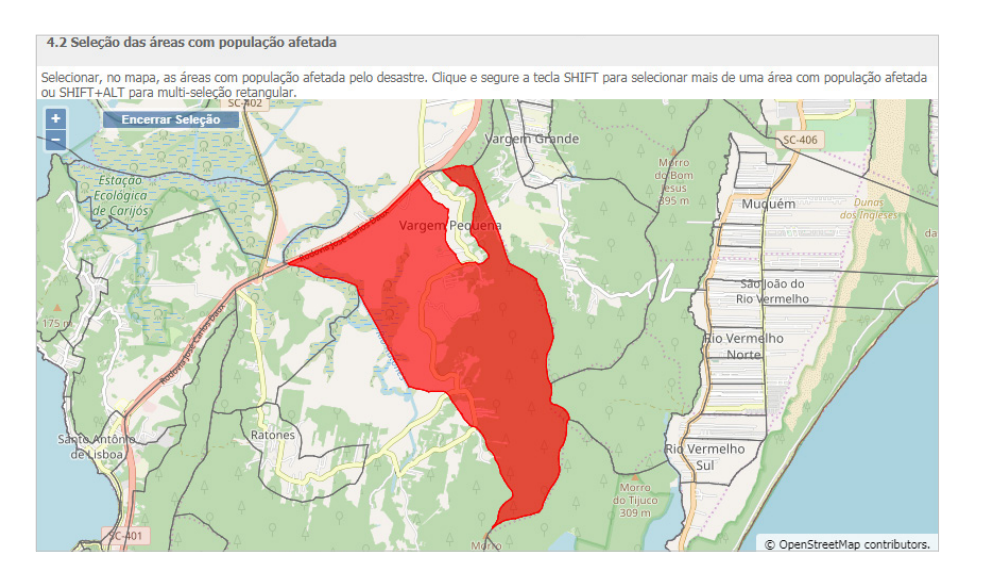

Figura 17. Mapa disponível para seleção  *Fonte: S2ID (2019).*

A base de divisão do município é constituída por **setores censitários**, unidades territoriais de coleta das operações censitárias, definidas pelo IBGE, com limites físicos identificados, em áreas contínuas e respeitando a divisão político-administrativa do Brasil (IBGE, 2019).

Ao clicar sobre uma área, esta fica na cor vermelha, o que indica a sua efetiva seleção (Figura 17). Para selecionar mais de uma área, basta manter a tecla SHIFT pressionada enquanto são selecionadas todas as áreas desejadas.

Se mantidas pressionadas simultaneamente as teclas SHIFT+ALT, é possível desenhar um retângulo sobre o mapa, fazendo com que todas as áreas abrangidas pelo retângulo sejam automaticamente selecionadas (Figura 18). Essa funcionalidade - multisseleção - é bastante útil quando se deseja selecionar uma grande quantidade de setores censitários.

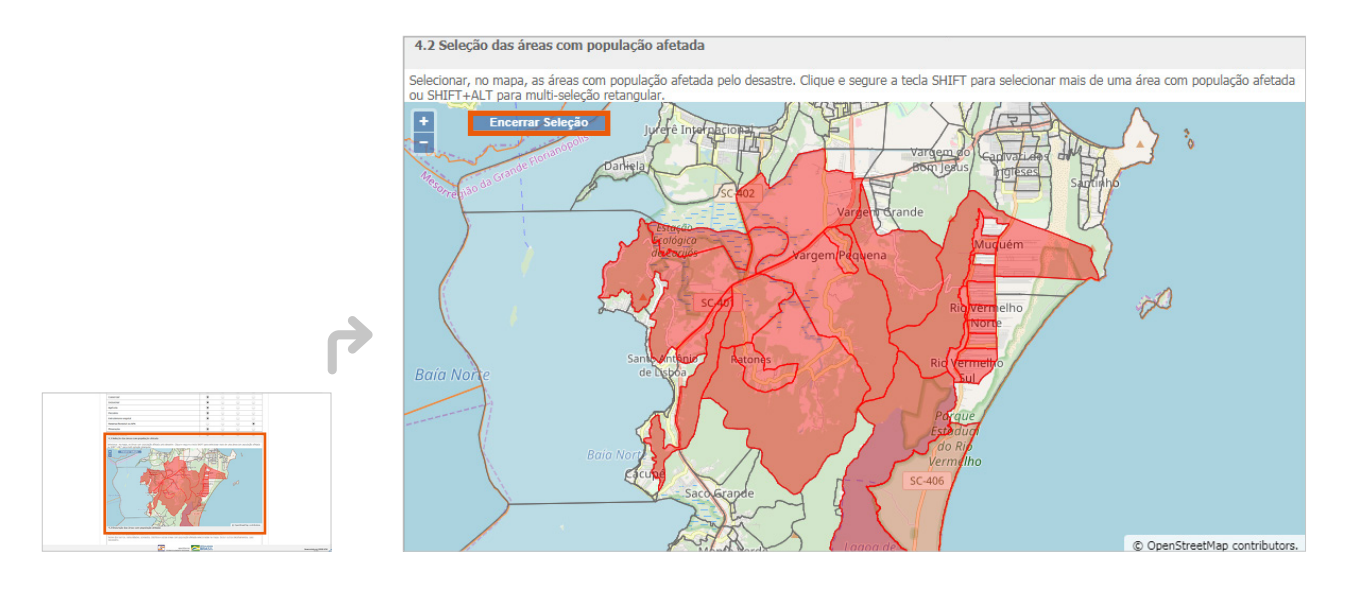

Figura 18. Multisseleção das áreas com população afetada pelo desastre  *Fonte: S2ID (2019).*

Após realizar a seleção de todas as áreas com população afetada, você deve clicar na opção "Encerrar Seleção" (destacada na Figura 18) para continuar o preenchimento do formulário. Na sequência do mapa há o campo "4.3 Descrição das áreas com população afetada", que consiste em uma caixa de texto para a descrição explicativa e minuciosa das áreas com população afetada.

## "4.3 DESCRIÇÃO DAS ÁREAS COM POPULAÇÃO AFETADA"

O objetivo dessa seção é fornecer mais detalhes em relação à seleção realizada no mapa, especificando nomes de regiões, bairros e ruas, por exemplo.

4.3 Descrição das áreas com população afetada

Citar as áreas com população afetada pelo desastre conforme selecionadas no mapa, especificando se urbana ou rural. Nome dos bairros, comunidades, povoados, distritos e outras áreas com população afetada selecionadas no mapa. Incluir outros detalhamentos, cas

Caracteres restantes: 4000

Figura 19. Descrição detalhada das áreas com população afetada  *Fonte: S2ID (2019).*

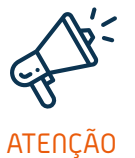

*Conforme visto anteriormente, a indicação das áreas afetadas pelo desastre e as suas descrições são utilizadas como base para a análise de ações posteriores ao reconhecimento federal. Temos como exemplos as ações de restabelecimento e reconstrução, que solicitam a localização das obras afetadas, bem como a movimentação da conta vinculada do trabalhador no FGTS para aqueles residentes nas áreas atingidas pelo desastre, conforme prevê a Lei nº 8.036, de 11 de maio de 1990, art. 20, inciso XVI, alínea "a".*

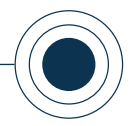

## "5. CAUSAS E EFEITOS DO DESASTRE"

Esta seção é constituída de um campo aberto, conforme mostra a Figura 20. Nele é necessário descrever especificamente o evento adverso que provocou o desastre, tanto sua magnitude quanto suas consequências, informando suas características, tais como o tempo de duração, os milímetros de chuva, a velocidade do vento, o nível do rio, o período de estiagem, etc.

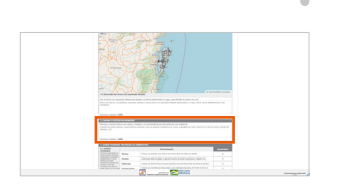

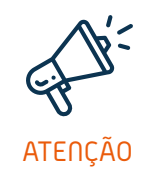

5. CAUSAS E EFEITOS DO DESASTRE

Caracteres restantes: 4000

Descrever o evento adverso que causou o desastre e as características que demonstraram sua magnitude Duração do evento adverso, características conforme o tipo de desastre (milímetros de chuva, velocidade do vento, nível do rio, nível de poços, período de estiagem, etc).

> Figura 20. Causas e efeitos do desastre *Fonte: S2ID (2019).*

*As duas próximas etapas (campos de preenchimento 6 e 7) referem-se, especificamente, aos danos e prejuízos. Aqui é válido lembrar alguns conceitos importantes da Instrução Normativa MI nº 2, de 20 de dezembro de 2016, citados no início deste conteúdo (quadro "Diferença entre dano e prejuízo" abaixo). Exemplificando as diferenças entre os conceitos apresentados podemos observar o caso de uma escola pública municipal que foi destruída por uma inundação. Enquanto, por exemplo, os danos são mensurados pela área física afetada (número de paredes que caíram, telhado, janelas, etc.), os prejuízos são quantificados pelos gastos que o município terá para providenciar um local para a continuidade das aulas, seja o aluguel de um espaço ou a reforma de uma área da própria prefeitura. No setor privado podemos observar uma relação similar. No caso hipotético de um porto ter sido danificado por uma forte ressaca; enquanto o pátio, atracadouros e até mesmo os navios danificados representam os danos, os prejuízos podem ser estimados pela redução da movimentação e consequente perda de faturamento que permanece até a reparação dos estragos.*

## DIFERENÇA ENTRE DANO E PREJUÍZO

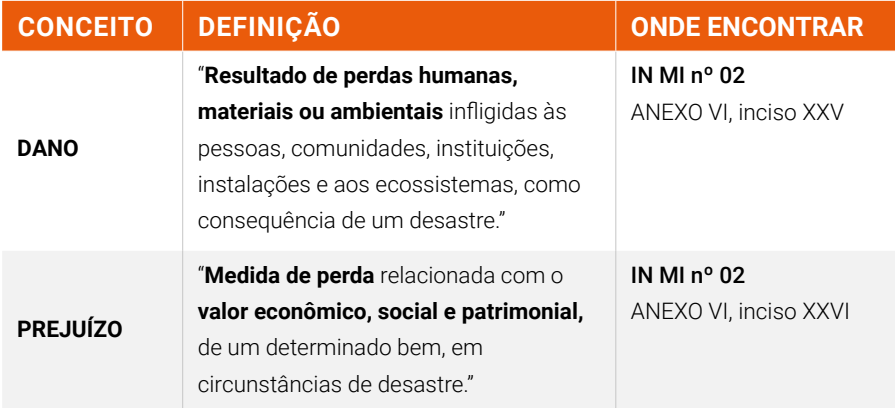

*Fonte: Ceped/UFSC (2019), adaptado de Brasil (2016).*

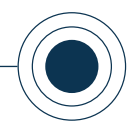

## "6. DANOS HUMANOS, MATERIAIS OU AMBIENTAIS"

A sexta seção de preenchimento do FIDE engloba as seguintes seções: "6.1 DANOS HUMANOS", "6.2 DANOS MATERIAIS" e "6.3 DANOS AMBIENTAIS". Detalhadas a seguir.

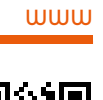

*Você pode acompanhar a opção de conteúdo sobre* 

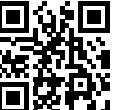

*Danos humanos, materiais* 

*ou ambientais no formato de videoaula. Para acessá-la, utilize o QR Code e escaneie a imagem com o seu celular e/ ou tablet.*

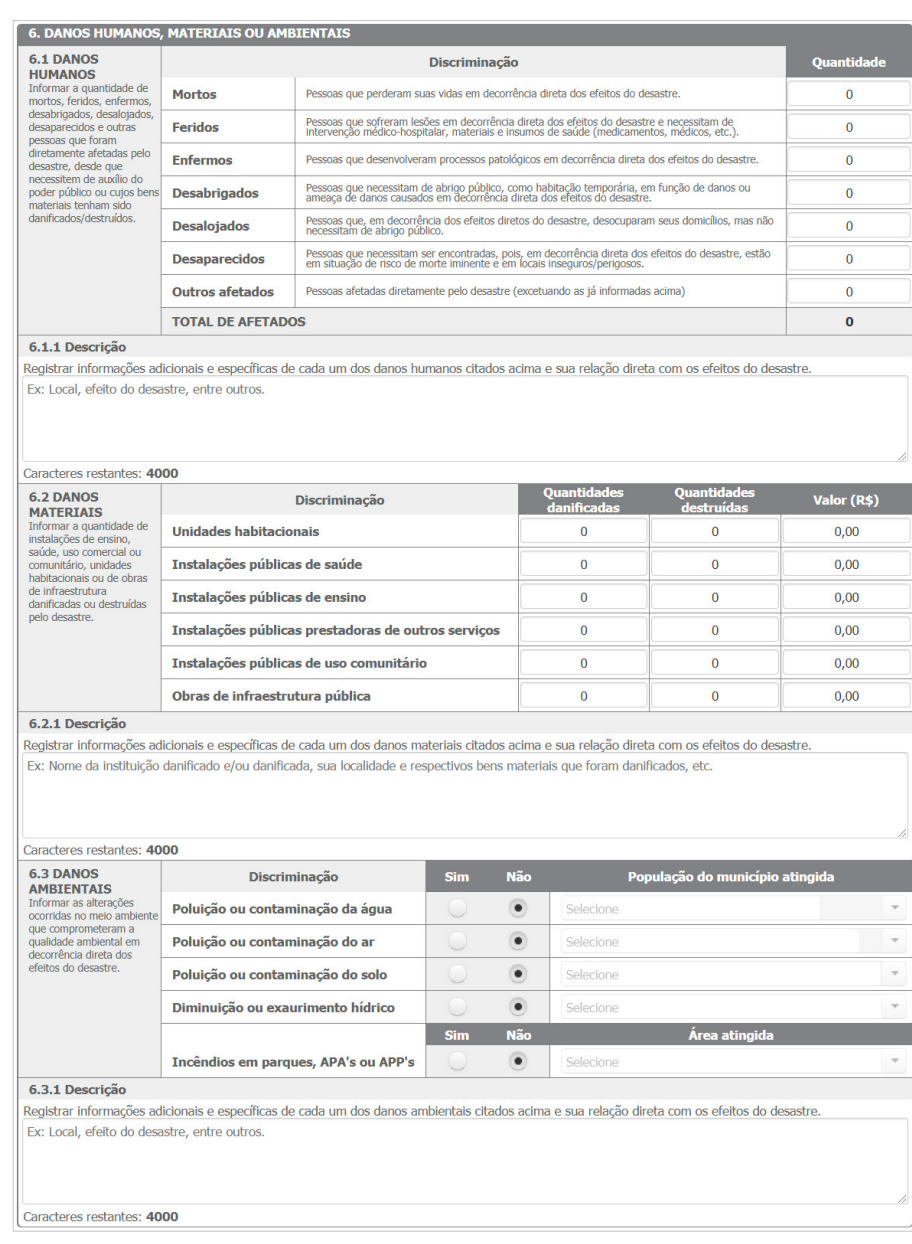

#### Figura 21. Campo "6. DANOS HUMANOS, MATERIAIS OU AMBIENTAIS"

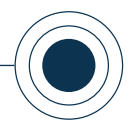

## "6.1 DANOS HUMANOS"

Nessa seção você deve relacionar a quantidade de pessoas diretamente afetadas pelo desastre, classificando-as em relação à forma como elas foram afetadas.

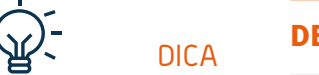

*O item "Outros afetados" pode ser utilizado no caso de existirem pessoas que não se enquadram exatamente nas outras categorias, mas que foram afetadas diretamente pelo evento, tal como pessoas afetadas pela impossibilidade de acesso ao trabalho ou residência.*

#### DEFINIÇÃO DOS TIPOS DE DANOS HUMANOS

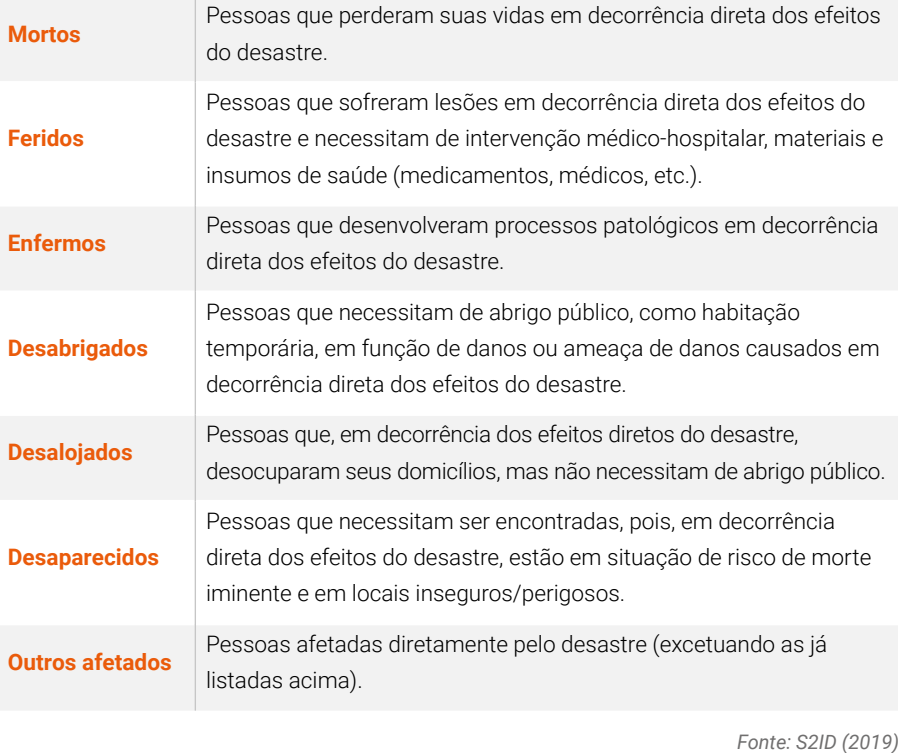

Ao preencher o campo "Quantidade" ao final de cada linha, o sistema automaticamente realiza o somatório, indicando o número total de afetados, como mostra a Figura 22.

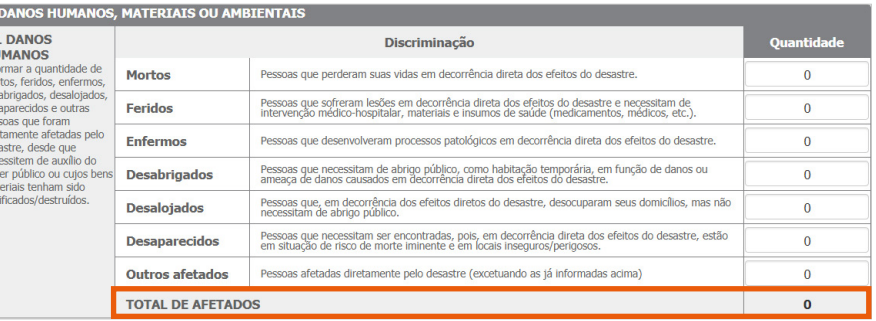

Figura 22. Somatório total da quantidade de afetados

*Fonte: S2ID (2019).*

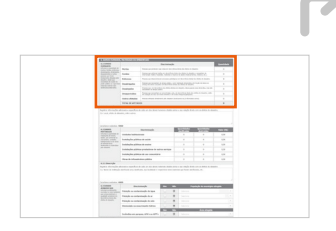

**MÓDULO 1** REGISTRO E RECONHECIMENTO

 $6.$ 

6.1<br>HU Informales<br>des des pes<br>directes<br>pod<br>mail

#### CAPACITAÇÃO PARA UTILIZAÇÃO DO SISTEMA INTEGRADO DE INFORMAÇÕES SOBRE DESASTRES – **S2ID**

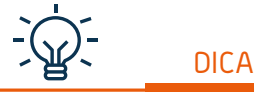

*Mesmo que todos os campos estejam zerados, o preenchimento da descrição, ainda que não obrigatório, é muito importante para ratificar que o evento não provocou danos humanos. Sendo assim, sugere-se que seja informado neste campo a inexistência destes danos da seguinte forma: "Não há danos humanos registrados".*

Caso seja indicada a existência de afetados, o campo "**6.1.1 Descrição**" (Figura 25) torna-se obrigatório, permitindo que se especifique e adicione outras informações relativas aos tipos de danos humanos quantificados anteriormente.

6.1.1 Descrição Registrar informações adicionais e específicas de cada um dos danos humanos citados acima e sua relação direta com os efeitos do desastre Ex: Local, efeito do desastre, entre outros

> Figura 23. Especificação dos danos humanos *Fonte: S2ID (2019).*

#### "6.2 DANOS MATERIAIS"

Caracteres restantes: 4000

Neste campo você deve informar a quantidade de unidades habitacionais, obras de infraestrutura pública e instalações públicas (de saúde, ensino, prestadoras de outros serviços e de uso comunitário) que foram danificadas ou destruídas pelo desastre.

fique, de forma categorizada, os danos para cada tipo de instalação (Figura 24). O valor a ser informado, em uma linha específica, deve corresponder ao valor total dos danos para cada tipo de instalação, somando os valores referentes às unidades destruídas e danificadas.

Este item permite que você quanti-

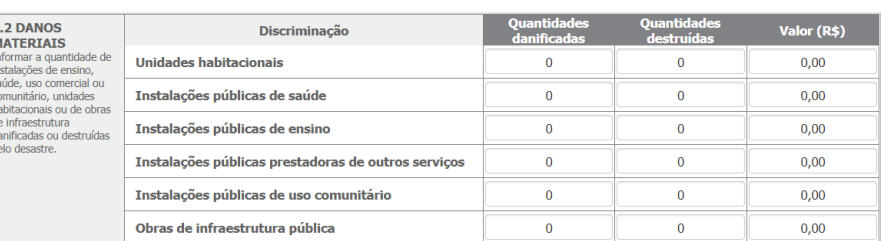

Figura 24. Quantificação dos danos materiais *Fonte: S2ID (2019).*

Nessa seção, diferentemente dos danos humanos, não existe um somatório automático das quantidades e valores, pois as unidades de medida dos elementos são diferenciadas. Por exemplo, os dados informados no item de infraestrutura podem ser relativos a metros de drenagem danificados ou a uma ponte destruída.

Assim, é importante detalhar estas informações no campo "**6.2.1 Descrição**" (Figura 25), para facilitar o entendimento dos analistas que irão avaliar a solicitação.

**DICA** 

*Caso você preencha* 

*(Figura 25) passa a ser obrigatório.*

#### CAPACITAÇÃO PARA UTILIZAÇÃO DO SISTEMA INTEGRADO DE INFORMAÇÕES SOBRE DESASTRES – **S2ID**

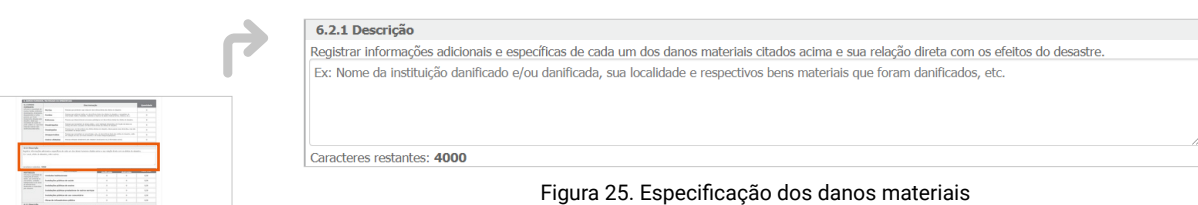

*Fonte: S2ID (2019).*

#### "6.3 DANOS AMBIENTAIS"

Neste campo são informadas as alterações que impactaram o meio ambiente em decorrência direta dos efeitos do desastre. Essas alterações dizem respeito ao processo de degradação da natureza, podendo ser reversível ou irreversível.

A tabela para informar os danos ambientais é um pouco diferente das anteriores. Essa é composta por uma coluna de resposta, nela você deve informar se o desastre em questão provocou ou não cada um dos tipos de dano ambiental listados. Em caso de resposta positiva, você precisa preencher também a coluna seguinte, informando a proporção do dano.

É preciso selecionar o percentual (Figura 26) da população atingida por conta dos danos ambientais provocados pelo desastre, de acordo com uma escala variável (0 a 5%, 5 a 10%, 10 a 20%, e acima de 20%), que se refere à poluição ou à contaminação da água, do solo e do ar, como também, à diminuição ou ao exaurimento hídrico.

Para os danos causados por incêndios em parques, Área de Proteção Ambiental (APA) ou Área de Proteção Permanente (APP), o percentual (até 40% ou acima) refere-se ao total da área atingida pelo desastre.

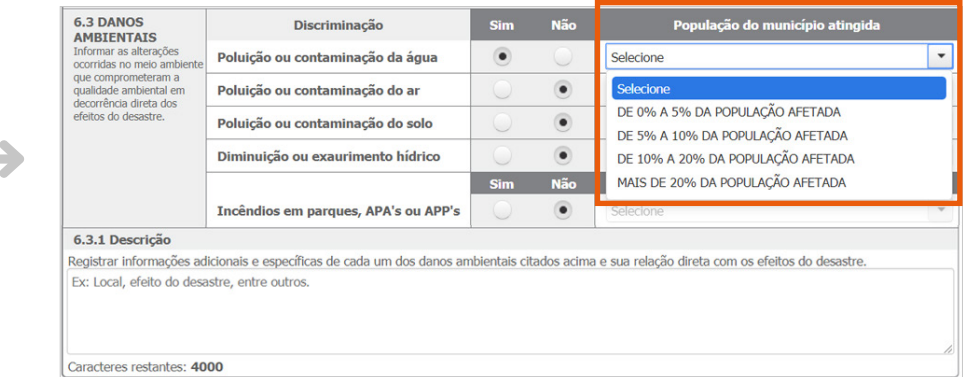

#### Figura 26. Percentual da população atingida por danos ambientais

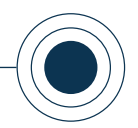

No exemplo apresentado na Figura 27, percebe-se que o único dano que está sendo reportado é "Poluição ou contaminação da água", com a informação de que a população afetada por esse dano está entre 0% e 5% da população total afetada pelo desastre. Caso a resposta de qualquer uma das linhas seja positiva, além da inclusão da proporção da população atingida ou da área afetada, o campo "6.3.1 Descrição" também passa a ser obrigatório.

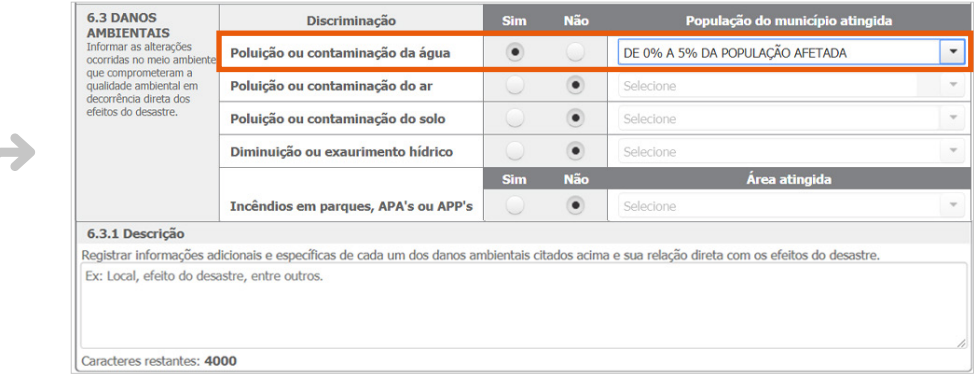

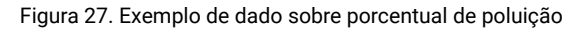

*Fonte: S2ID (2019).*

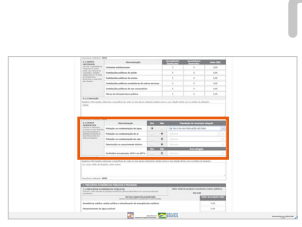

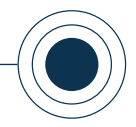

# www

*Você pode acompanhar a opção de conteúdo sobre* 

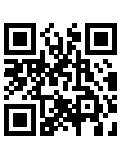

#### *Prejuízos econômicos públicos e privados no*

*formato de videoaula. Para acessá-la, utilize o QR Code e escaneie a imagem com o seu celular e/ou tablet.*

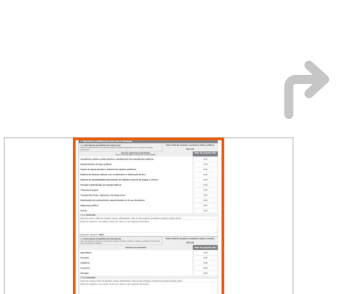

## "7. PREJUÍZOS ECONÔMICOS PÚBLICOS E PRIVADOS"

Nota-se que os prejuízos econômicos são classificados em duas categorias (Figura 28), **prejuízos econômicos públicos** ( **<sup>1</sup>** ) e **prejuízos econômicos privados** ( **<sup>2</sup>** ), que são informados em locais separados.

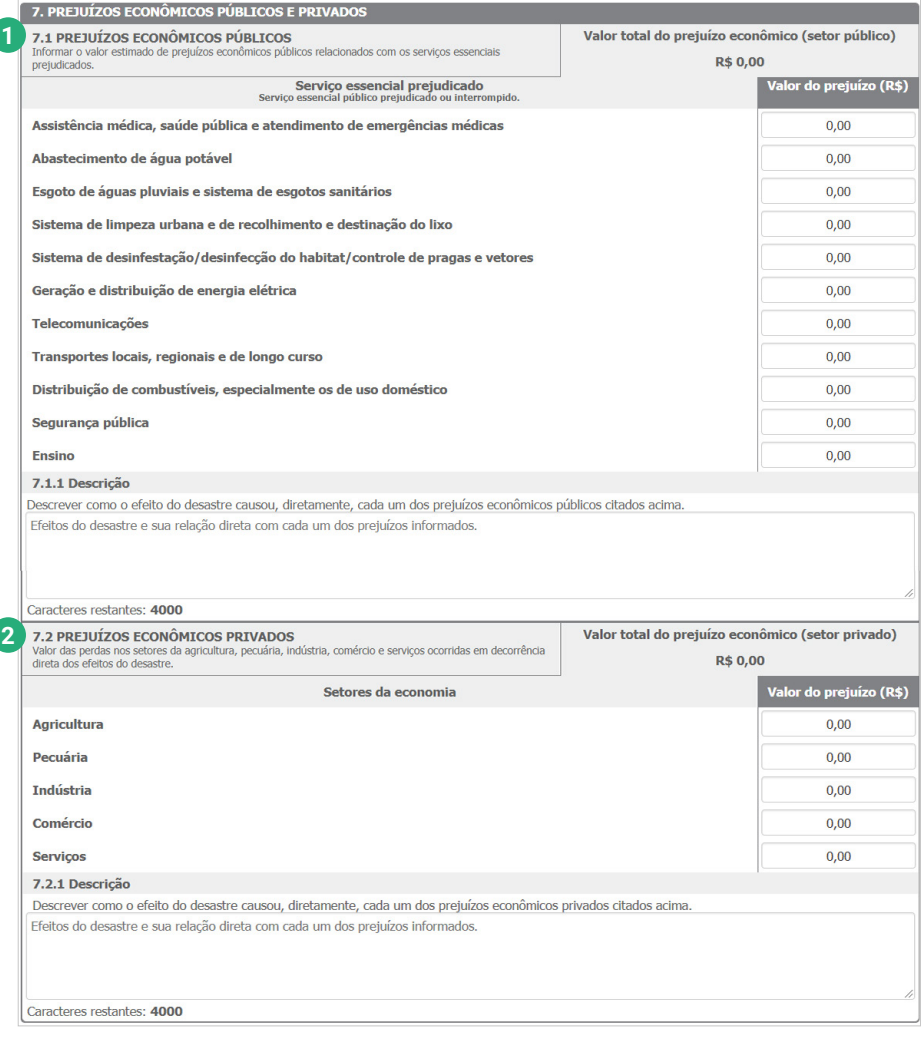

Figura 28. Campo "7. PREJUÍZOS ECONÔMICOS PÚBLICOS E PRIVADOS" *Fonte: S2ID (2019).*

Para informar os prejuízos da forma mais exata possível é preciso entender corretamente a diferença entre públicos e privados.

Os prejuízos públicos são decorrentes da interrupção ou comprometimento de algum serviço essencial (saúde, educação, segurança, etc.). Sua medida se dá, por exemplo, pelos custos extras que o poder público tem que arcar para substituir ou ampliar algum serviço temporariamente ou mesmo pela interrupção

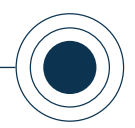

da arrecadação pela não prestação de algum serviço.

Os prejuízos privados, por sua vez, são classificados de acordo com os principais setores da economia que foram afetados. São perdas que atingiram empresas ou pessoas que atuam na agricultura, pecuária, indústria, comércio e serviços, que poderão ou não ser recuperadas.

Logo, o campo de preenchimento nº 7 do FIDE é subdividido em: "7.1 PREJUÍZOS ECONÔMICOS PÚBLICOS" e "7.2 PRE-JUÍZOS ECONÔMICOS PRIVADOS". Essas subdivisões são detalhadas a seguir.

## "7.1 PREJUÍZOS ECONÔMICOS PÚBLICOS"

Quanto aos prejuízos econômicos públicos, é necessário informar os serviços públicos que foram interrompidos ou prejudicados pela ocorrência de um evento extremo, além do valor do prejuízo causado pela proporção do desastre.

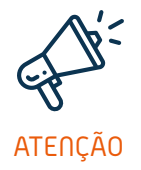

*É importante lembrar que no campo "Valor do prejuízo (R\$)" é informado apenas o valor do prejuízo relacionado ao desastre e não o valor que é necessário para, por exemplo, restabelecer ou recuperar as vias danificadas, sendo estes preenchidos na tabela de danos materiais.*

No campo 7.1 há uma lista de serviços públicos essenciais e ao final de cada serviço há um campo correspondente "Valor do prejuízo (R\$)". O valor total dos prejuízos é indicado no cabeçalho (destacado na Figura 29) e é calculado automaticamente pelo sistema.

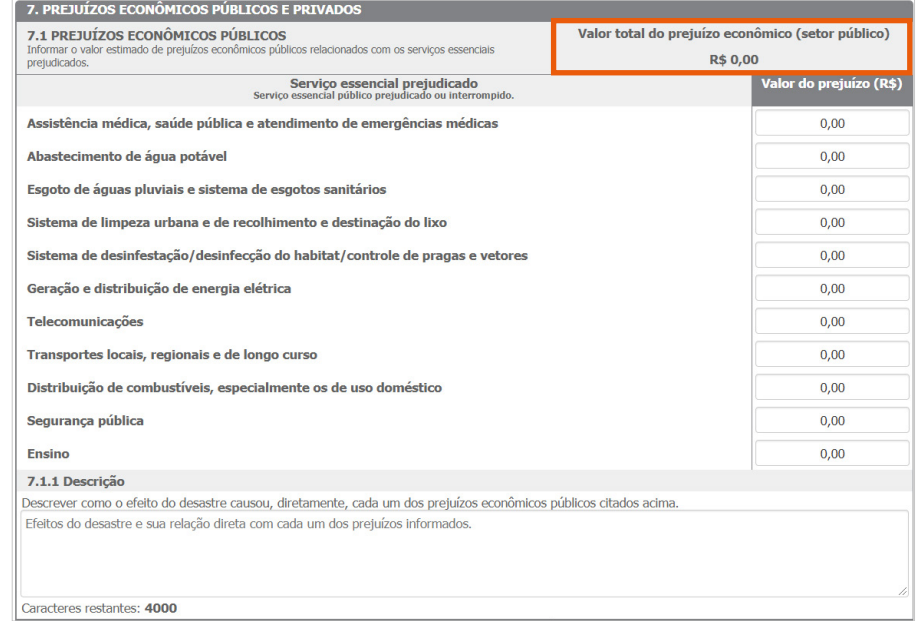

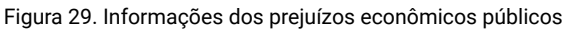

*Fonte: S2ID (2019).*

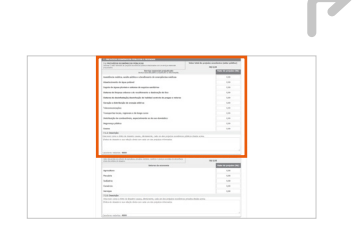

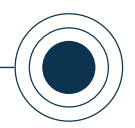

Quando uma das linhas possuir um valor de prejuízo informado, o campo "7.1.1 Descrição" torna-se obrigatório para entender com clareza a relação direta entre os efeitos do desastre com cada um dos prejuízos registrados.

#### "7.2 PREJUÍZOS ECONÔMICOS PRIVADOS"

A última seção a ser preenchida no FIDE se refere aos prejuízos econômicos associados ao setor privado. Nela, assim como na seção "7.1 PREJUÍZOS ECONÔMICOS PÚBLICOS", há uma linha para cada setor da economia e um campo para que os valores dos prejuízos, em moeda corrente, sejam informados, caso existirem.

somatório automático no cabeçalho (destacado na Figura 30), que traz o total dos valores informados.

Assim, no campo "7.2 PREJUÍZOS ECONÔMICOS PRIVADOS" é preciso registrar os prejuízos econômicos, correspondentes aos setores da economia: agricultura, pecuária, indústria, comércio e serviços.

Essa tabela também contempla um

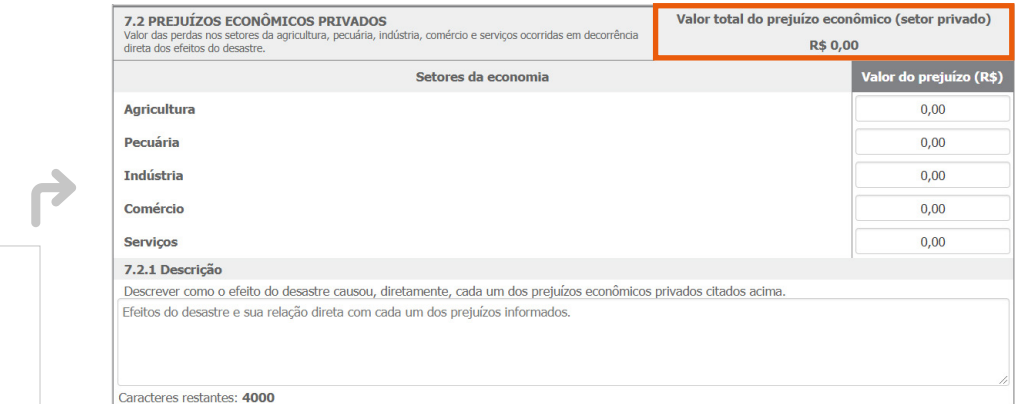

Figura 30. Informações dos prejuízos econômicos privados

*Fonte: S2ID (2019).*

Qualquer uma das linhas que possua um valor de prejuízo informado torna obrigatório o preenchimento do campo "7.2.1 Descrição", com informações sobre a relação direta dos efeitos do desastre com cada um dos prejuízos informados.

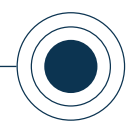

## "8. INSTITUIÇÃO INFORMANTE"

A última seção do FIDE, gerada automaticamente pelo sistema, apresenta os dados institucionais do usuário responsável pelo preenchimento do FIDE, como o cargo, telefone e e-mail. Neste item é possível verificar as datas em que o documento foi inicialmente gerado e a sua última atualização, conforme mostra a Figura 31. Por fim, basta salvar (**0**) o registro para garantir que todos os dados sejam registrados.

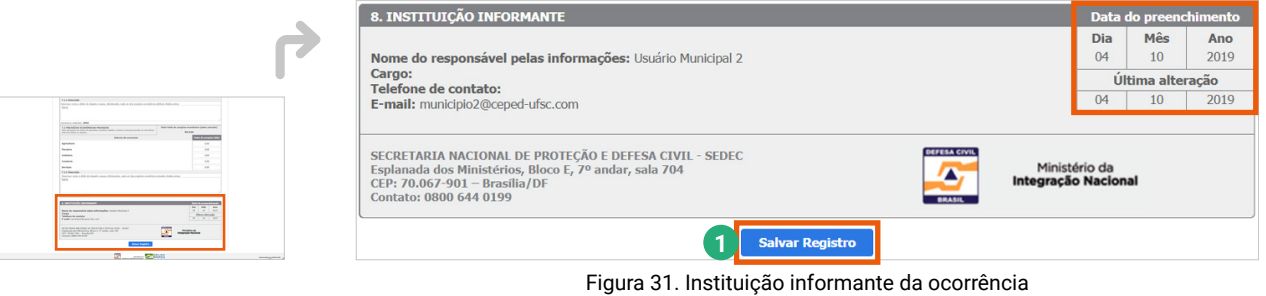

*Fonte: S2ID (2019).*

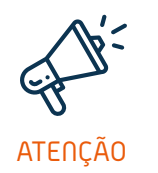

*A cada informação preenchida é importante que você use a opção "Salvar Registro" ao final da página do FIDE. Isso garante que todas as informações sejam salvas e revisadas continuamente, sem impedir a continuidade do preenchimento, evitando a perda de dados, que pode ser causada por falha na internet, por exemplo.* 

Note que depois que o registro é salvo pela primeira vez, a opção "Imprimir FIDE" ( **<sup>2</sup>** ) é habilitada e você pode imprimir o documento caso queira.

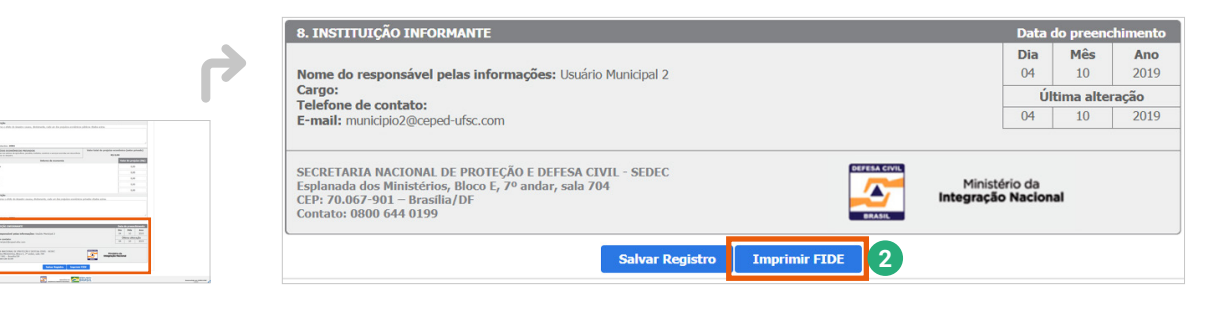

Figura 32. Opção "Imprimir FIDE" habilitada *Fonte: S2ID (2019).*

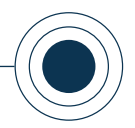

Logo após salvar o FIDE pela primeira vez, conforme detalhado nos tópicos anteriores, pode-se perceber que, além do número do protocolo ser criado, o sistema passa a disponibilizar as abas "DMATE", "Relatório Fotográfico", "Anexos" e "Modelos de Documentos", como mostra a Figura 33.

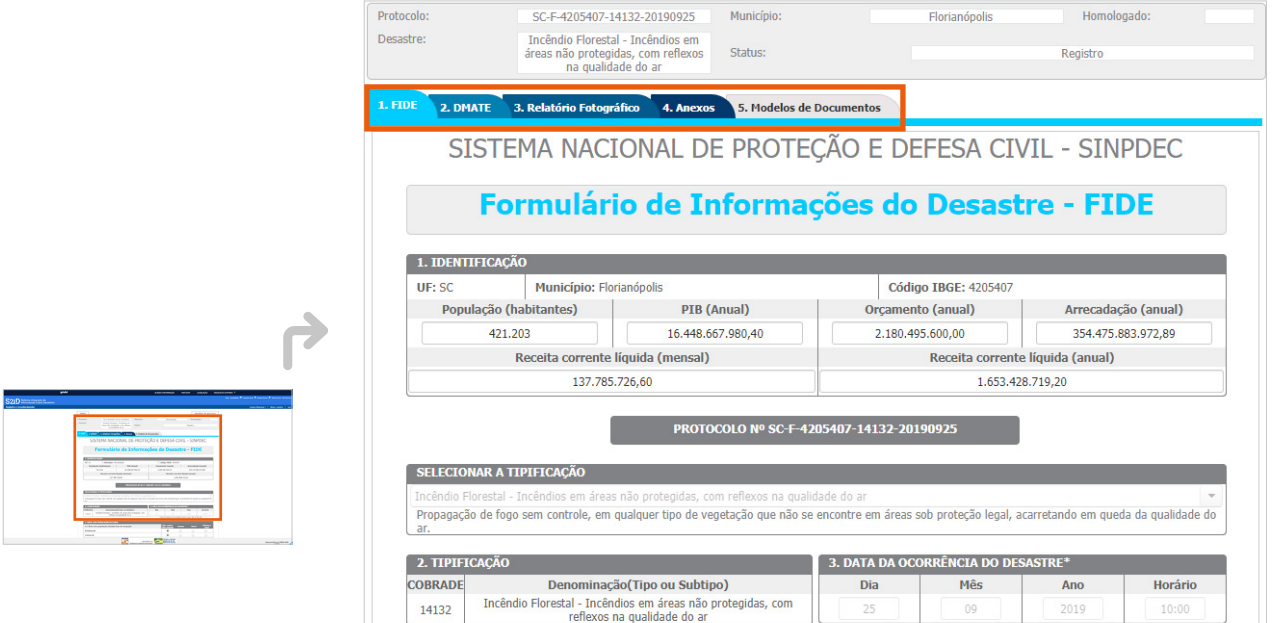

Figura 33. Liberação das demais abas do processo de solicitação de reconhecimento de SE ou ECP

denstra de avolução cradual inserir data do dec

*Fonte: S2ID (2019).*

A abas são apresentadas em uma determinada ordem, mas você pode, por exemplo, realizar o preenchimento do "Relatório Fotográfico" (aba 3) antes da aba "DMATE" (aba 2), caso seja de sua preferência.

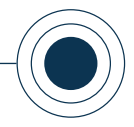

# **2.2 PREENCHER A DMATE**

Com a liberação das demais abas, a aba subsequente ao FIDE apresenta a Declaração Municipal de Atuação Emergencial (DMATE).

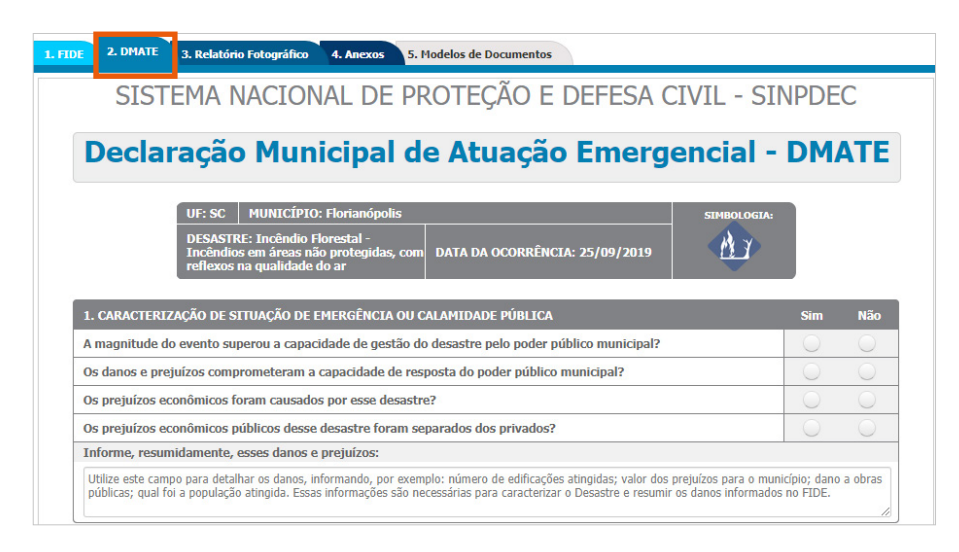

Figura 34. Aba DMATE

*Fonte: S2ID (2019).*

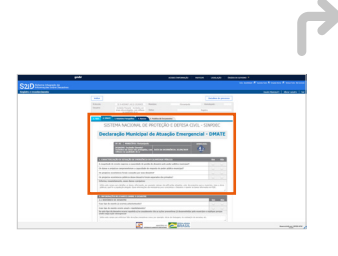

www

*Você pode acompanhar a opção de conteúdo sobre* 

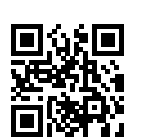

*Preencher a DMATE no* 

*formato de videoaula. Para acessá-la, utilize o QR Code e escaneie a imagem com o seu celular e/ou tablet.*

*A DMATE é um formulário desenvolvido com o intuito de coletar informações específicas que possam relacionar o desastre ocorrido no município com a capacidade municipal de resposta e ações empregadas no âmbito local, considerando as características regionais.*

*Diante disso, é possível mapear com mais clareza as relações entre as causas e consequências do evento adverso, juntamente com os danos e prejuízos do desastre, avaliando a maneira como o município encontrava-se - ou não - preparado para atuar nestas situações.*

Entendido isso, passaremos agora para uma abordagem detalhada de cada uma das seções existentes da DMATE, explicando o que se espera de informações em cada uma delas: "1. CARACTERIZAÇÃO DE SITUAÇÃO DE EMERGÊNCIA OU CA-LAMIDADE PÚBLICA", "2. INFORMAÇÕES RELEVANTES SOBRE O DESASTRE", "3. INFORMAÇÕES SOBRE A CAPACIDADE GERENCIAL DO MUNICÍPIO" e "4. MEDIDAS E AÇÕES EM CURSO".

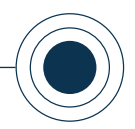

### "1. CARACTERIZAÇÃO DE SITUAÇÃO DE EMERGÊNCIA OU CALAMIDADE PÚBLICA"

A primeira seção da DMATE se refere à identificação dos aspectos relacionados aos prejuízos e danos advindos do desastre. Existe uma série de perguntas (Figura 35) que devem ser respondidas e um campo de texto ao final, com objetivo de informar, resumidamente, sobre os danos e prejuízos causados pelo evento. Esse campo torna-se de preenchimento obrigatório caso você responda "Sim" para uma ou mais das perguntas relacionadas.

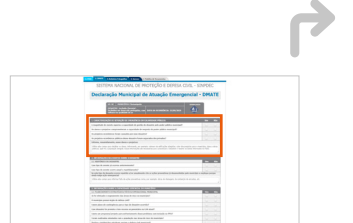

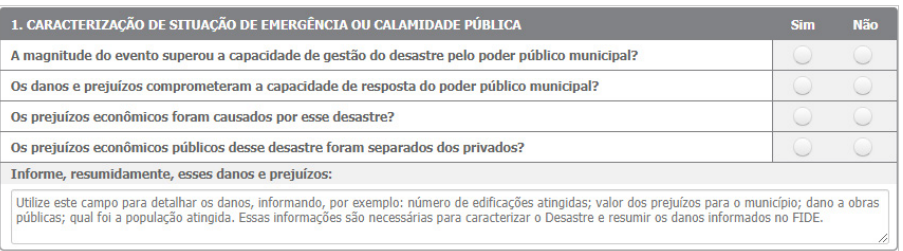

#### Figura 35. Caracterização de situação de emergência ou calamidade pública

*Fonte: S2ID (2019).*

# "2. INFORMAÇÕES RELEVANTES SOBRE O DESASTRE"

A segunda seção (Figura 36) busca trazer mais informações sobre o tipo de desastre, por meio de um breve relato do seu histórico (item 2.1), informando se já aconteceram ocorrências anteriores relacionadas ao mesmo evento, bem como a frequência desse evento e se existem ações de prevenção.

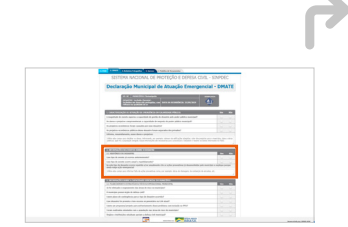

| 2.1 HISTÓRICO DE DESASTRE                                                                                                    | <b>Sim</b> | Não |
|----------------------------------------------------------------------------------------------------|------------|-----|
| Esse tipo de evento já ocorreu anteriormente?                                                                                                    |            |     |
| Esse tipo de evento ocorre anual e repetidamente?                                                                                                    |            |     |
| Se este tipo de desastre ocorre repetida e/ou anualmente cite as ações preventivas já desenvolvidas pelo município e explique porque<br>ainda exige ação emergencial |            |     |
|                                                                                                    |            |     |

Figura 36. Informações relevantes sobre o desastre

*Fonte: S2ID (2019).*

Da mesma maneira que no item 1 da DMATE (Figura 35), o campo informativo de texto torna-se obrigatório caso você responda "Sim" para uma ou mais das perguntas relacionadas.

Esse campo aberto para texto é de

muita importância, pois permite ao usuário fazer o relato das ações preventivas que estejam sendo tomadas no município, além de explicar os motivos de ainda haver necessidade de atuação emergencial.

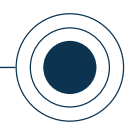

## "3. INFORMAÇÕES SOBRE A CAPACIDADE GERENCIAL DO MUNICÍPIO"

Após a caracterização do desastre e o preenchimento de informações relevantes, como visto nos itens anteriores, a terceira seção (Figura 37) tem como foco as características do município, que envolvem um conjunto de questões referentes à capacidade gerencial, especificamente sobre o planejamento estratégico/tático/operacional do Ente afetado, de acordo com o item "3.1".

Abaixo das questões, você encontra um campo informativo de texto no qual pode ser detalhado quais são as dificuldades enfrentadas pelo município para promover a melhoria na gestão do desastre. Por exemplo, a falta de pessoal e de material; a ausência de apoio dos demais órgãos da prefeitura; ou ainda, a carência de capacitação dos membros do órgão de defesa civil municipal; entre outras.

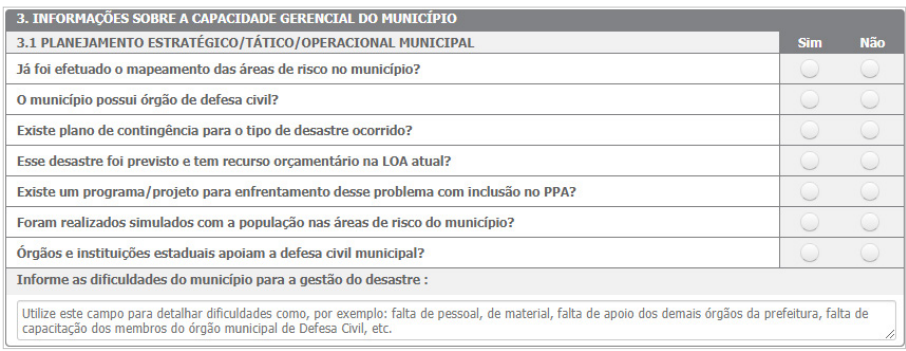

Figura 37. Informações sobre a capacidade gerencial do município e seu planejamento

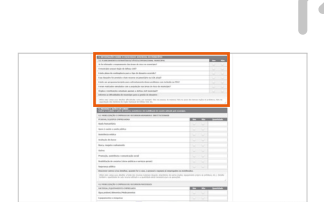

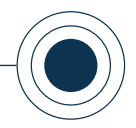

# "4. MEDIDAS E AÇÕES EM CURSO"

Na seção 4 da DMATE (Figura 38) há três subitens que dizem respeito às medidas e ações de socorro, assistência e reabilitação do cenário adotadas pelo município: "4.1 MOBILIZAÇÃO E EMPREGO DE RECURSOS HUMANOS E INSTITUCIONAIS"; "4.2 MOBILIZAÇÃO E EMPREGO DE RECURSOS MATERIAIS" e "4.3 MOBILIZAÇÃO E EMPREGO DE RECURSOS FINANCEIROS".

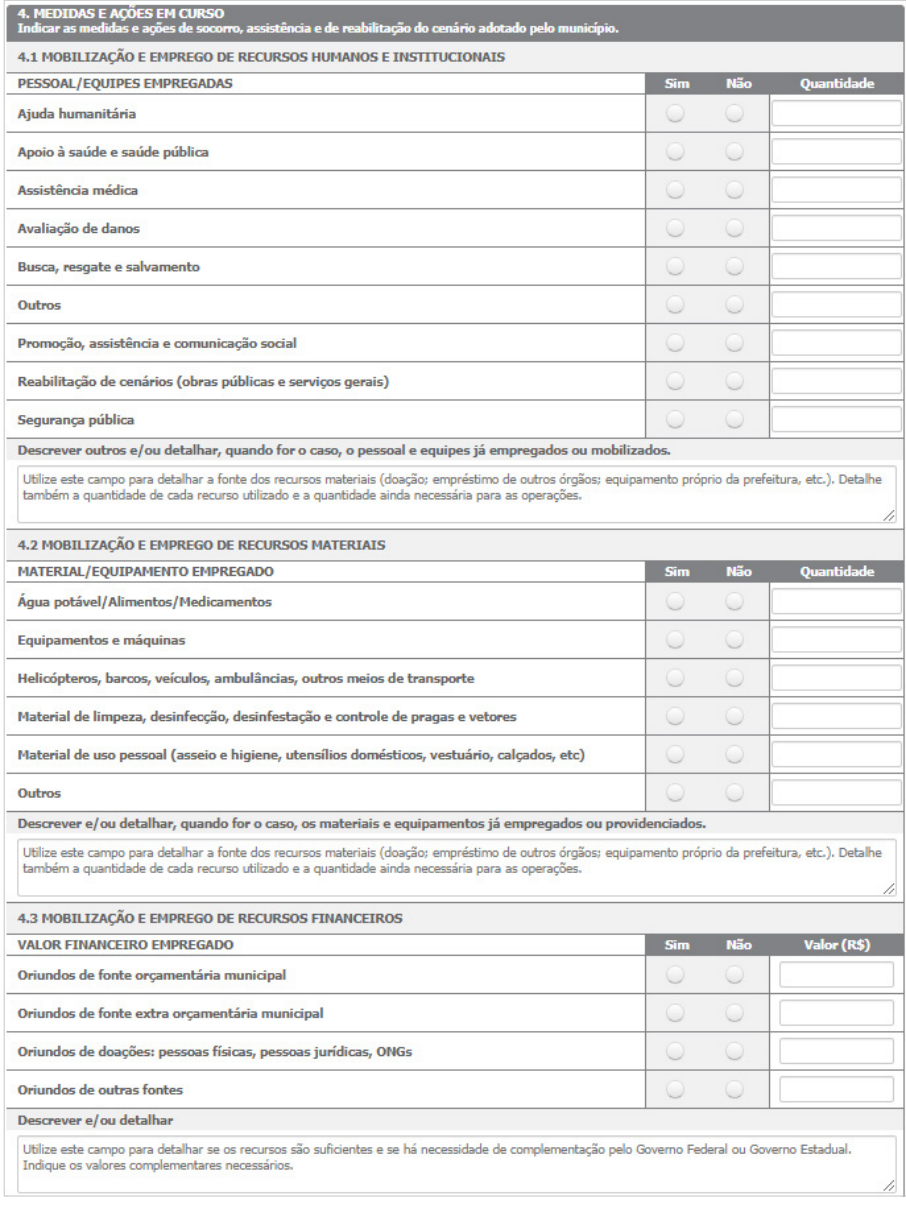

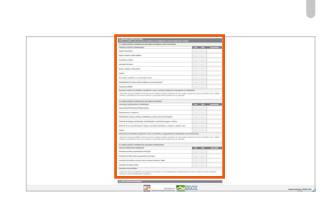

Figura 38. Medidas e ações em curso

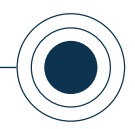

## "4.1 MOBILIZAÇÃO E EMPREGO DE RECURSOS HUMANOS E INSTITUCIONAIS"

A primeira parte dessa seção (Figura 39) contém uma relação de recursos humanos e institucionais que podem ser empregados durante um desastre. O objetivo aqui é especificar aqueles recursos que tenham sido empregados, ou não, até o momento, bem como informar a quantidade respectiva no campo localizado consecutivamente.

Caso algum recurso humano ou institucional tenha sido mobilizado, deve-se, obrigatoriamente, detalhar estes dados no campo de texto existente após o questionário.

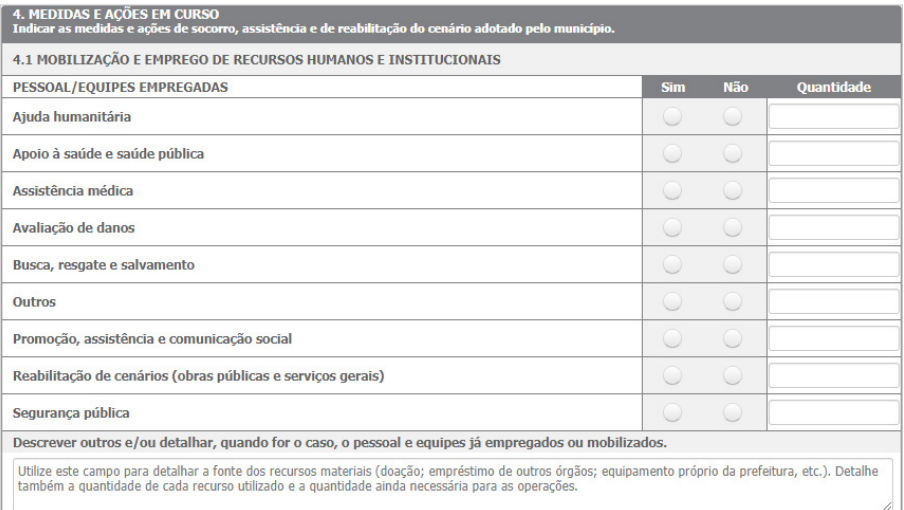

Figura 39. Mobilização e emprego de recursos humanos e institucionais

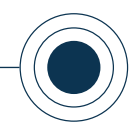

## "4.2 MOBILIZAÇÃO E EMPREGO DE RECURSOS MATERIAIS"

A segunda parte (Figura 40) é similar à primeira, com a diferença de que agora você deve relatar quais foram os recursos materiais empregados. Para todas as respostas positivas, você deve informar também a quantidade alocada e detalhar no campo de texto.

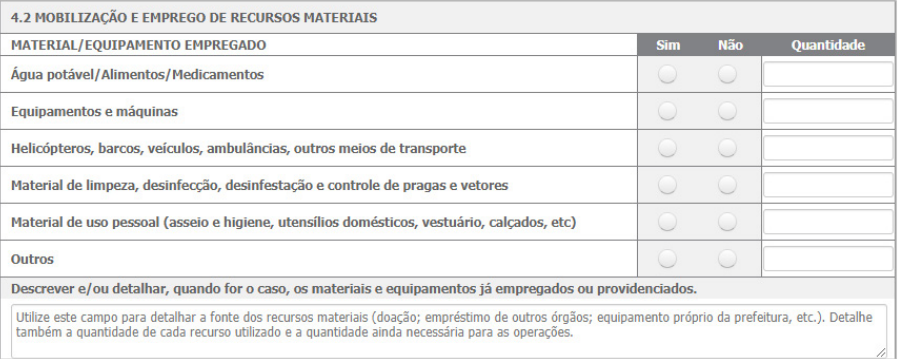

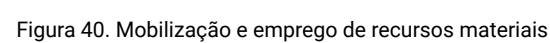

*Fonte: S2ID (2019).*

## "4.3 MOBILIZAÇÃO E EMPREGO DE RECURSOS FINANCEIROS"

A terceira e última parte (Figura 41) é muito similar às anteriores em relação à maneira como deve ser preenchida e detalhada. Porém, o foco está no emprego de recursos financeiros e suas origens, sendo necessário especificar o valor financeiro aplicado e se o recurso é oriundo do próprio orçamento municipal, de fonte extraorçamentária, de doações, de outras fontes ou, ainda, de mais de um tipo de fonte.

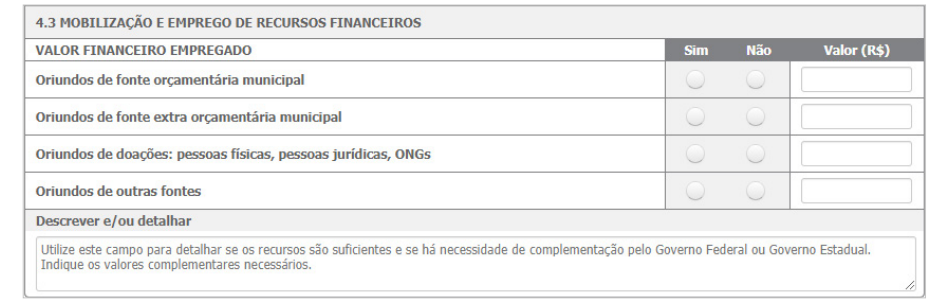

#### Figura 41. Mobilização e emprego de recursos financeiros

*Fonte: S2ID (2019).*

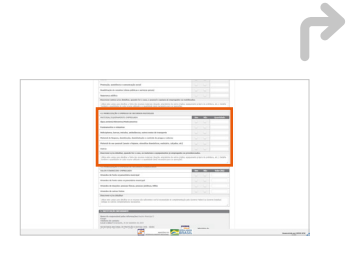

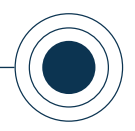

O último item da DMATE (Figura 42) refere-se à identificação da instituição informante, que é preenchida automaticamente pelo sistema, conforme os dados gravados no cadastro do usuário. Essas informações são incorporadas ao documento gerado em formato PDF e anexado ao processo, garantindo rastreabilidade sobre as informações prestadas.

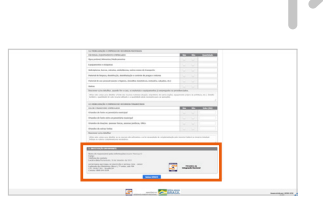

 $\rightarrow$ 

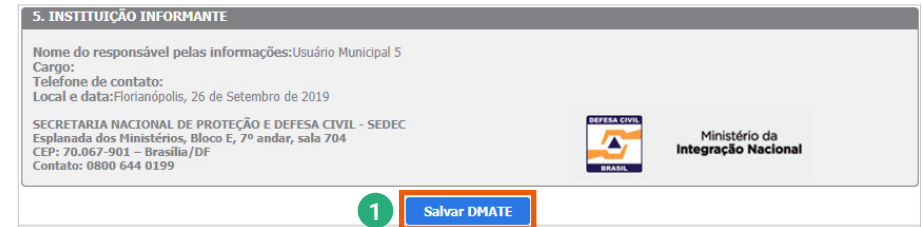

Figura 42. Informações automáticas do usuário cadastrado e opção "Salvar" *Fonte: S2ID (2019).*

Ao final do formulário existe a opção "Salvar DMATE" ( **<sup>1</sup>** ) (Figura 42), para que os dados inseridos sejam registrados no sistema. Após um primeiro salvamento, uma nova opção é habilitada "Imprimir DMATE" ( **<sup>2</sup>** ) (Figura 43).

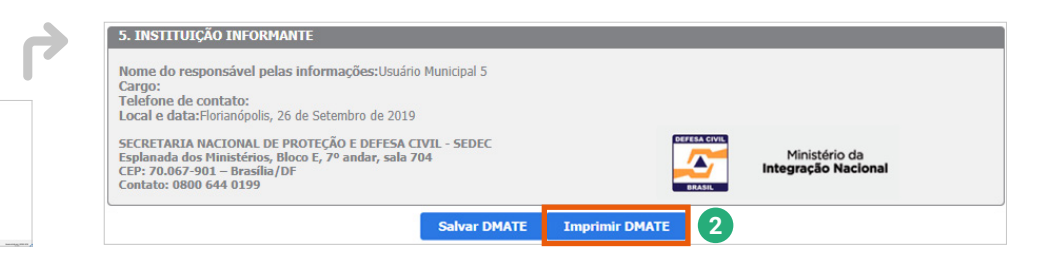

Figura 43. Opção para imprimir a DMATE *Fonte: S2ID (2019).*

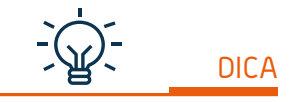

*disponível até o momento que você enviar o processo para o reconhecimento federal ou para a homologação estadual.*

A opção **"Salvar DMATE"** armazena todas as informações que foram preenchidas no sistema. A recomendação é que ela seja utilizada frequentemente durante o preenchimento do formulário para garantir que suas informações não sejam perdidas. *A opção para salvar fica* A opção "Imprimir DMATE" fica disponível caso queira imprimir o formulário.

#### CAPACITAÇÃO PARA UTILIZAÇÃO DO SISTEMA INTEGRADO DE INFORMAÇÕES SOBRE DESASTRES – **S2ID**

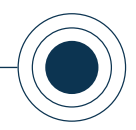

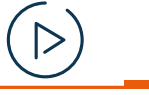

*Você pode acompanhar a opção de conteúdo sobre* 

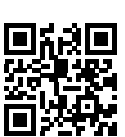

www

# *Elaborar o relatório fotográfico*

*no formato de videoaula. Para acessá-la, utilize o QR Code e escaneie a imagem com o seu celular e/ou tablet.*

# **2.3 ELABORAR O RELATÓRIO FOTOGRÁFICO**

O relatório fotográfico complementa a descrição do evento adverso que provocou o desastre, ilustrando detalhadamente as informações prestadas no FIDE e na DMATE, comprovando os danos e prejuízos causados pelo desastre em questão.

Por meio de um conjunto de imagens georreferenciadas, o relatório fotográfico subsidia a análise para elaboração do parecer técnico.

A Figura 44 demonstra a disposição do relatório no sistema.

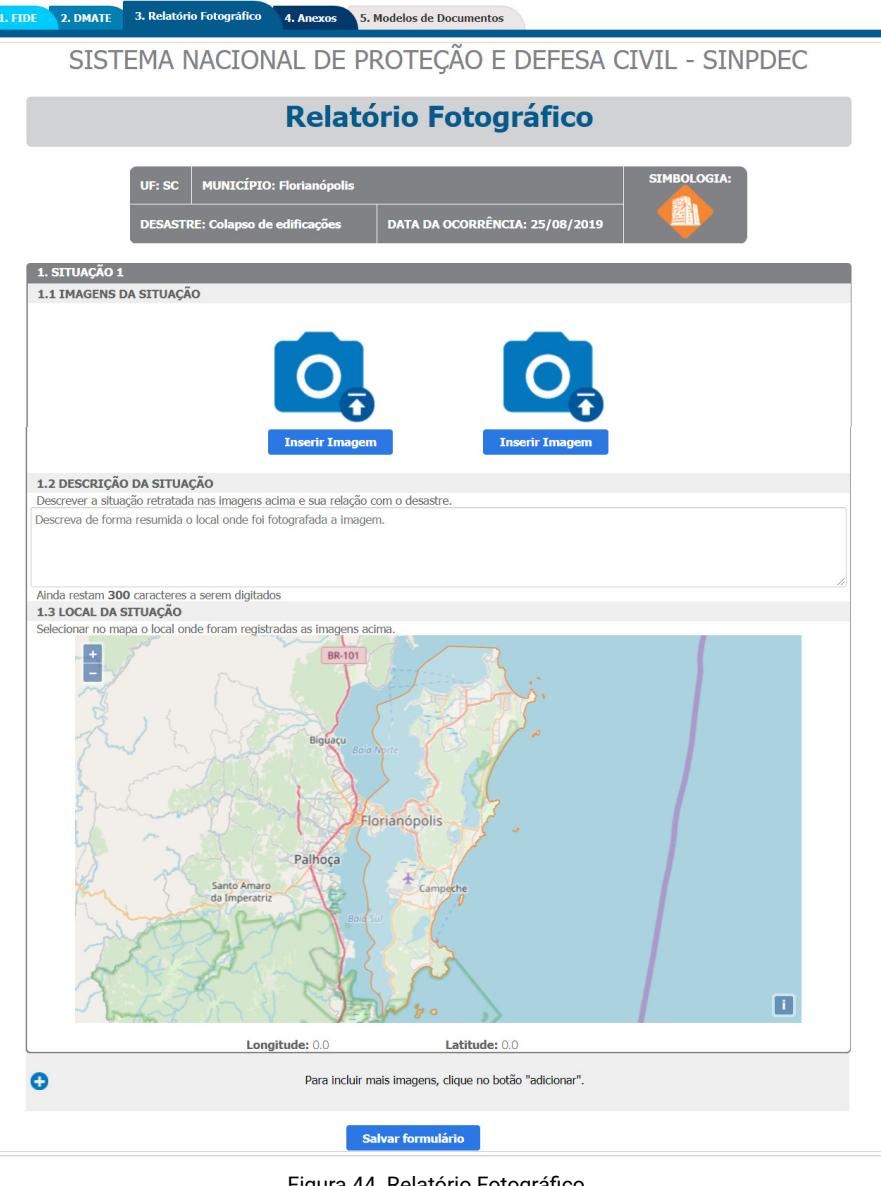

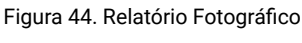

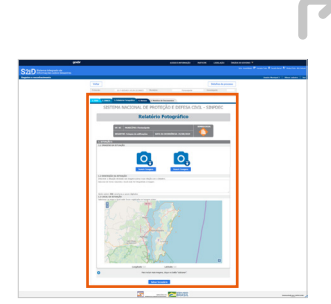

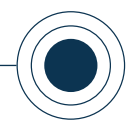

# "1. SITUAÇÃO 1"

O relatório fotográfico é dividido em seções denominadas "SITUAÇÕES" e para cada situação disponibiliza espaço para o carregamento de duas imagens, um campo para descrição da situação a qual as imagens se referem e um mapa para que você possa georreferenciar as imagens inseridas.

Esses campos, detalhados a seguir, estão no sistema como: "1.1 IMAGENS DA SITUAÇÃO"; "1.2 DESCRIÇÃO DA SI-TUAÇÃO" e "1.3 LOCAL DA SITUAÇÃO".

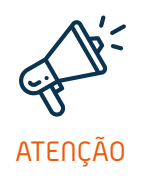

*Lembre-se que o georreferenciamento da imagem e sua descrição são utilizados como base para a análise de ações posteriores ao reconhecimento federal, como as ações de restabelecimento e reconstrução, que solicitam a localização de obras afetadas pelo desastre.*

## "1.1 IMAGENS DA SITUAÇÃO"

Para cada situação é possível inserir duas imagens clicando no item "Inserir Imagem", conforme destacado em laranja na Figura 45.

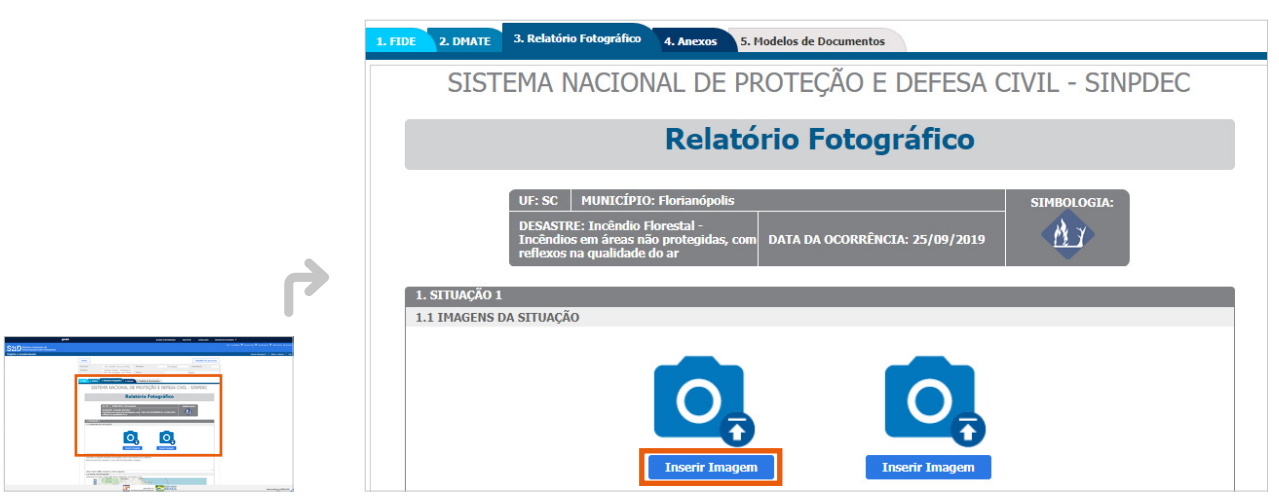

Figura 45. Imagens da situação *Fonte: S2ID (2019).*

Ao clicar no item "Inserir Imagem", uma tela abrirá para que você possa escolher o arquivo da imagem no seu computador. Ao selecioná-la, basta clicar no item "Abrir" para que ela seja carregada. É preciso estar atento ao tamanho da imagem, que não pode ultrapassar 5MB, conforme determina o sistema, bem como o formato permitido (Figura 46).

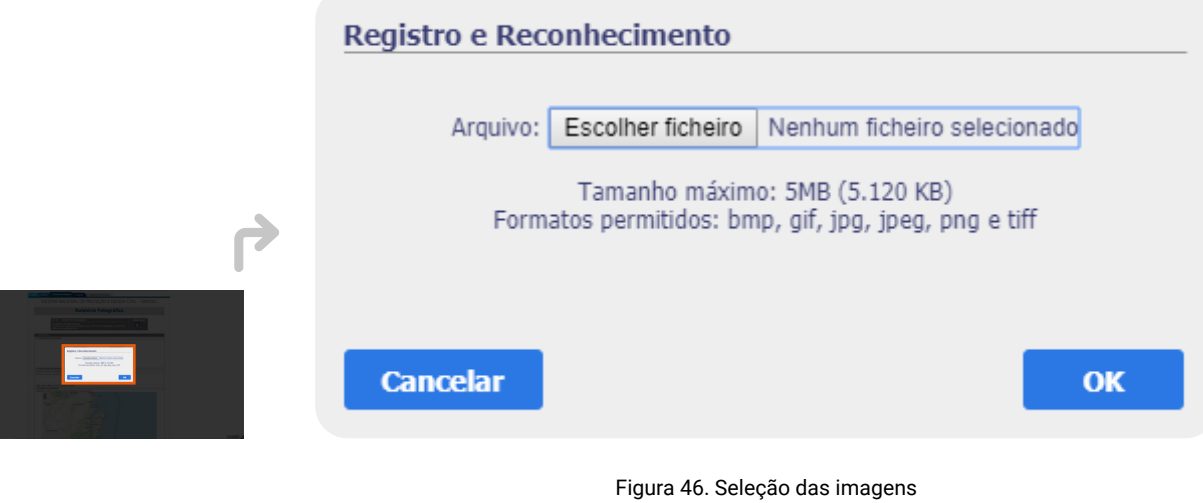

*Fonte: S2ID (2019).*

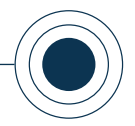

Você pode inserir até duas imagens por situação. Caso seja necessário inserir mais do que duas imagens, é possível gerar outras situações.

Repare que ao final da página existe a opção para incluir mais imagens, basta clicar no símbolo de adição (c), como mostra a Figura 47.

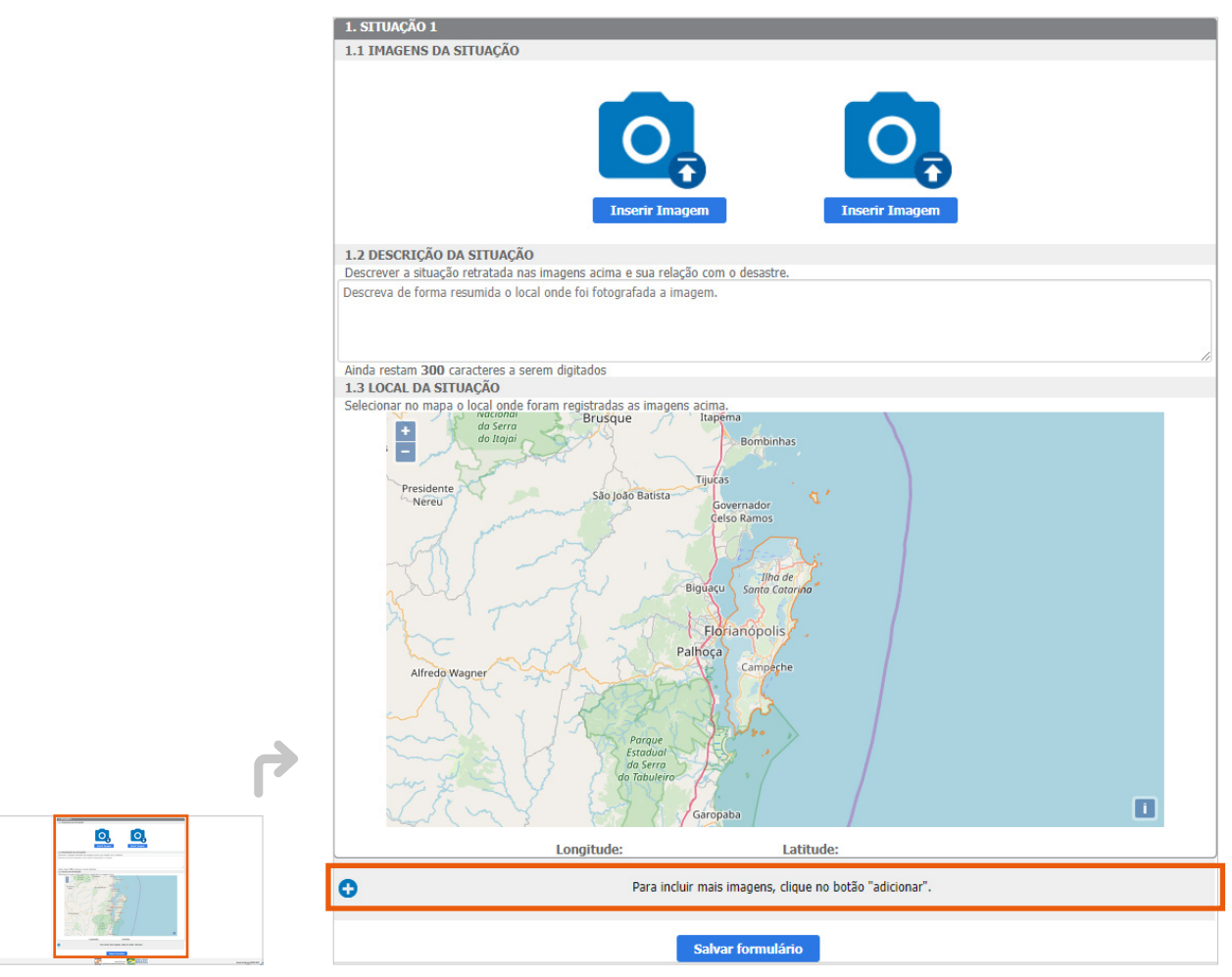

#### Figura 47. Como criar a "SITUAÇÃO 2"

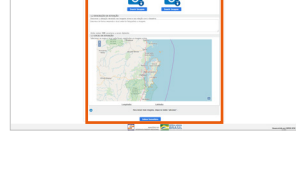

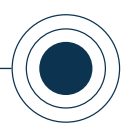

#### Selecionando essa opção ( $\bigodot$ ), a "SITUAÇÃO 2" é gerada (Figura 48).

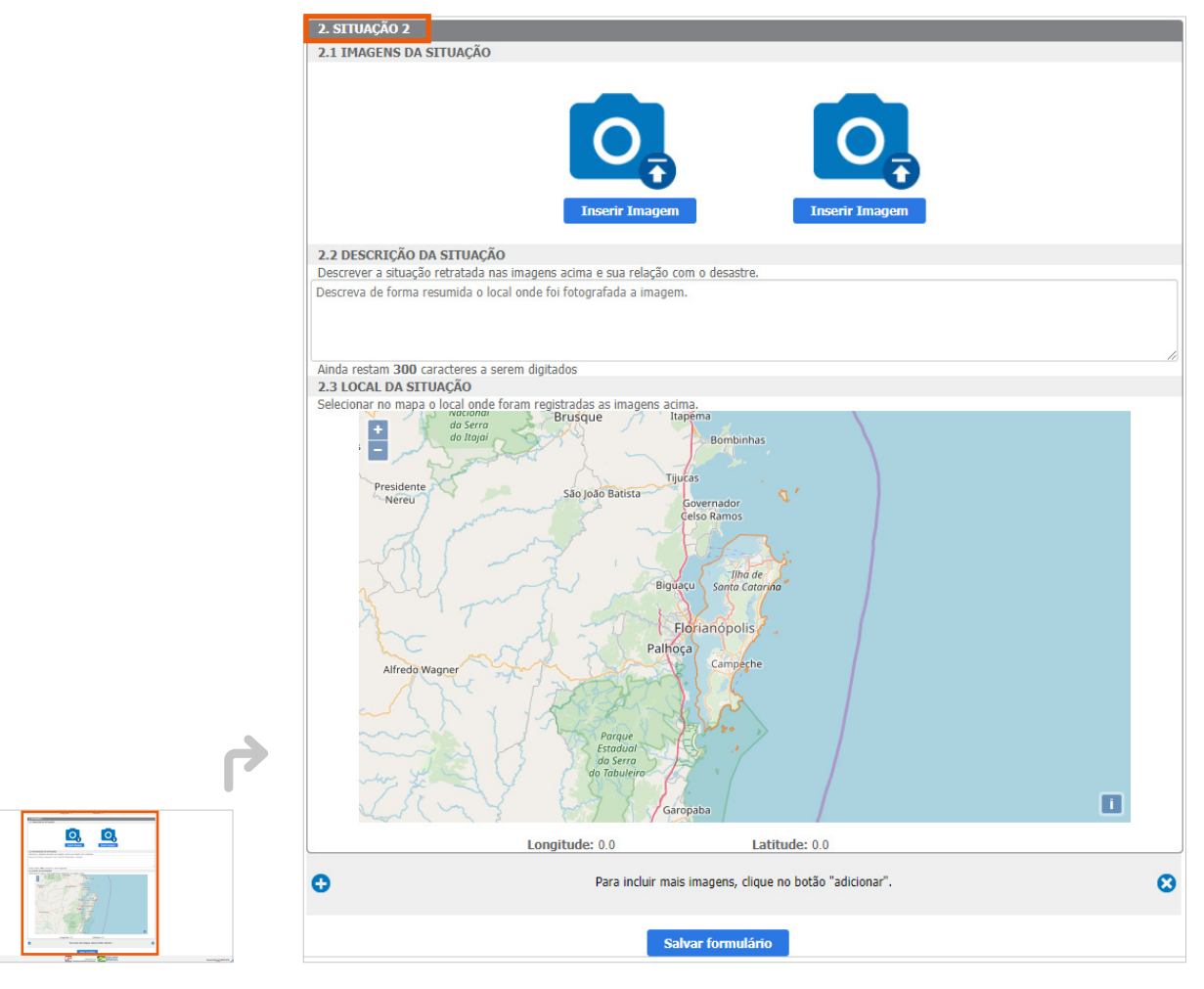

Figura 48. Nova situação gerada - "SITUAÇÃO 2"  *Fonte: S2ID (2019).*

Se você precisar inserir ainda mais imagens é necessário criar mais situações (com o limite de até seis situações e de duas imagens por situação). Para isso, basta seguir o mesmo passo a passo descrito acima (Figuras 47 e 48).

Se você desejar realizar a troca ou remoção das imagens inseridas, este relatório continua disponível para edição até o momento do envio da documentação para a homologação estadual ou para o reconhecimento federal.

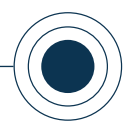

# "1.2 DESCRIÇÃO DA SITUAÇÃO"

Este campo deve ser utilizado como uma legenda explicativa das imagens inseridas. Você deve descrever de forma resumida o local onde foram fotografadas as imagens, a situação retratada e sua relação com o desastre.

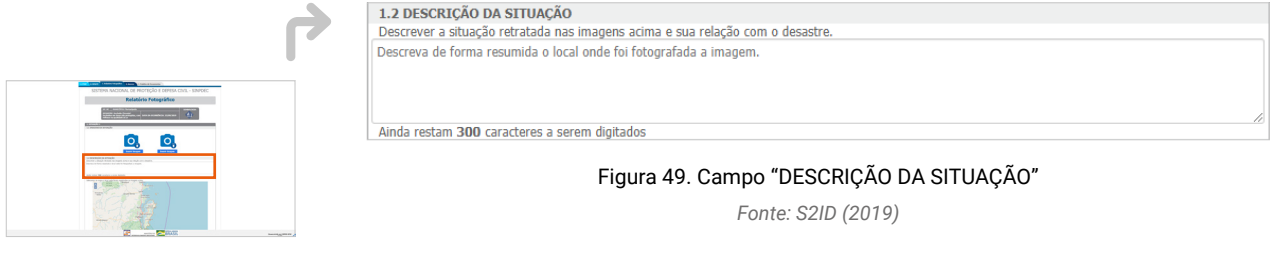

## "1.3 LOCAL DA SITUAÇÃO"

Neste campo, você deve selecionar o local onde foram registradas as imagens inseridas. Basta clicar no mapa e ajustar o zoom, aumentando ( $\cdot$ ) ou diminuindo ( $\blacksquare$ ) para encontrar o ponto desejado.

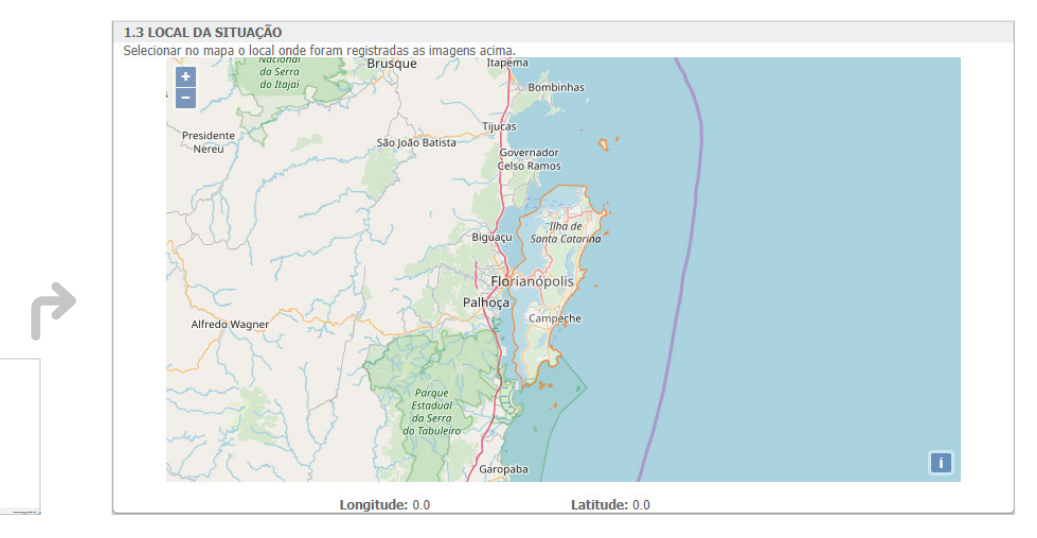

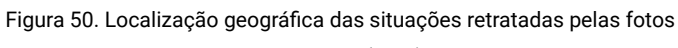

*Fonte: S2ID (2019)*

0, 0,

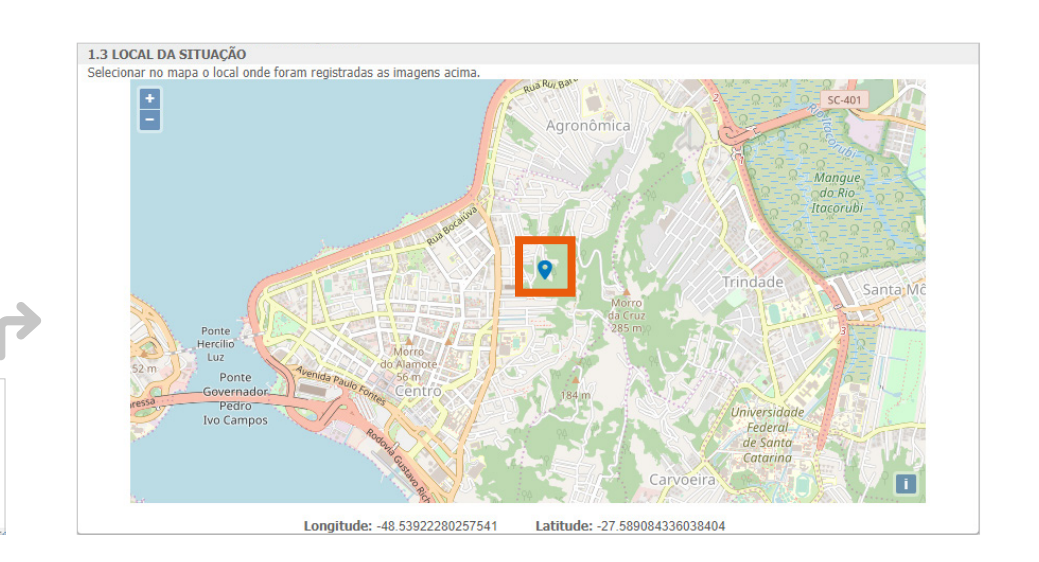

Sobre a posição desejada, o sistema irá inserir um marcador azul conforme o exemplo da Figura 51.

Figura 51. Manipulação do "zoom" para o local exato do registro da imagem  *Fonte: S2ID (2019).*

As coordenadas geográficas correspondentes ao ponto selecionado no mapa serão informadas automaticamente pelo sistema.

Sempre que inserir uma nova informação, recomenda-se que você clique no item "Salvar formulário", localizado ao final da página, evitando assim a perda dos dados já fornecidos. Essa opção fica disponível para que você possa alterar os dados do relatório até o envio do processo para a homologação estadual ou para o reconhecimento federal. Após o envio ela fica indisponível, pois seu processo estará sendo analisado.

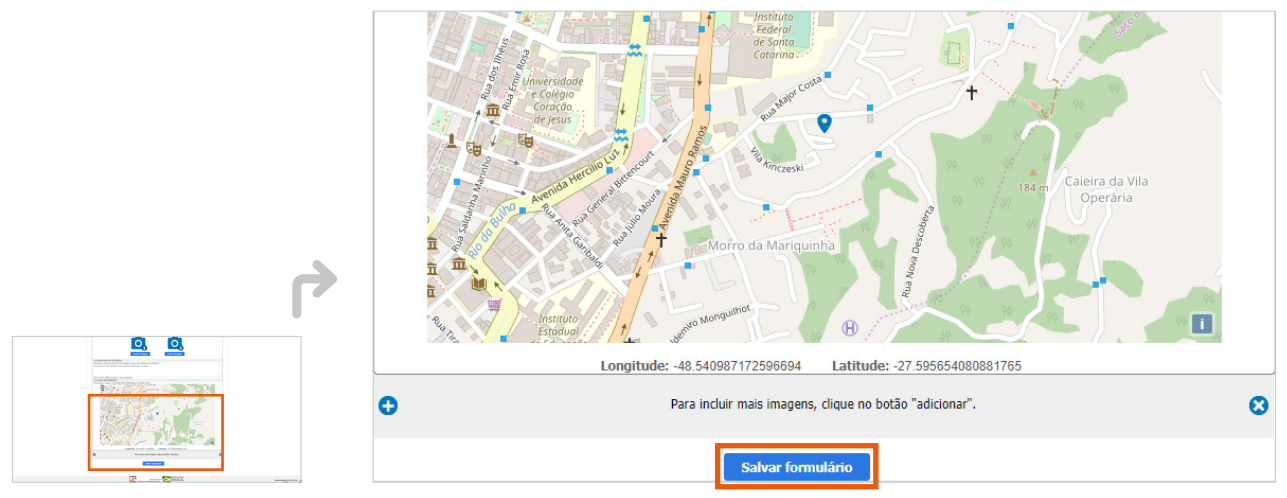

Figura 52. "Salvar Formulário"

*Fonte: S2ID (2019).*

 $\overline{\mathsf{Q}}$  $\circ$ 

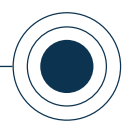

Além do preenchimento dos relatórios e da disponibilização dos registros fotográficos, há a necessidade de inserção de documentos obrigatórios no sistema, conforme demonstra o próximo tópico.

# **2.4 ANEXAR OUTROS DOCUMENTOS OBRIGATÓRIOS**

Seguindo a sequência do sistema, após o preenchimento do FIDE, da DMATE e do Relatório Fotográfico, a próxima etapa encontra-se na aba "4. Anexos".

das ações executadas no sistema até o momento e fornece um controle da documentação necessária para que o processo possa ser enviado para a análise (Figura 53).

Essa aba apresenta um resumo

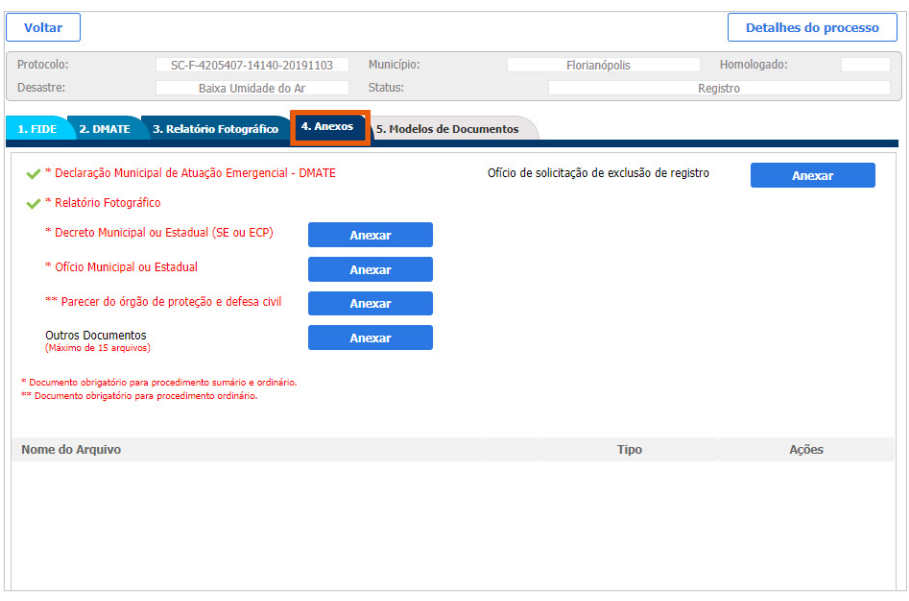

Figura 53. Aba "Anexos" com o levantamento dos documentos anexados e formulários preenchidos *Fonte: S2ID (2019).*

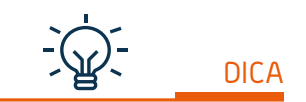

唐

*Os modelos desses documentos estão disponíveis para download na aba nº 5 no módulo "Reconhecimento federal – Registro e reconhecimento" do S2ID (ver Figura 54).*

No exemplo da Figura 53, observa- -se que o sistema já reconheceu que a DMATE e o Relatório Fotográfico foram preenchidos e salvos com sucesso. O FIDE, apesar de não estar listado nesta página, entende-se que esteja também devidamente salvo pois, do contrário, nenhum outro formulário teria sido liberado para o preenchimento.

Na sequência, o sistema lista outros **três documentos**, com a opção para que cada um deles seja anexado e incorporado ao processo. Esses documentos estão detalhados no quadro "**Reconhecimento Federal**" abaixo.

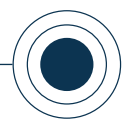

#### RECONHECIMENTO FEDERAL

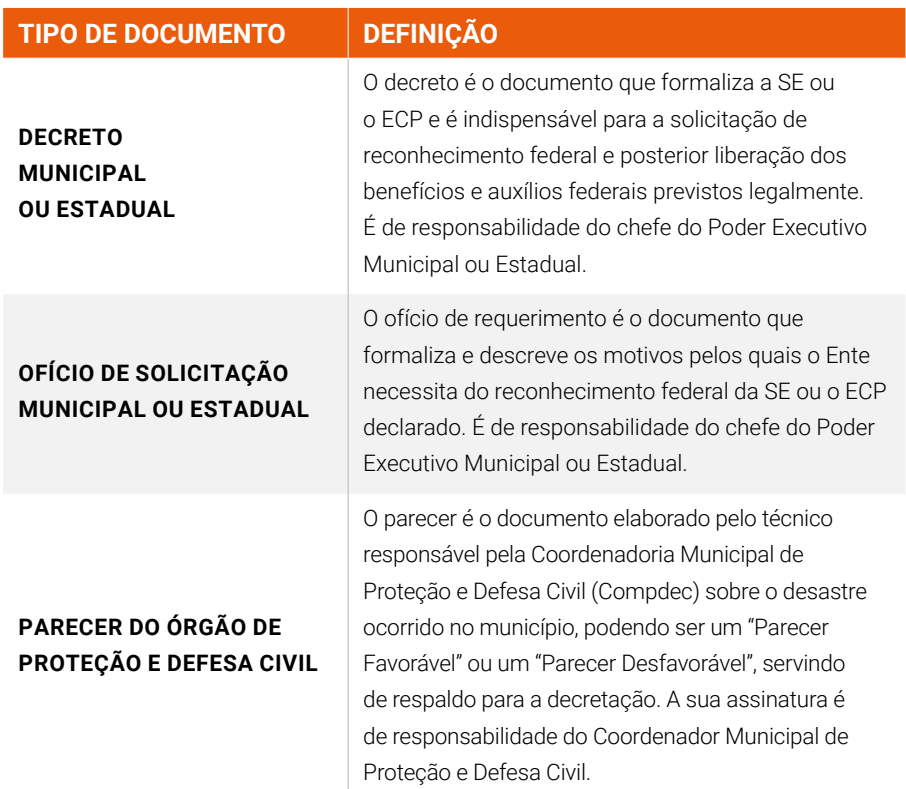

*Fonte: Ceped/UFSC (2019), adaptado de Brasil (2016).*

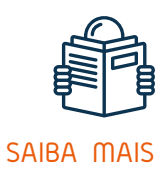

*Os conceitos sobre esses documentos estão mais aprofundados no "Anexo 5" do material complementar referente ao curso REGISTRO E RECONHECIMENTO - USUÁRIO MUNICIPAL. Confira o material na plataforma.*

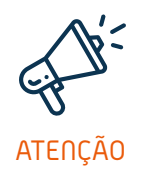

*Esses documentos, além dos formulários preenchidos online (FIDE e DMATE), são obrigatórios na solicitação do reconhecimento federal. Por serem documentos assinados pelos Chefes do Poder Executivo (decreto e ofício) e pelo Coordenador Municipal de Proteção e Defesa Civil (parecer técnico) devem ser anexados contendo as assinaturas originais (versão original do documento ou cópia autenticada com assinatura que confere com original), a fim de preservar e garantir a autenticidade/legitimidade da documentação.*

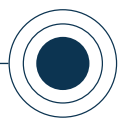

#### **DECRETO DE SE OU ECP**

Segundo a IN MI nº 02

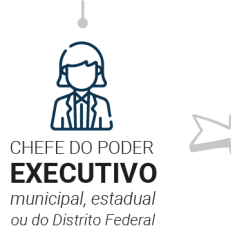

Pode decretar situação de emergência (SE) ou estado de calamidade pública (ECP) quando for necessário estabelecer uma situação jurídica especial para execução das ações de socorro e assistência humanitária à população atingida, restabelecimento de serviços essenciais e recuperação de áreas atingidas por desastre.

Pode decretar situação de emergência (SE) ou estado de calamidade pública (ECP) nos casos em que os desastres tiverem origem no mesmo evento adverso e mais de um município for atingido remetendo os documentos à Secretaria Nacional de Proteção e Defesa Civil (Sedec) para análise e reconhecimento, caso necessite de ajuda federal.

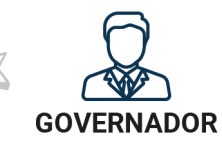

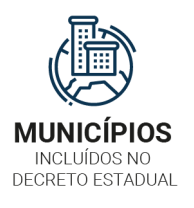

Encaminharão os documentos à defesa civil estadual para que a autoridade competente anexe todos os arquivos em um mesmo processo e envie à Sedec para reconhecimento da SE/ECP.

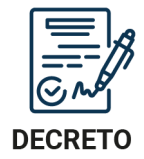

Deve estar fundamentado por parecer do órgão de proteção e defesa civil do município, do estado ou do Distrito Federal, que deve contemplar os danos decorrentes do desastre e ter fundamentada a necessidade da decretação.

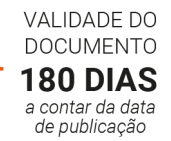

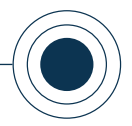

#### **CRITÉRIOS PARA RECONHECIMENTO FEDERAL DE SE OU ECP**

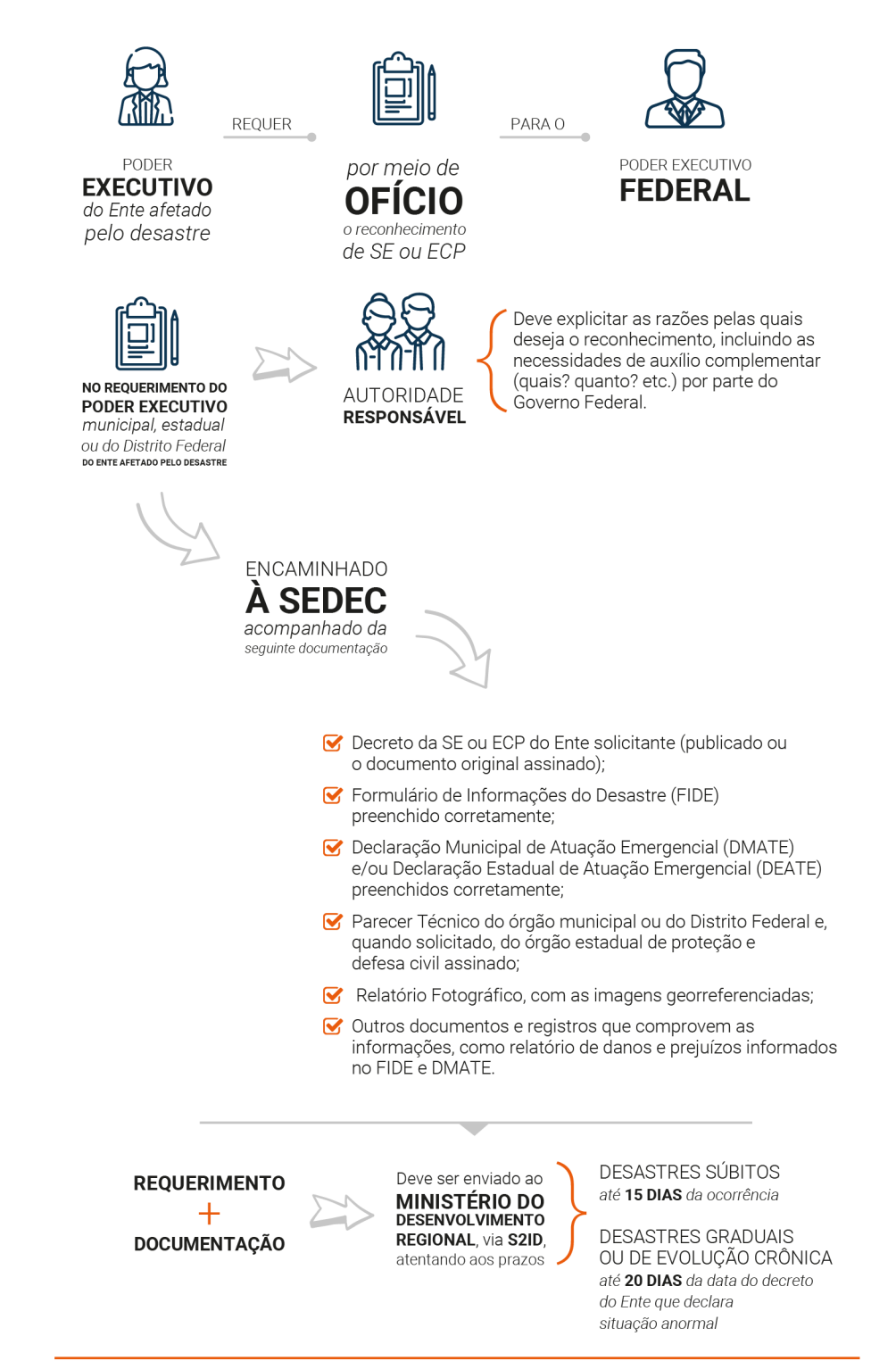

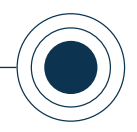

Pela aba "5. Modelos de Documentos" (Figura 54) é possível realizar o download dos modelos que podem ser utilizados para a elaboração dos documentos solicitados. Basta acessá-los para conferir as informações que devem estar contidas em cada um para prosseguimento no processo de solicitação de reconhecimento federal.

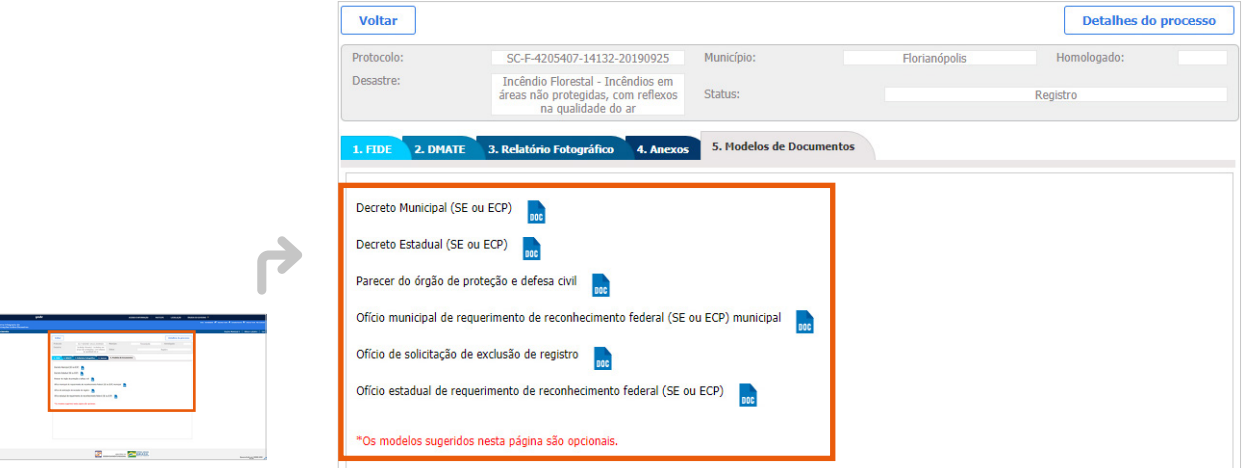

Figura 54. Modelos de Documentos *Fonte: S2ID (2019).*

Ao clicar na opção "Anexar" (Figura 55), para qualquer um dos documentos exigidos, o sistema disponibiliza uma janela para anexação do documento (Figura 56). Nessa janela você deve inserir a data do documento que está sendo anexado, assim como seu número. Após a inserção do documento, basta clicar em "OK".

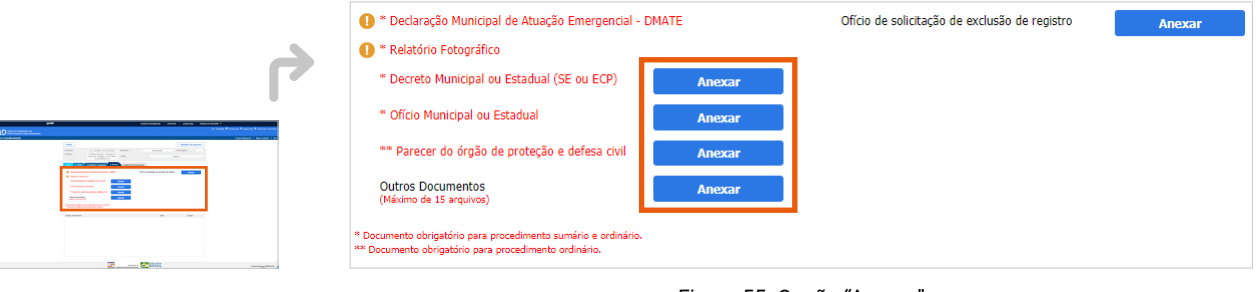

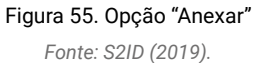

#### CAPACITAÇÃO PARA UTILIZAÇÃO DO SISTEMA INTEGRADO DE INFORMAÇÕES SOBRE DESASTRES – **S2ID**

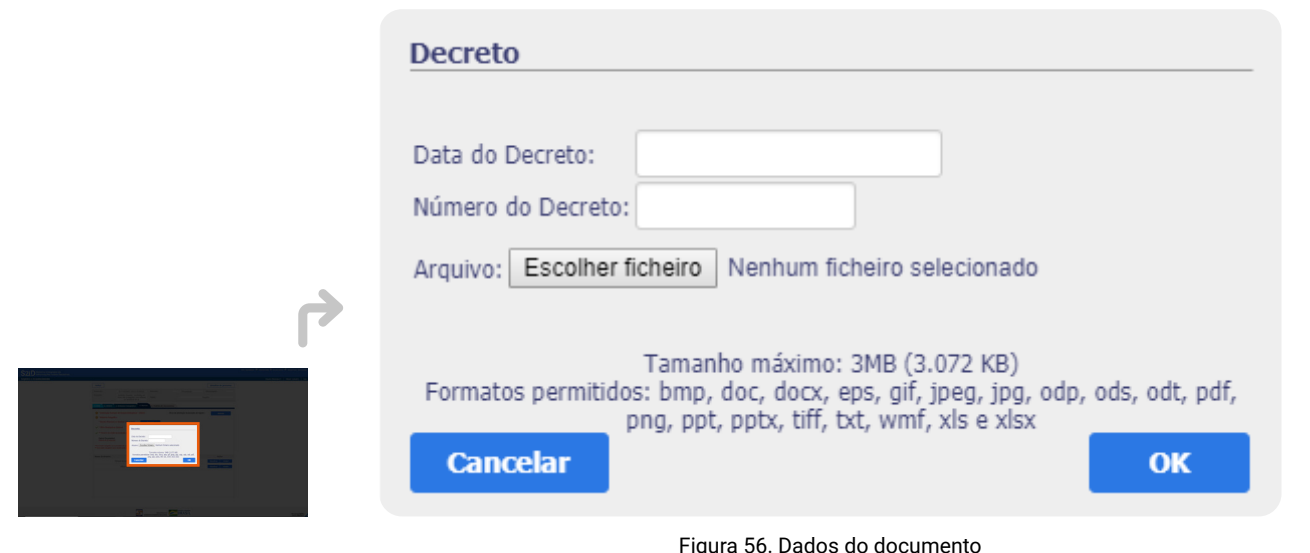

*Fonte: S2ID (2019).*

Você deve prestar atenção ao limite de tamanho máximo do arquivo a ser enviado em 3MB e o formato permitido pelo sistema, para que não ocorram problemas com o envio. Após anexar e carregar os três documentos que são exigidos, a aba 4 confirma que todos os documentos estão inseridos no sistema, conforme a Figura 57.

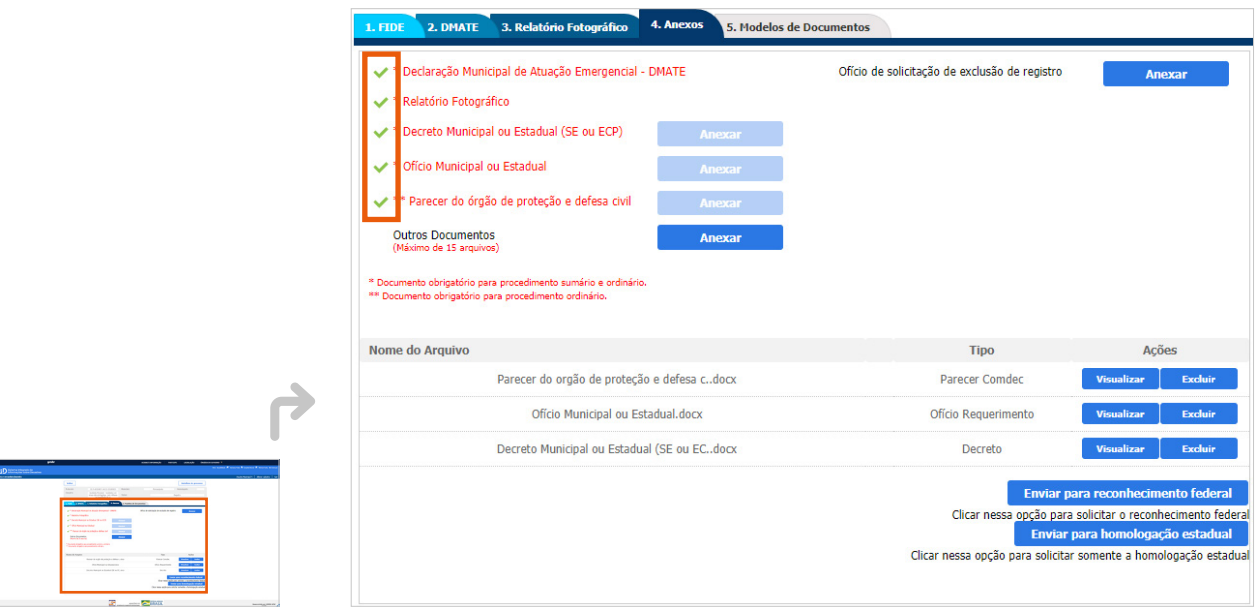

#### Figura 57. Confirmação da inserção dos documentos no S2ID
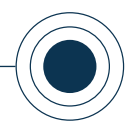

Além dos documentos obrigatórios, está disponível a opção **"Outros Documentos"**. Nela você pode incluir qualquer outro arquivo que julgue importante para ser anexado ao processo. Esse item pode ser utilizado diversas vezes, limitado ao máximo de 15 documentos.

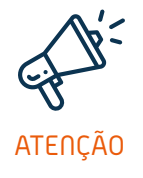

*Todos os documentos inseridos nessa etapa ficarão listados, conforme demonstrado na Figura 57. Nessa mesma lista, você tem as opções "Visualizar", para conferência do documento enviado. Caso tenha anexado o documento errado, basta utilizar a opção "Excluir" na linha do arquivo que deseja remover. No caso da remoção de algum documento, o sistema libera a opção "Anexar" para que o novo documento seja anexado. A opção de exclusão dos anexos está disponível apenas nas fases em que o processo se encontra em registro ou ajustes pelo usuário municipal, não sendo habilitada quando se encontra em alguma fase de análise.*

Após a inserção dos documentos obrigatórios, o sistema disponibiliza duas novas opções ao final da página: "Enviar para reconhecimento federal" ( **<sup>1</sup>** ) e "Enviar para a homologação estadual" ( **<sup>2</sup>** ), conforme destacado na Figura 58.

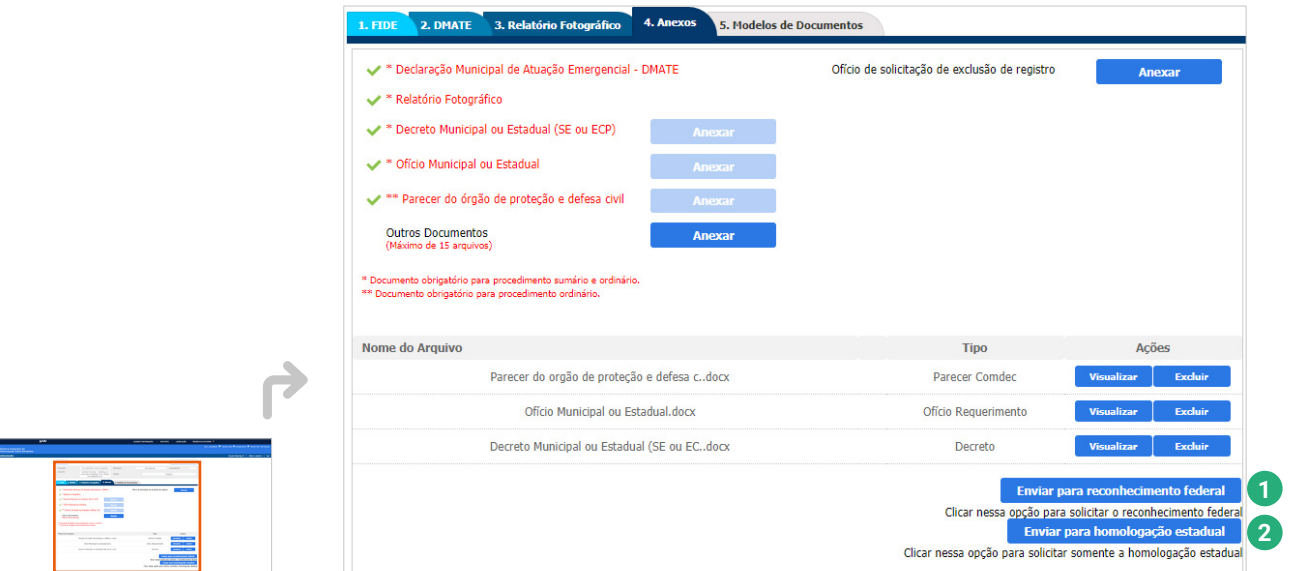

Veremos agora o procedimento para as duas opções, quando você quiser solicitar o reconhecimento federal (tópico 2.5) ou solicitar a homologação estadual (tópico 2.6).

Figura 58. Envio do processo para reconhecimento federal *Fonte: S2ID (2019).*

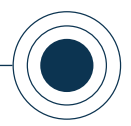

## **2.5. SOLICITAR RECONHECIMENTO FEDERAL DA SE/ECP**

Anexados todos os documentos necessários e ao clicar na opção "Enviar para reconhecimento federal" uma mensagem é mostrada (Figura 59).

Após o envio do processo, não será mais possível realizar alterações nas informações do FIDE, DMATE e Relatório Fotográfico. Além disso, não será possível também a inserção ou remoção de anexos. Deseja realmente enviar o processo para Reconhecimento Federal?

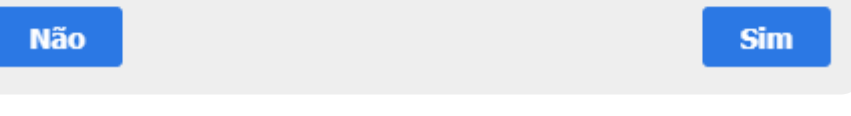

Figura 59. Mensagem de confirmação envio para reconhecimento federal  *Fonte: S2ID (2019).*

*Essa mensagem (Figura 59) alerta para o fato de que, após a confirmação do envio, toda a edição e gestão dos formulários online e dos documentos anexados é bloqueada. Isso ocorre porque o processo inicia a fase de análise e, portanto, nenhuma alteração pode ser realizada nesse período. A única forma de voltar a ter permissão de edição no processo é quando ele retornar para ajustes. Essa etapa também é abordada nesse curso (tópico 3.2).* ATENÇÃO

> Ao escolher a opção "Sim" na mensagem de confirmação, você pode constatar o envio correto do processo verificando seu status no sistema. Ao "Enviar para reconhecimento federal" o status é atualizado para "Aguardando análise" (Figura 60).

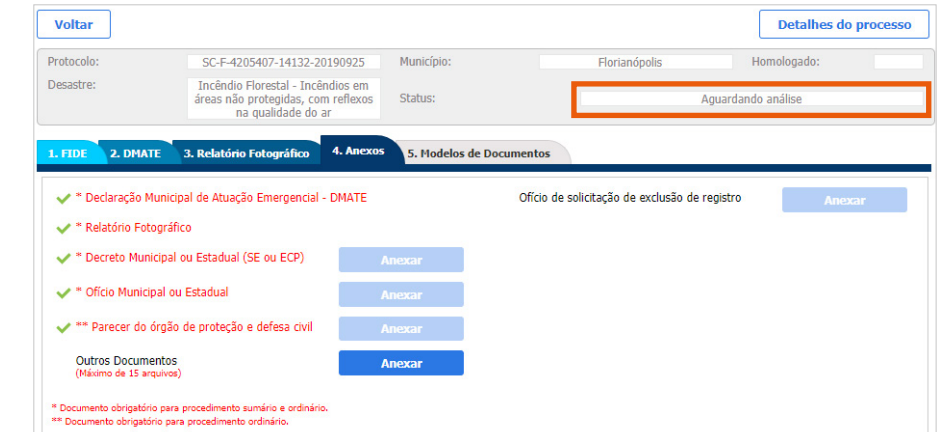

Figura 60. Status logo após envio do processo para reconhecimento federal

*Fonte: S2ID (2019).*

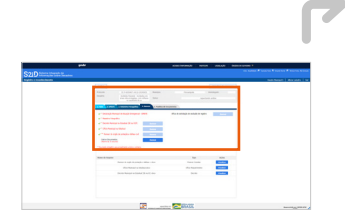

*a opção de conteúdo sobre* 

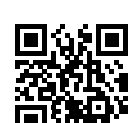

www

*Solicitar o reconhecimento federal ou homologação estadual no formato de* 

*videoaula. Para acessá-la, utilize o QR Code e escaneie a imagem com o seu celular e/ou tablet.*

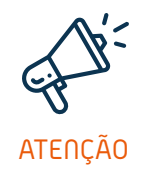

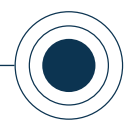

Ou seja, o município deve aguardar a Sedec analisar o processo. Quando a análise estiver em andamento o status é atualizado para "Em análise".

Após toda a análise na esfera federal, o status de seu processo poderá ser "Reconhecido" (se sua solicitação for aprovada) ou "Não reconhecido" (se sua solicitação for negada).

Destacando que, caso sua solicitação seja negada, você pode realizar uma solicitação de reconsideração, cuja explicação será abordada no tópico 3.4 deste curso.

## **2.6 SOLICITAR HOMOLOGAÇÃO DA SE/ECP PARA O ESTADO**

O trâmite processual para solicitar homologação da SE ou ECP é semelhante ao do reconhecimento federal, a única diferença está no destinatário, o processo agora é enviado ao usuário estadual.

Anexados todos os documentos necessários e ao clicar na opção "Enviar para homologação estadual" uma mensagem é mostrada (Figura 61).

Essa opção enviará seu processo para Homologação Estadual. Esse processo não poderá ser editado ou enviado para Reconhecimento Federal antes que o mesmo seja devolvido pelo Estado. Deseja continuar?

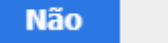

Sim

#### Figura 61. Mensagem de envio para homologação estadual  *Fonte: S2ID (2019).*

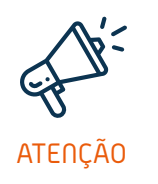

*Essa mensagem (Figura 61) alerta para o fato de que, após a confirmação do envio, toda a edição e gestão dos formulários online e dos documentos anexados é bloqueada. Isso ocorre porque o processo inicia a fase de análise e, portanto, nenhuma alteração pode ser realizada nesse período. A única forma de voltar a ter permissão de edição no processo é quando ele*  retornar para ajustes. Essa etapa também é abordada nesse curso (tópico 3.3).

Ao escolher a opção "Sim" na mensagem de confirmação, você pode constatar o envio correto do processo verificando seu status no sistema. Ao "Enviar para homologação estadual" o status é atualizado para "Aguardando análise do estado - N1" (Figura 62).

### CAPACITAÇÃO PARA UTILIZAÇÃO DO SISTEMA INTEGRADO DE INFORMAÇÕES SOBRE DESASTRES – **S2ID**

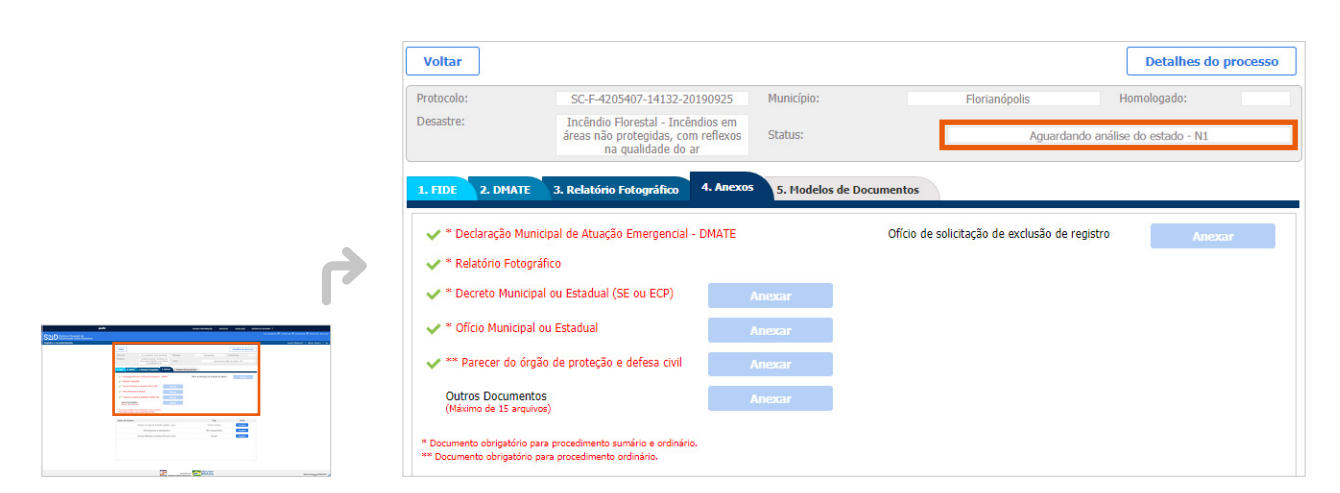

Figura 62. Status logo após envio do processo para homologação estadual *Fonte: S2ID (2019).*

Ou seja, o município deve aguardar o estado analisar o processo. Quando a análise estiver em andamento o status é atualizado para "Em análise pelo estado – N1". Após toda a análise na esfera estadual, o status de seu processo poderá ser "Homologado pelo estado" (se sua solicitação for aprovada) ou "Não homologado pelo estado" (se sua solicitação for negada).

Se aprovada a homologação o estado pode retornar o processo a você ou encaminhá-lo diretamente para o reconhecimento federal. Valendo lembrar que, independentemente do processo ter sido homologado ou não, você pode enviá-lo para reconhecimento federal. Seguindo os passos descritos no tópico "2.5 SOLICITAR O RECONHECIMENTO FEDERAL".

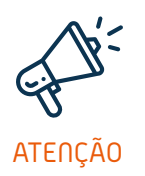

*O processo não homologado pode ser enviado para reconhecimento federal. Entretanto, não pode mais ser enviado para homologação estadual. Tanto que, após a negativa da solicitação de homologação, a única opção habilitada para envio do processo não homologado é "Enviar para ATENÇÃO reconhecimento federal", não existindo mais a opção "Enviar para homologação estadual".* 

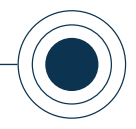

## **2.7 SOLICITAR EXCLUSÃO DO REGISTRO**

Outra opção disponível na aba "4. Anexos" refere-se à solicitação de exclusão do registro. Caso ocorra a constatação de que o processo precisa ser excluído por motivos diversos, você pode solicitar essa remoção por meio desta opção.

O primeiro passo é anexar o ofício de solicitação de exclusão, por meio do item disponível para essa finalidade, conforme demonstrado na Figura 63. Lembrando que o modelo deste ofício está na aba "5. Modelos de Documentos".

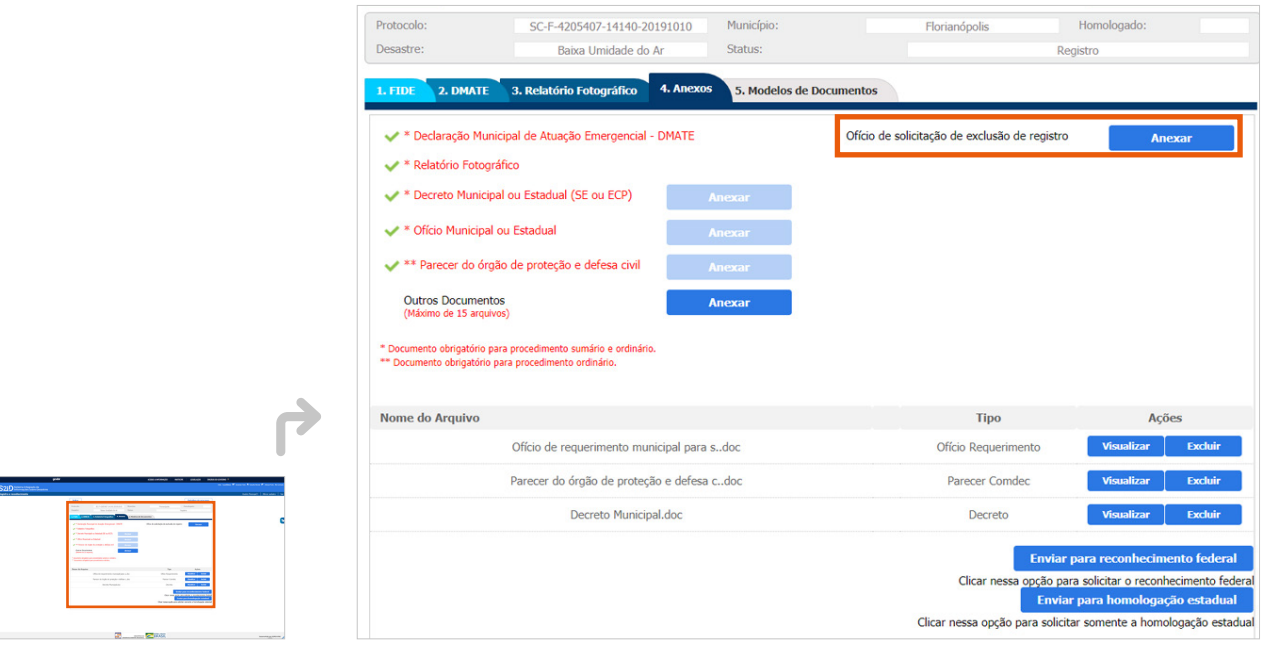

#### Figura 63. Anexar ofício de solicitação de exclusão de registro

*Fonte: S2IDl (2019).*

#### Ao clicar na opção "Anexar", a seguinte mensagem é mostrada:

Esse anexo é destinado exclusivamente para ofício de solicitação para que a SEDEC proceda com a exclusão desse registro. Deseja realmente prosseguir? **Não Sim** Figura 64. Mensagem de alerta *Fonte: S2ID (2019).*

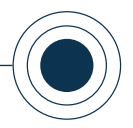

Esse alerta ressalta que a solicitação de exclusão é uma ação que não pode ser desfeita. Ao confirmar a exclusão, uma janela para inserção do ofício é disponibilizada.

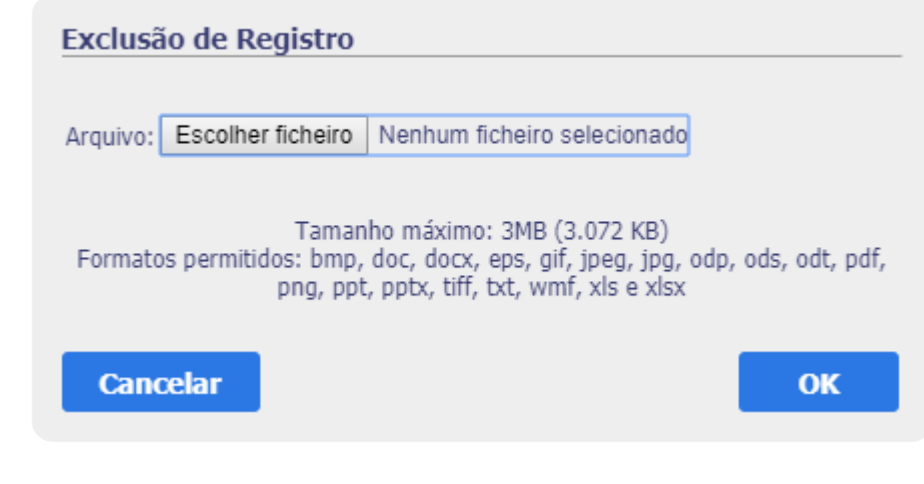

Figura 65. Anexação do ofício *Fonte: S2ID (2019).*

Basta selecionar o ofício do seu computador e anexá-lo ao processo. Após essa inserção, a opção para enviar a solicitação para a Sedec fica disponível (Figura 66).

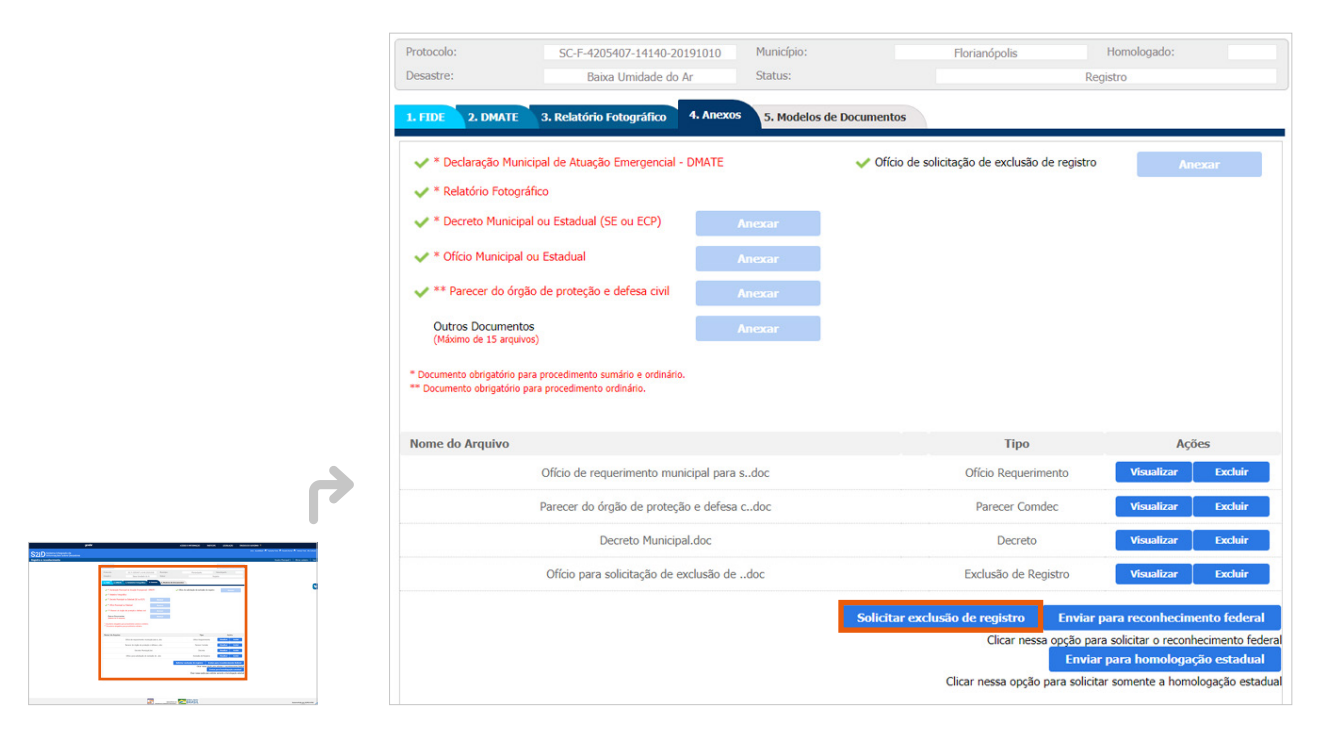

Figura 66. Opção habilitada para enviar a solicitação de exclusão

*Fonte: S2ID (2019).*

O sistema emite um último alerta antes do envio para exclusão, como mostra a Figura 67.

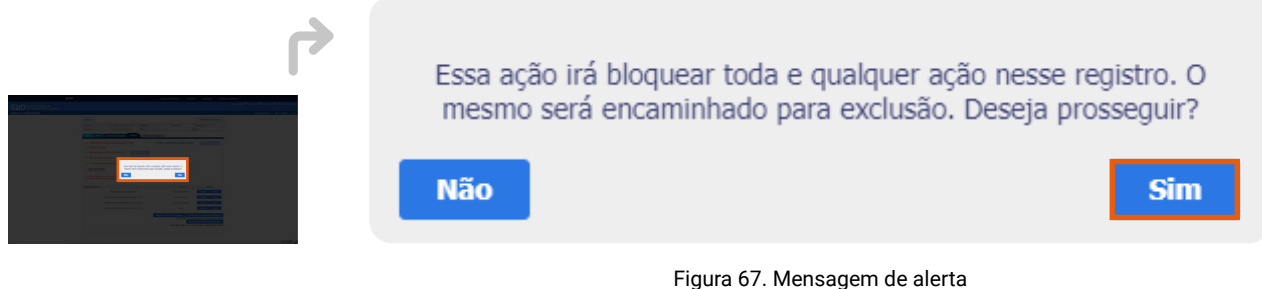

*Fonte: S2ID (2019).*

Ao clicar na opção "Sim", a solicitação de exclusão é enviada automaticamente para o reconhecimento federal e o status do processo passa a ser "Solicitação de exclusão de registro", conforme mostra a Figura 68.

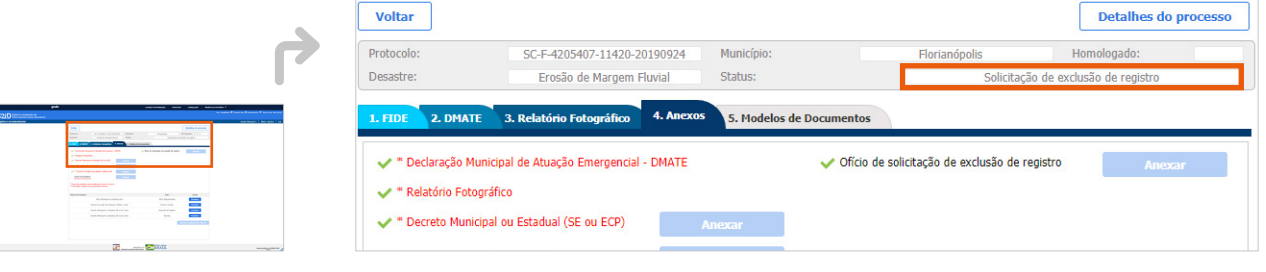

Figura 68. Status de exclusão de registro  *Fonte: S2ID (2019).*

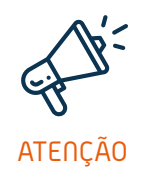

*É importante ressaltar que a solicitação não pode ser desfeita e o processo é excluído do sistema, caso a Sedec concorde com os motivos para exclusão.*

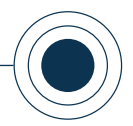

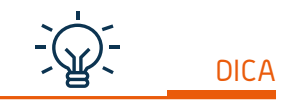

*Em caso de dúvidas sobre como gerar os relatórios de acesso geral relembre o Módulo 0 - Acesso ao Sistema.*

## **2.8 GERAR RELATÓRIOS**

Outra ferramenta disponibilizada no S2ID dá a possibilidade ao usuário de **gerar relatórios**. Esses relatórios apresentam diversos dados inseridos no sistema. No momento vamos nos concentrar nos relatórios relacionados aos registros de desastres, aos danos e prejuízos e ao reconhecimento federal.

Os dados disponibilizados são contabilizados desde 2013, ano em que o sistema entrou em funcionamento. Diante de sua importância, neste tópico serão explorados os relatórios de reconhecimento federal.

De acordo com as explicações do "Módulo 0", determinados relatórios são acessíveis apenas para usuários do S2ID. Como este módulo trata especificamente do usuário municipal, serão destacados apenas os relatórios para o seu perfil.

Inicialmente, é preciso realizar o acesso ao sistema, com seu cadastro de usuário e senha, no campo destacado em laranja (Figura 69).

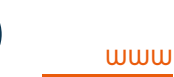

*Você pode acompanhar a opção de conteúdo sobre* 

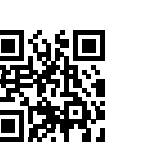

*Relatórios no formato de videoaula. Para acessá-la, utilize o QR Code e escaneie a imagem com o seu celular e/ou tablet.*

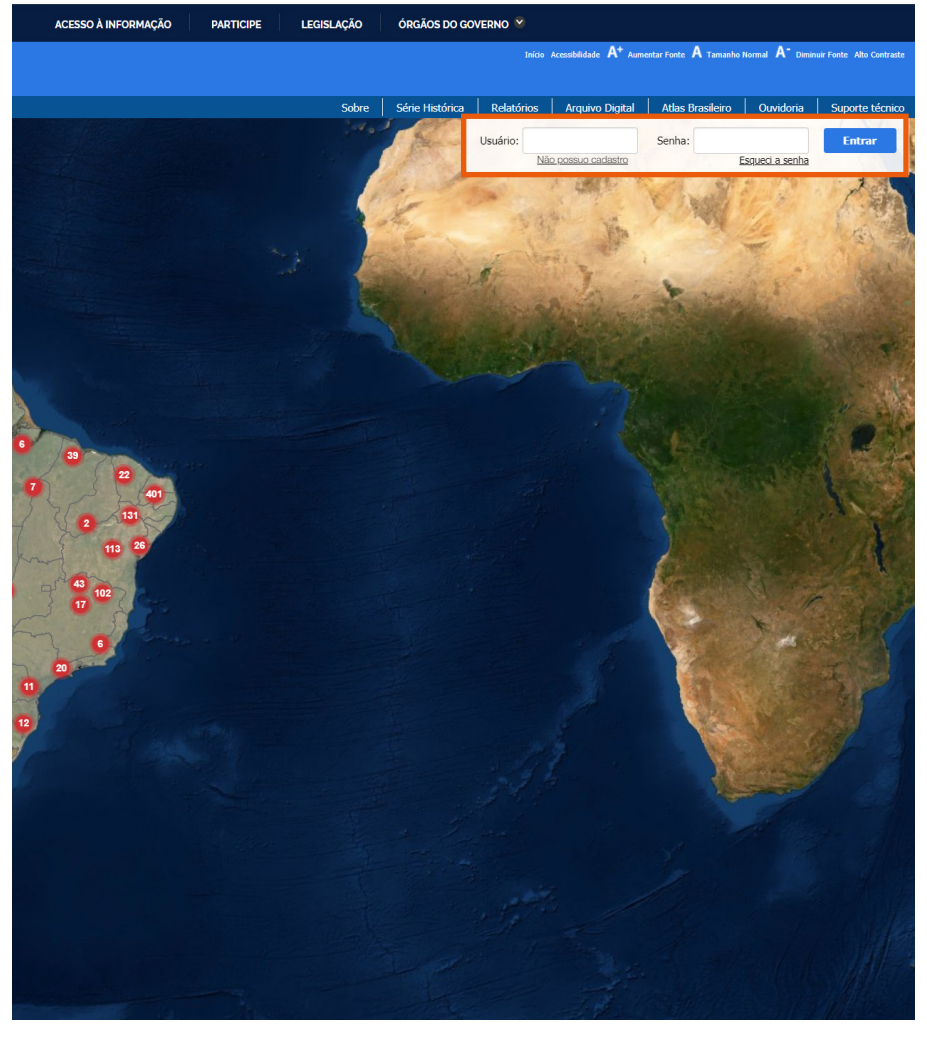

Figura 69. Local de acesso aos usuários cadastrados *Fonte: S2ID (2019).*

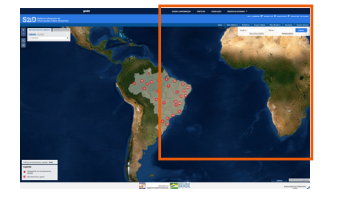

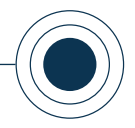

Acessado o sistema, você é direcionado para a página de "Manutenção do cadastro do usuário" e ao clicar em "Avançar" é encaminhado ao menu de opções do sistema.

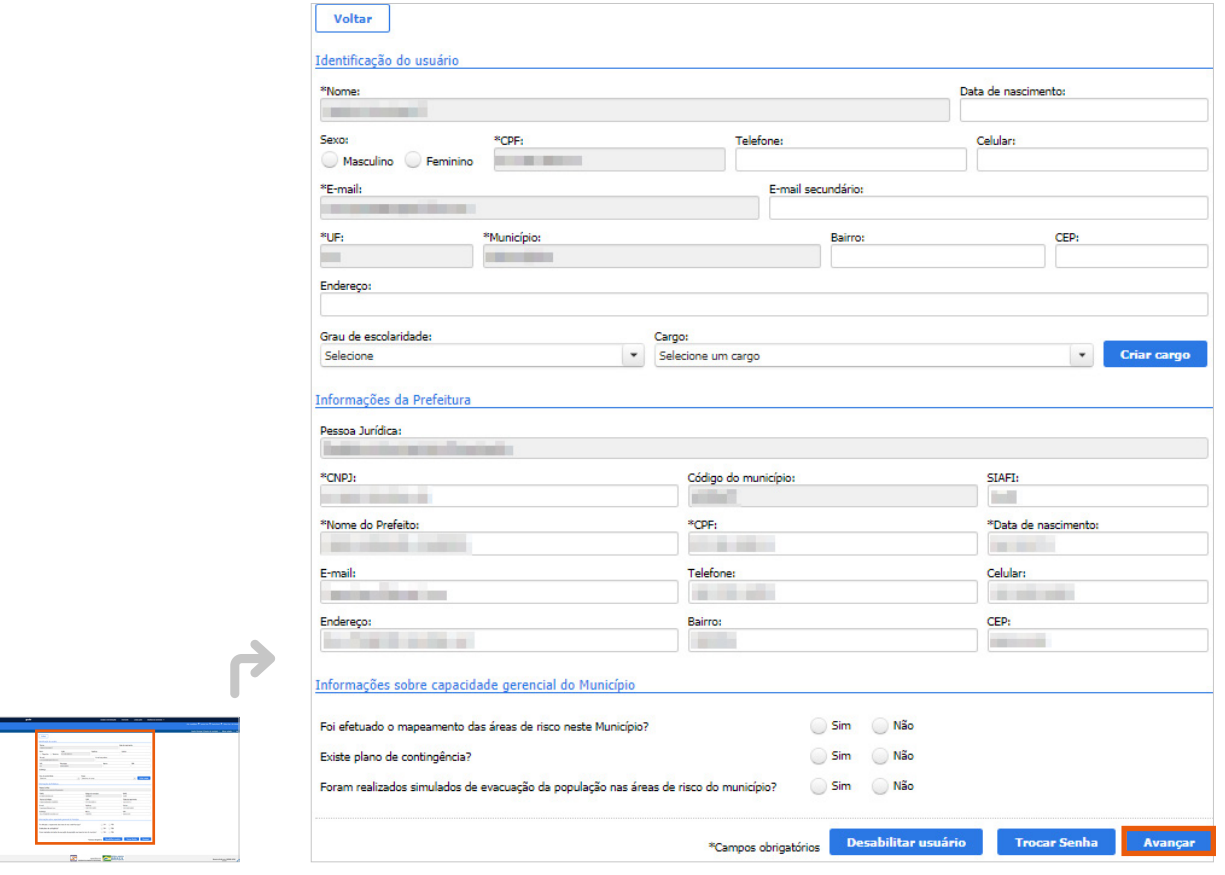

Figura 70. Retorno à página inicial do S2ID

*Fonte: S2ID (2019).*

Em seguida, você é direcionado para o "Menu de opções" e nele deve clicar em "Relatórios" (Figura 71).

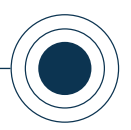

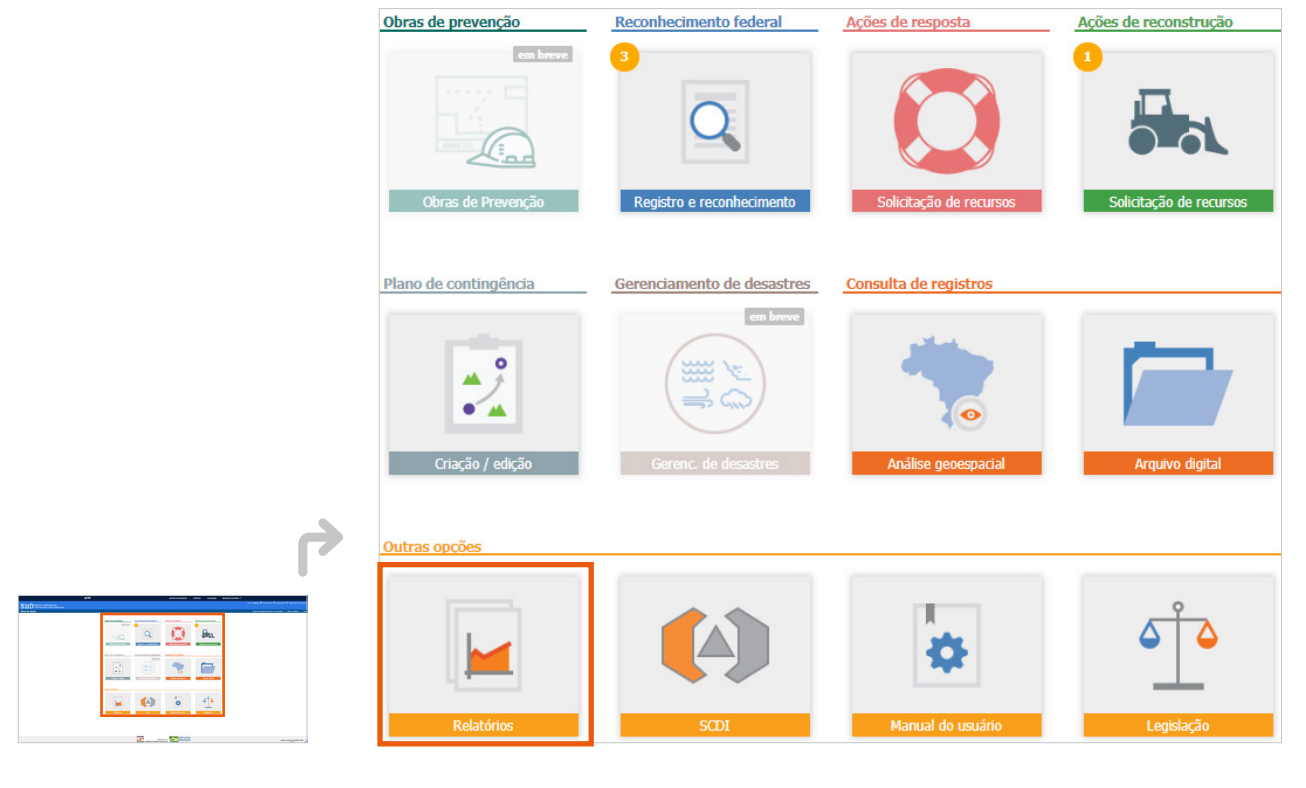

Figura 71. Local de acesso do usuário aos relatórios do sistema *Fonte: S2ID (2019).*

Após acessar a opção "Relatórios", você é direcionado para a tela de acordo com o seu acesso. De modo geral, os relatórios de reconhecimento federal estão classificados como:

- **A** "Fides não atualizados (Agrupados pelo estado)";
- "Relatório Gerencial Acompanhamento dos processos";
- "Relatório Gerencial Danos informados";
- "Relatório Gerencial Reconhecimentos realizados";
- "Relatório Gerencial Reconhecimentos vigentes";
- "Relatório Gerencial Visão Geral".

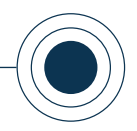

A seguir, serão detalhadas as informações referentes aos relatórios "Fides não atualizados (Agrupados pelo estado)" e "Relatório Gerencial - Acompanhamento dos processos", os quais não são de acesso ao público em geral e você, como usuário municipal, pode consultá-los. Lembrando que os relatórios de acesso geral foram relatados no "Módulo 0". Enquanto outros relatórios não citados são restritos a cada perfil de usuário e são explicados em seus respectivos cursos.

## FIDES NÃO ATUALIZADOS (AGRUPADOS PELO ESTADO)

O relatório "Fides não atualizados (Agrupados pelo estado)" está disponível apenas para usuários cadastrados no sistema. Este relatório se destina a identificar os FIDEs municipais que foram agrupados em processos cuja a solicitação do reconhecimento federal foi realizada pelo estado, porém ainda não tiveram as informações sobre danos e prejuízos individualmente informadas pelos municípios, conforme determina a legislação.

Na página "Relatórios" deve-se clicar sobre ele, conforme apresenta a Figura 72.

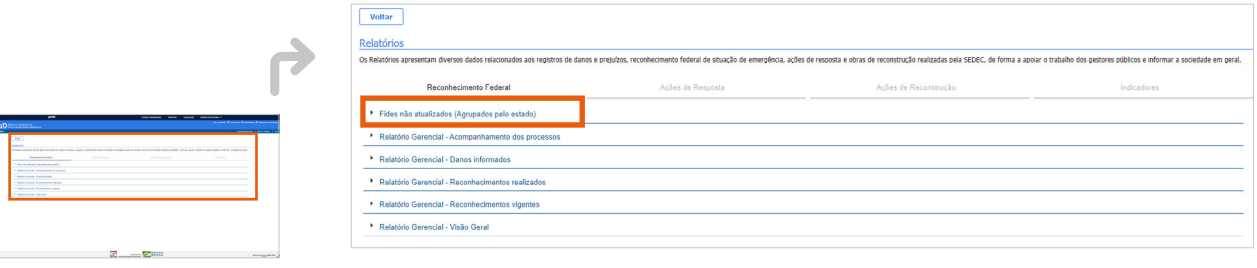

Figura 72. Relatório "FIDES não atualizados" *Fonte: S2ID (2019).*

Em seguida, deve-se selecionar o formato em que deseja exportá-lo (PDF ou XLS), conforme a Figura 73.

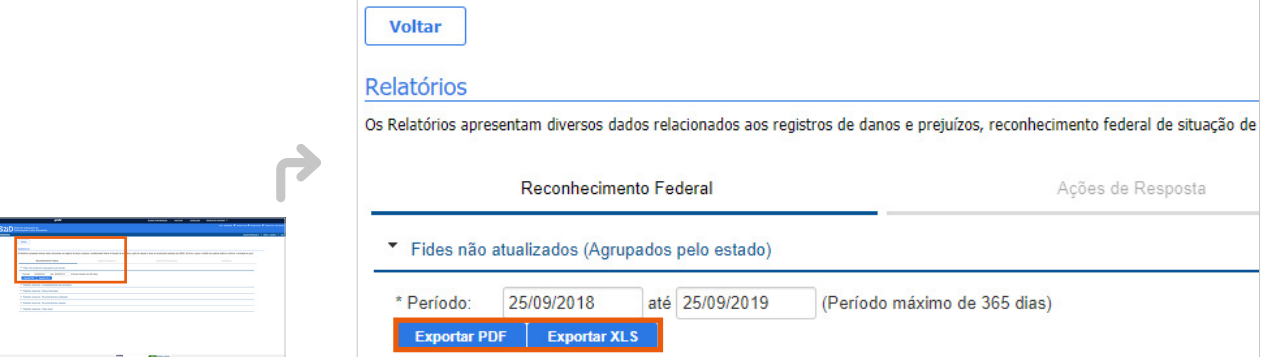

Figura 73. Escolha de Formato de exportação do arquivo

*Fonte: S2ID (2019).*

**MÓDULO 1** REGISTRO E RECONHECIMENTO

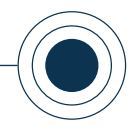

Ao finalizar o download do arquivo, conforme mostra o exemplo da Figura 74, são obtidas as informações: tipologia Cobrade, data de ocorrência do desastre, protocolo do registro, protocolo agrupador e data de ocorrência do protocolo agrupador.

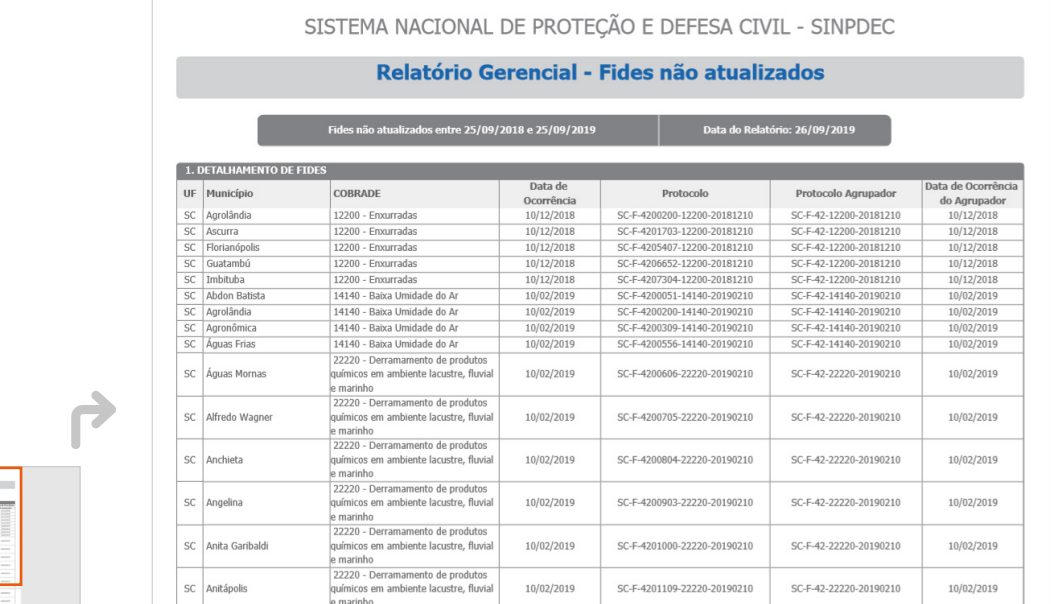

Figura 74. Informações obtidas a partir da exportação do "Relatório Gerencial - Fides não atualizados"  *Fonte: S2ID (2019).*

## RELATÓRIO GERENCIAL - ACOMPANHAMENTO DOS PROCESSOS

O "Relatório Gerencial - Acompanhamento dos processos" está disponível somente para usuários cadastrados no sistema. Para acessar e fazer o download do documento é preciso utilizar os filtros "Período" e "Estado".

A Figura 75 demonstra como o relatório está disponível no S2ID. O destaque em laranja mostra a necessidade de clicar no documento para que se possa abrir a aba e utilizar os filtros de pesquisa (Figura 76).

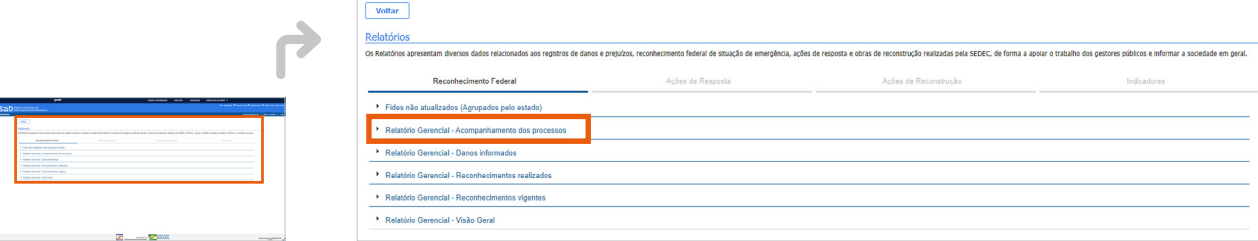

Figura 75. Acesso ao "Relatório Gerencial - Acompanhamento dos processos"  *Fonte: S2ID (2019).*

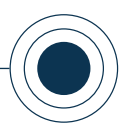

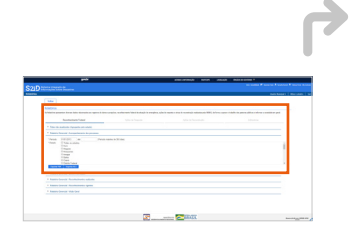

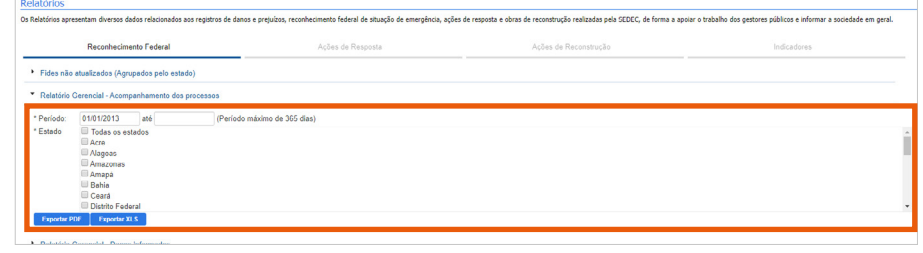

Figura 76. Filtros "Período" e "Estado" *Fonte: S2ID (2019).*

O filtro por período obedece a um intervalo de 365 dias. Para selecioná-lo é preciso escolher uma data inicial e uma data final nos campos destacados, conforme as Figuras 77 e 78.

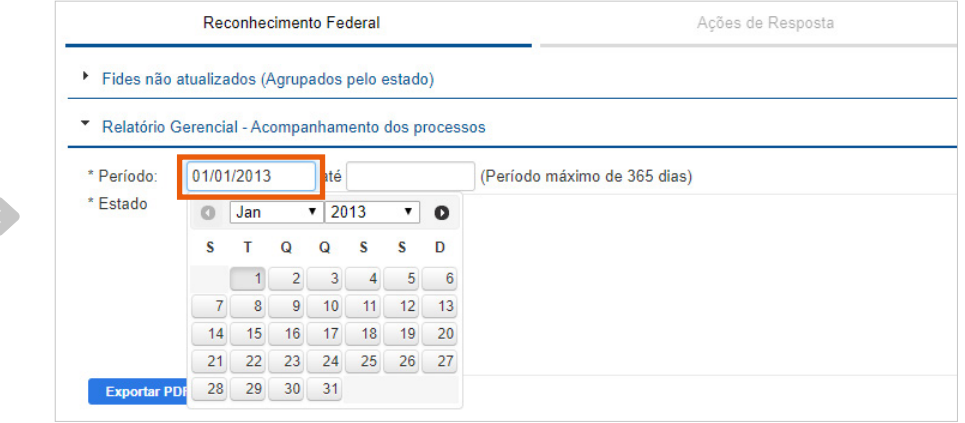

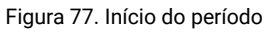

*Fonte: S2ID (2019).*

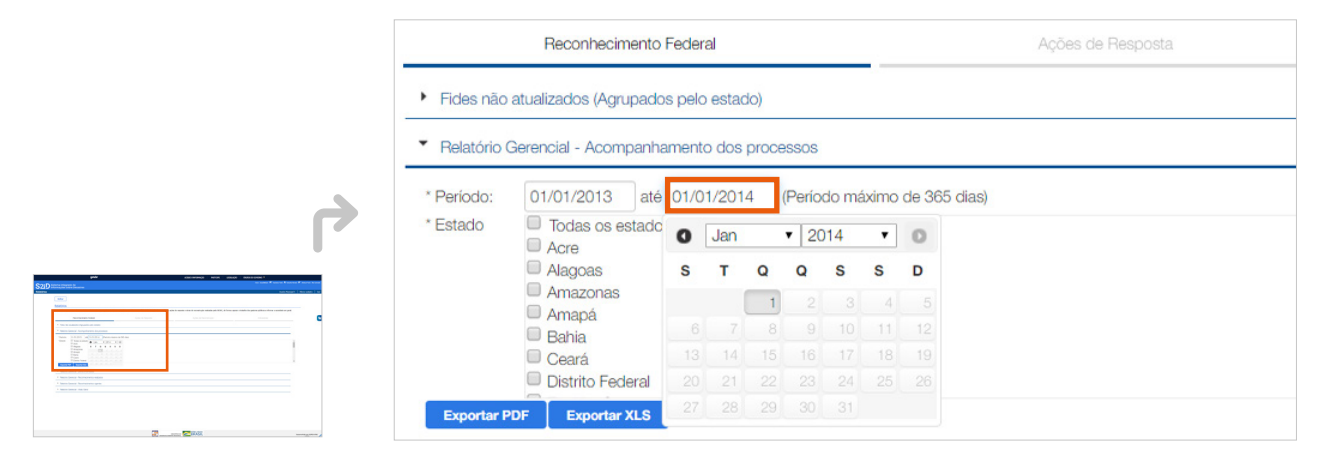

#### Figura 78. Fim do período

*Fonte: S2ID (2019).*

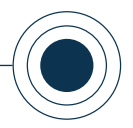

Para selecionar um ou mais estados é preciso clicar ao lado do(s) estado(s) desejado(s), ou ainda, você pode selecionar "Todos os estados".

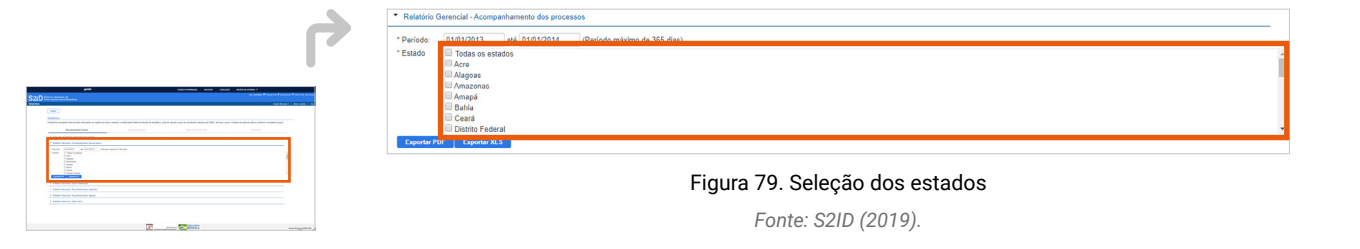

Após filtrar as informações, você deve escolher o formato para fazer o download do relatório. O sistema disponibiliza os arquivos nos formatos PDF e XLS (Figura 80).

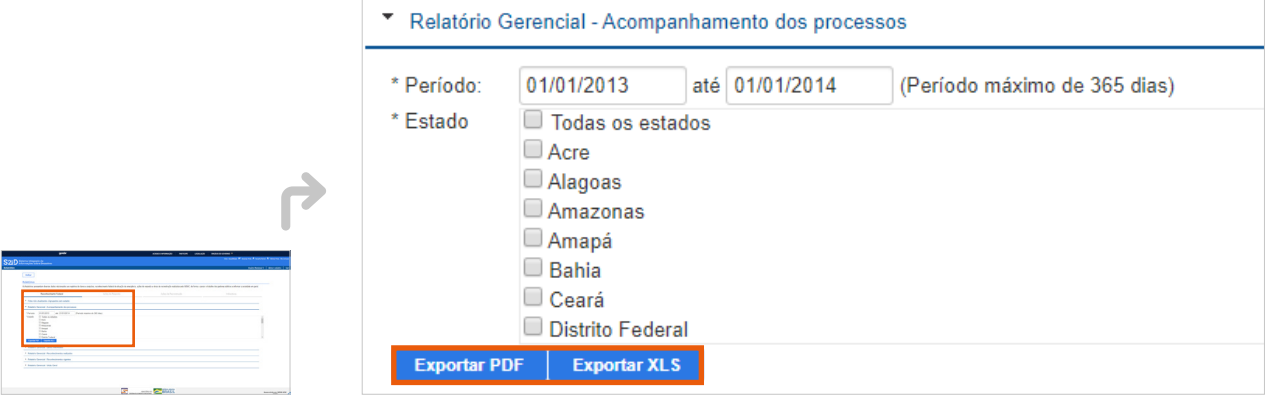

Figura 80. Escolha do formato de exportação do

"Relatório Gerencial - Acompanhamento dos processos"

 *Fonte: S2ID (2019).*

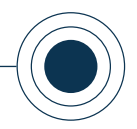

Ao finalizar o download do arquivo, gerado de acordo com os filtros selecionados, você tem acesso às informações sobre processos em andamento, processos reconhecidos, processos não reconhecidos, ocorrências somente registradas e um resumo quantitativo dos processos, conforme mostra a Figura 81.

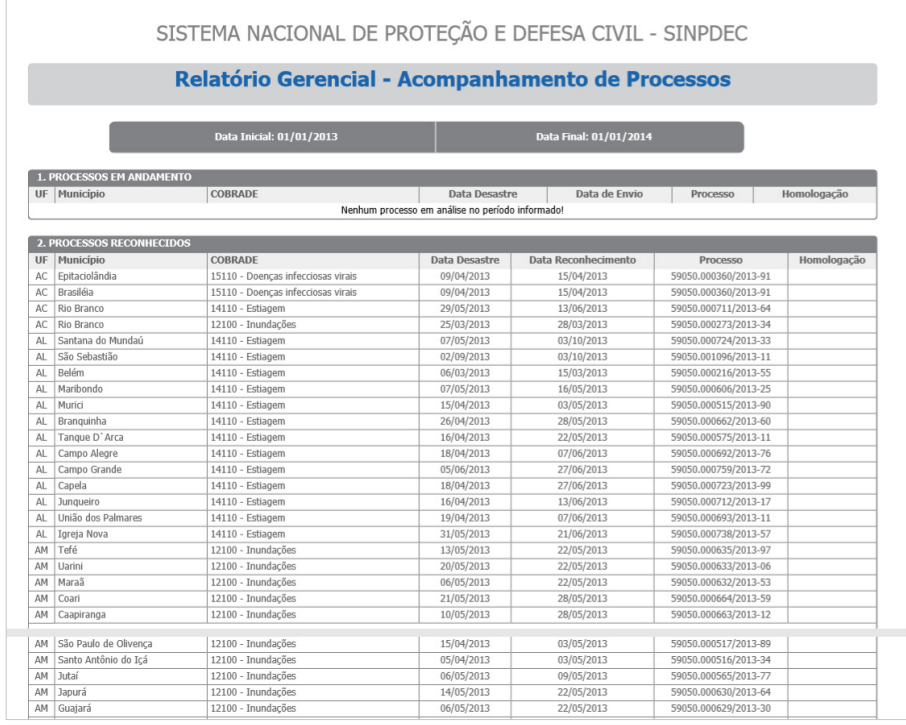

Figura 81. Informações disponíveis no relatório

*Fonte: S2ID (2019)*

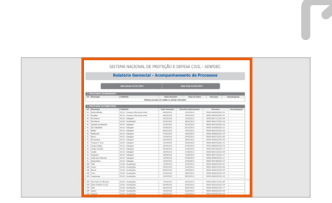

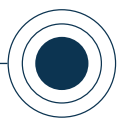

## 3. ACOMPANHAMENTO DO PROCESSO DE RECONHECIMENTO

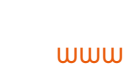

*Você pode acompanhar a opção de conteúdo sobre* 

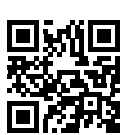

*Pesquisar os processos existentes no formato de* 

*videoaula. Para acessá-la, utilize o QR Code e escaneie a imagem com o seu celular e/ou tablet.*

DICA

*Conforme já foi comentado anteriormente, a indicação ilustrada pelo círculo laranja com o número (* **3** *) indica que há três processos no módulo "Reconhecimento federal – Registro e reconhecimento" aguardando ação do usuário. Esse círculo sempre aparece quando existem processos que estejam aguardando alguma ação do seu perfil de usuário.*

Após a solicitação do processo e o envio correto de todos os formulários, imagens e documentos, o usuário pode acompanhar o processo por meio do protocolo gerado. O passo a passo é detalhado nos tópicos a seguir.

## **3.1 PESQUISAR OS PROCESSOS EXISTENTES**

Considerando que seu município possui um ou mais registros de desastres salvos nos dados do S2ID, o sistema disponibiliza uma interface para que você possa pesquisá-los e acompanhar os status das tramitações daqueles processos que foram encaminhados para análise.

Para tanto, após você acessar o sistema com seu cadastro e senha na página inicial do S2ID, um menu para acesso a diversos módulos fica disponível. Nesse momento, vamos acessar o módulo "Reconhecimento federal – Registro e reconhecimento" (Figura 82).

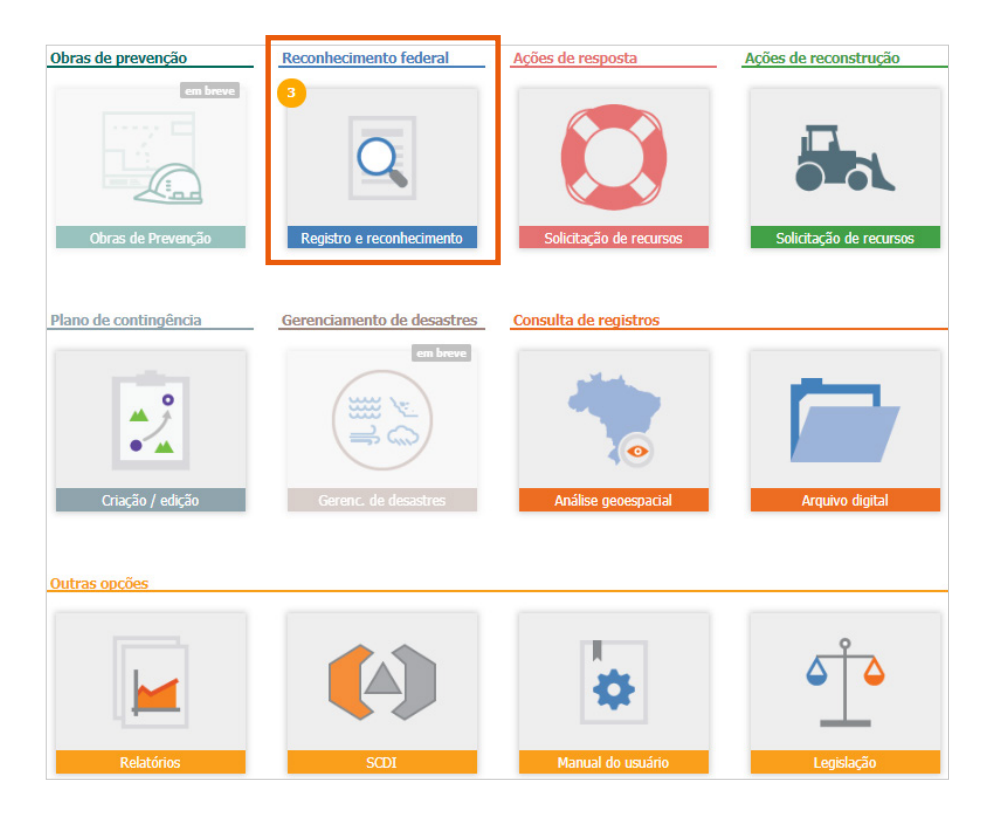

Figura 82. Menu dos módulos do sistema *Fonte: S2ID (2019).*

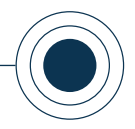

Ao clicar no ícone de "Reconhecimento federal – Registro e reconhecimento", a tela inicial desse módulo traz as ferramentas necessárias para que possamos realizar a pesquisa dos registros existentes. Repare que a tela está dividida em duas seções ( **<sup>1</sup>** e **<sup>2</sup>** ) (Figura 83).

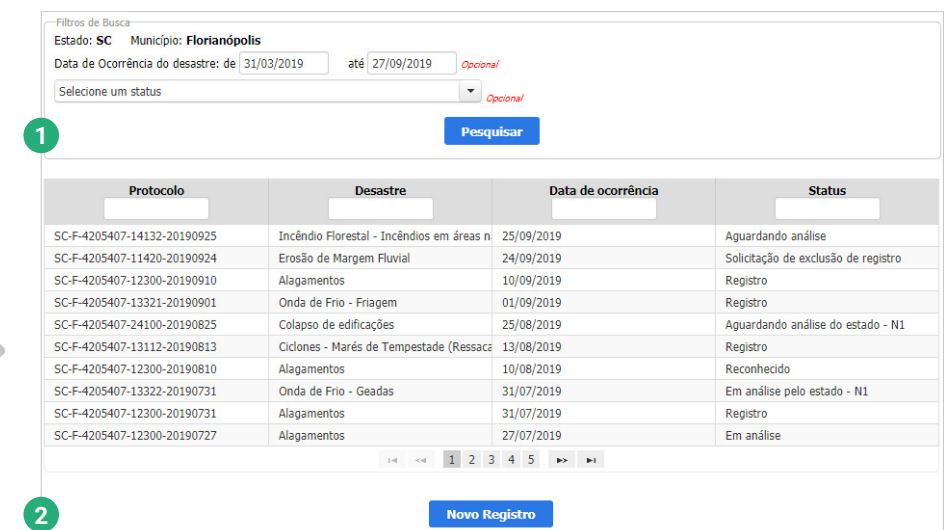

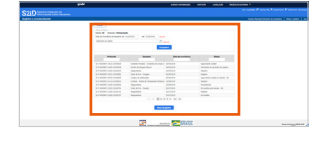

Figura 83. Divisão do menu de opções "Registro e reconhecimento" *Fonte: S2ID (2019).*

A primeira seção ( **<sup>1</sup>** ) corresponde aos filtros que você deve fornecer para que a busca seja realizada nos dados do sistema (Figura 84). Observe que estado e município não podem ser alterados, pois correspondem às informações do seu cadastro. Os parâmetros disponíveis para consulta são o intervalo de data e o status do processo.

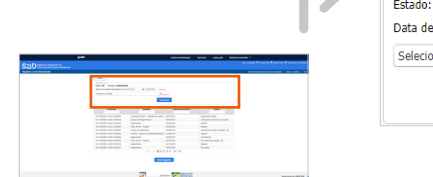

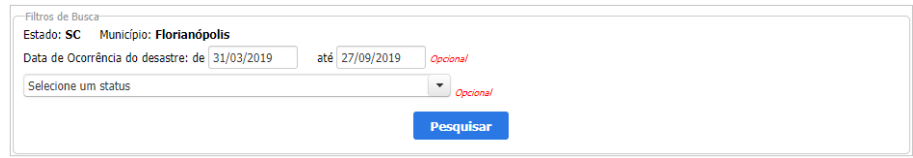

Figura 84. Filtros de busca - primeira seção *Fonte: S2ID (2019).*

Ambos os parâmetros são opcionais. Caso você queira que todos os registros existentes para seu município sejam listados, basta deixar os campos em branco e clicar em "Pesquisar". Caso os campos sejam preenchidos, somente serão listados os registros correspondentes ao intervalo de datas definido ou do status selecionado.

A segunda seção ( **<sup>2</sup>** ) traz a tabela em que os registros correspondentes à sua busca estão relacionados. Para facilitar na identificação, a tabela apresenta colunas com o "Protocolo", "Desastre", "Data da Ocorrência" e "Status".

#### CAPACITAÇÃO PARA UTILIZAÇÃO DO SISTEMA INTEGRADO DE INFORMAÇÕES SOBRE DESASTRES – **S2ID**

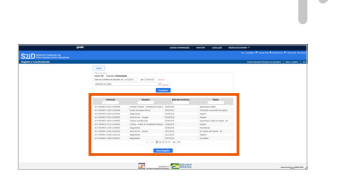

| <b>Protocolo</b>            | <b>Desastre</b>                           | Data de ocorrência | <b>Status</b>                       |
|-----------------------------|-------------------------------------------|--------------------|-------------------------------------|
| SC-F-4205407-14132-20190925 | Incêndio Florestal - Incêndios em áreas n | 25/09/2019         | Aquardando análise                  |
| SC-F-4205407-11420-20190924 | Erosão de Margem Fluvial                  | 24/09/2019         | Solicitação de exclusão de registro |
| SC-F-4205407-12300-20190910 | Alagamentos                               | 10/09/2019         | Registro                            |
| SC-F-4205407-13321-20190901 | Onda de Frio - Friagem                    | 01/09/2019         | Registro                            |
| SC-E-4205407-24100-20190825 | Colapso de edificações                    | 25/08/2019         | Aguardando análise do estado - N1   |
| SC-F-4205407-13112-20190813 | Ciclones - Marés de Tempestade (Ressaca   | 13/08/2019         | Registro                            |
| SC-F-4205407-12300-20190810 | Alagamentos                               | 10/08/2019         | Reconhecido                         |
| SC-F-4205407-13322-20190731 | Onda de Frio - Geadas                     | 31/07/2019         | Em análise pelo estado - N1         |
| SC-F-4205407-12300-20190731 | Alagamentos                               | 31/07/2019         | Registro                            |
| SC-F-4205407-12300-20190727 | Alagamentos                               | 27/07/2019         | Em análise                          |
|                             | $14 - 44$<br>$1 \t2 \t3 \t4 \t5$          | E> El              |                                     |

Figura 85. Resultados da pesquisa - segunda seção

*Fonte: S2ID (2019).*

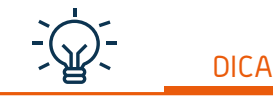

*Os status são autoexplicativos e devem ser observados sempre! Quando um processo estiver em um status de "Aguardando ajustes" indica que uma ação sua é necessária para continuidade da solicitação. Essa interação para ajustes é abordada em um tópico posterior.*

Por padrão, sem especificar o período da busca, o sistema apresenta todos os registros de desastres ocorridos nos últimos seis meses. Esse intervalo pode ser ampliado nos filtros, conforme mencionado anteriormente (Figura 84).

Uma informação fundamental nessa tabela é o **status do processo**. Por meio dele você pode identificar facilmente aqueles registros que foram somente salvos, mas não enviados para homologação estadual ou reconhecimento federal, pois estes possuem o status de "Registro". Qualquer outro status indica que o processo foi enviado e representa em qual o momento ele se encontra e qual a ação requerida.

No exemplo da Figura 85, percebe-se a existência dos protocolos "Aguardando análise do estado - N1", indicando que o processo foi enviado para homologação estadual e está aguardando análise, e "Aguardando análise", indicando que o processo foi enviado para reconhecimento federal e está aguardando a análise da equipe responsável.

Para abrir um dos registros retornados na sua pesquisa, basta clicar sobre a identificação do protocolo, que está disponível na primeira coluna (Figura 85). Conforme mencionado em tópicos anteriores, a possibilidade de edição em seu registro é disponibilizada conforme o status do processo.

Caso o status esteja na fase de registro ou aguardando algum ajuste, as informações podem ser editadas. Caso o processo esteja tramitando no estado ou no Governo Federal, a edição é totalmente bloqueada. Este comportamento do sistema é necessário para que o processo não sofra nenhuma alteração por um usuário enquanto outro está analisando ou atualizando informações.

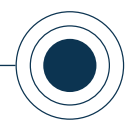

*Realizar ajustes solicitados no formato de videoaula. Para acessá-la, utilize o QR Code e escaneie a imagem com o seu celular e/ou tablet.*

*Você pode acompanhar a opção de conteúdo sobre* 

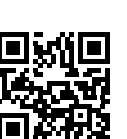

www

## **3.2 REALIZAR OS AJUSTES SOLICITADOS PELA SEDEC**

Conforme explicado nos tópicos anteriores, ao acessar o painel de registros de processos do seu município, o campo mais importante a ser observado é o **"Status"**. Quando você observar algum registro que esteja com status "Aguardando ajustes do município", significa que a Sedec analisou o pedido de solicitação de reconhecimento federal e o retornou para que os devidos ajustes possam ser realizados.

| <b>Protocolo</b>            | <b>Desastre</b>                            | Data de ocorrência          | <b>Status</b>                             |
|-----------------------------|--------------------------------------------|-----------------------------|-------------------------------------------|
| SC-F-4205407-12300-20191003 | Alagamentos                                | 03/10/2019                  | Aguardando ajustes solicitado pelo estado |
| SC-F-4205407-13310-20191002 | Onda de Calor                              | 02/10/2019                  | Registro                                  |
| SC-F-4205407-12300-20191001 | Alagamentos                                | 01/10/2019                  | Registro                                  |
| SC-E-4205407-22310-20191001 | Liberação produtos químicos e contamina    | 01/10/2019                  | Aguardando ajustes do estado              |
| SC-F-4205407-14140-20191001 | Baixa Umidade do Ar                        | 01/10/2019                  | Aguardando ajustes do município           |
| SC-F-4205407-12300-20190930 | Alagamentos                                | 30/09/2019                  | Registro                                  |
| SC-F-4205407-21310-20190930 | Outras fontes de liberação de radionuclíde | 30/09/2019                  | Registro                                  |
| SC-F-4205407-14132-20190925 | Incêndio Florestal - Incêndios em áreas n  | 25/09/2019                  | Aquardando análise                        |
| SC-E-4205407-13310-20190925 | Onda de Calor                              | 25/09/2019                  | Aguardando análise da reconsideração      |
| SC-E-4205407-11420-20190924 | Erosão de Margem Fluvial                   | 24/09/2019                  | Solicitação de exclusão de registro       |
|                             |                                            | $2 \quad 3 \quad 4 \quad 5$ |                                           |

Figura 86. Status indicador de solicitação de ajustes. *Fonte: S2ID (2019).*

Para acessar o processo e verificar quais são os ajustes solicitados, basta clicar no código do protocolo presente na primeira coluna dessa tabela.

Conforme a "Figura 87", você pode confirmar o status do processo e, então, clicar em "Detalhes do processo".

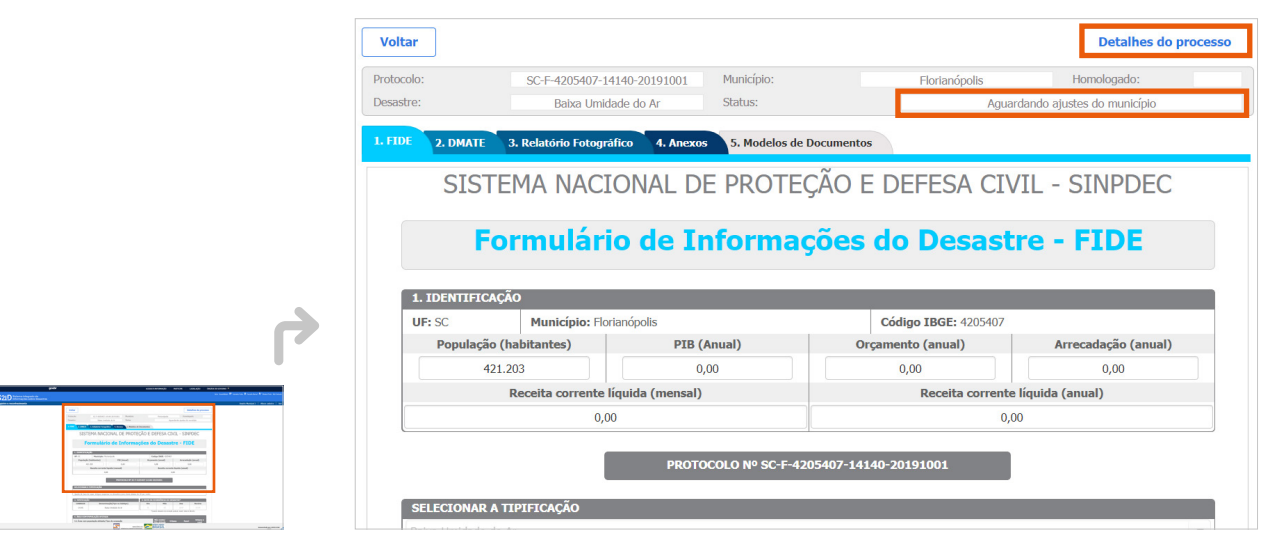

Figura 87. Código do protocolo

*Fonte: S2ID (2019).*

### CAPACITAÇÃO PARA UTILIZAÇÃO DO SISTEMA INTEGRADO DE INFORMAÇÕES SOBRE DESASTRES – **S2ID**

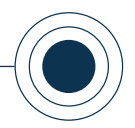

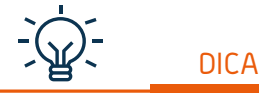

*No exemplo da Figura 88, duas versões da FVD foram observadas ao expandir os arquivos do processo, o que indica que o processo retornou para ajustes do município duas vezes. Caso o processo seja encaminhado para solicitação de reconhecimento federal outras vezes, com consequentes retornos para ajuste, você pode observar uma nova versão para cada retorno no processo, identificado pela data e hora em que foi gerada.*

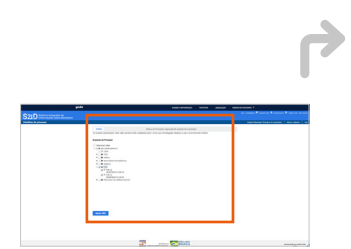

Ao clicar em "Detalhes do processo", a nova página apresenta os arquivos do processo, que são disponibilizados por meio de pastas sobrepostas. Você deve utilizar os sinais de **"+"** para realizar a expansão das pastas que compõe o processo.

As orientações sobre os ajustes são encontradas na **Folha de Verificação Documental (FVD)**, documento selecionado no exemplo da Figura 88.

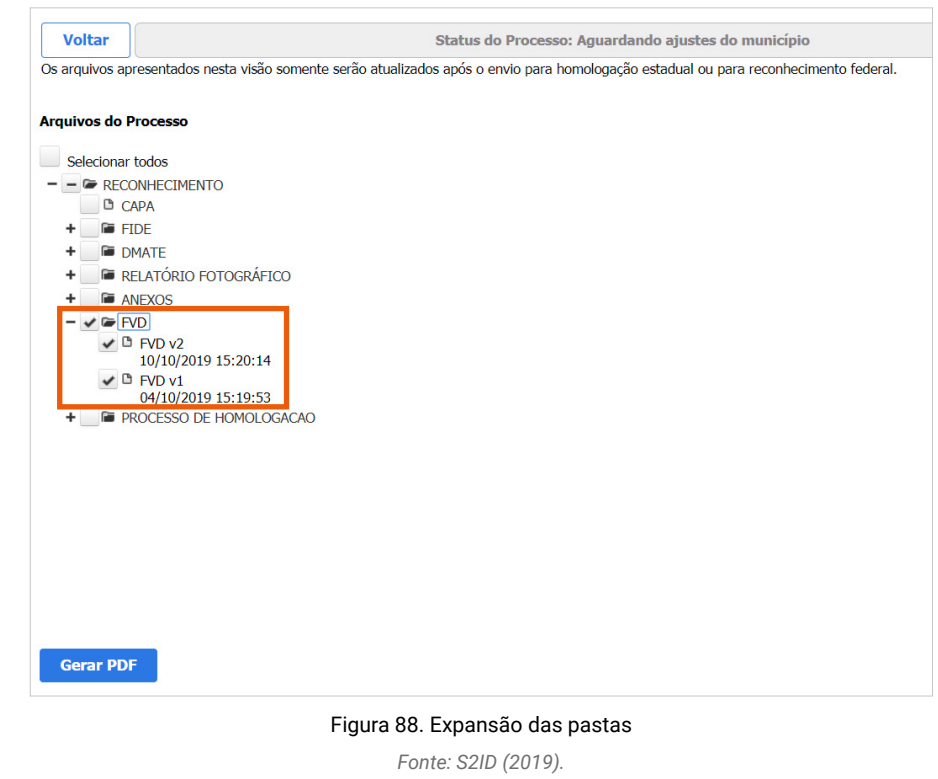

Em síntese, a FVD reflete toda a análise da sua solicitação de reconhecimento federal e indica quais os ajustes que você deve realizar para prosseguimento do processo de solicitação de reconhecimento federal.

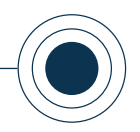

*Para sua melhor compreensão, acompanhe abaixo o passo a passo de como fazer a pesquisa de documentos em "Detalhes do processo"*

A partir do envio da solicitação para reconhecimento federal ou homologação estadual, um processo é gerado no sistema e a funcionalidade "Detalhes do processo", com o registro de todos os arquivos do processo, fica disponível.

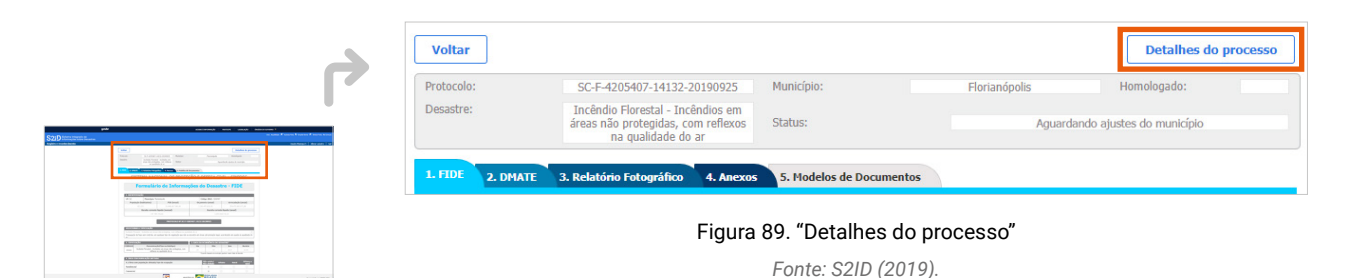

Sua principal função é representar a instrução processual, gravando em formato PDF todos os documentos gerados pelo sistema. É possível consultar os documentos a qualquer momento, mesmo que o processo não se encontre em algum dos status que representem a permissão para edição.

Ao acessar essa funcionalidade, você pode consultar os arquivos gerados em cada etapa do processo. Conforme a situação apresentada na Figura 90, é possível selecionar todos os documentos relacionados ao reconhecimento federal ao selecionar a opção "RECO-NHECIMENTO".

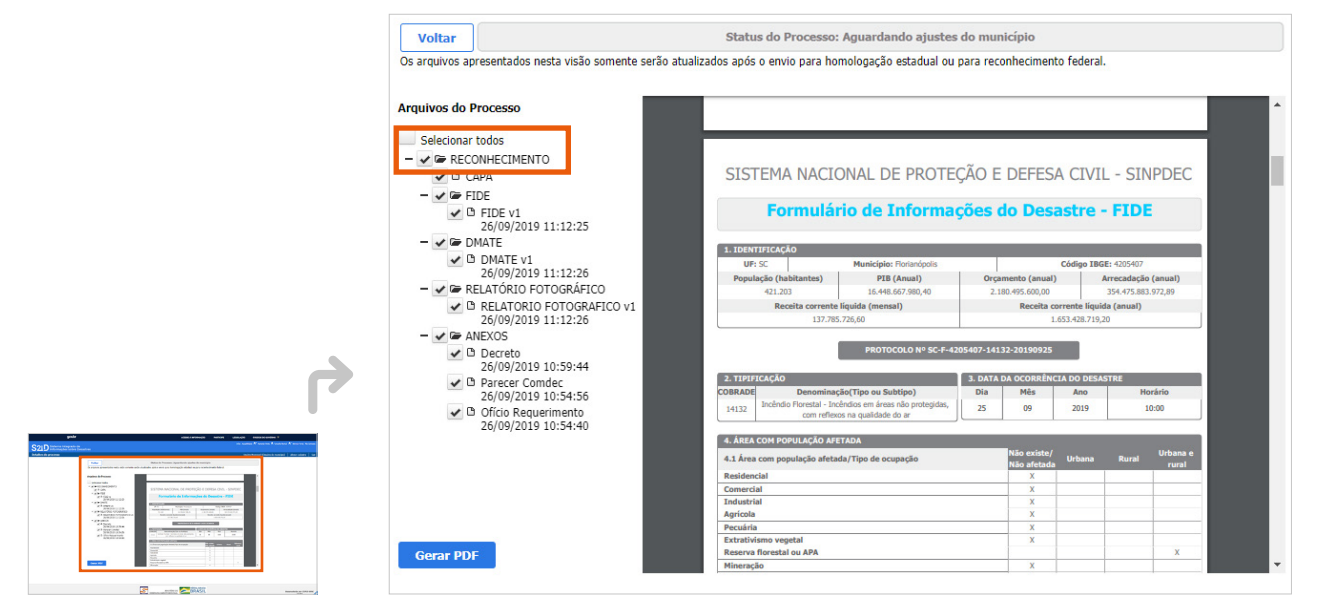

Figura 90. Pasta do processo de reconhecimento

*Fonte: S2ID (2019).*

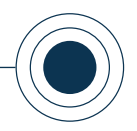

Ao clicar em "Gerar PDF" o processo fica disponível ao lado para visualização e, se desejado, para download como um arquivo.

Como queremos localizar os ajustes solicitados, vamos gerar o arquivo FVD. Para visualizá-lo, basta selecionar a opção "FVD" e clicar em "Gerar PDF".

O documento aparecerá na janela ao lado, conforme mostra a terceira imagem do slide. Observe que as atualizações das versões da FVD só ocorrem após o processo ser tramitado, ou seja, passar da posse de um usuário para outro.

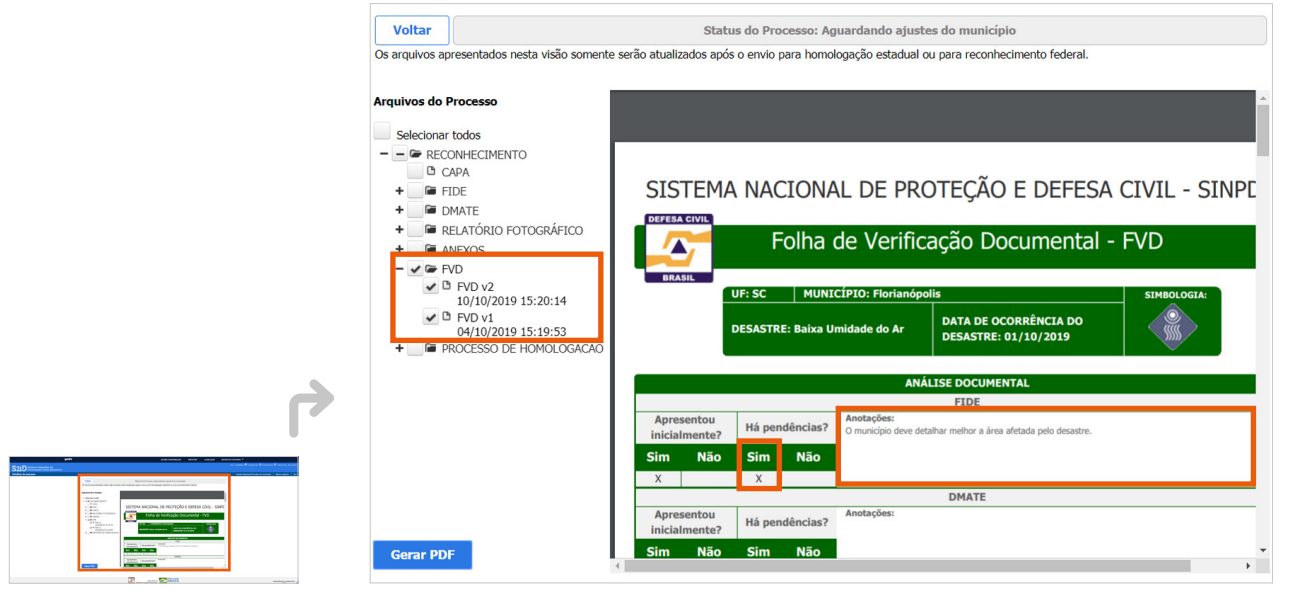

Figura 91. FVD gerada em PDF

*Fonte: S2ID (2019).*

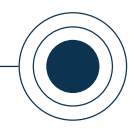

A ação esperada nesse ponto é que você analise toda a FVD, verificando se existem pendências em qualquer um dos campos existentes. Repare no exemplo da Figura 92, que o ajuste solicitado pode ser visto no primeiro campo.

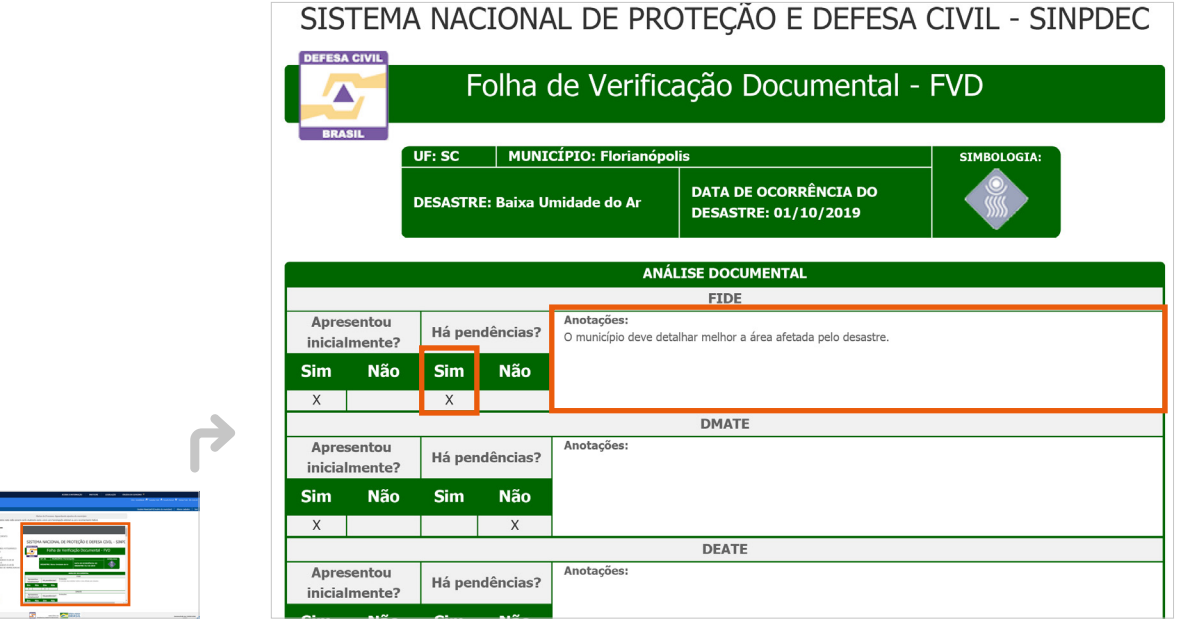

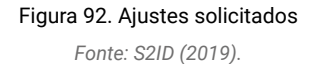

Observe ainda que na parte inferior da FVD é indicado o prazo estabelecido pelo analista (Figura 93) para que você devolva o processo com as respostas aos ajustes solicitados. Você também será informado desta data pelo sistema,

via e-mail. Caso essa data seja alcançada sem que você realize alguma ação, o processo retorna automaticamente para o analista responsável, informando que retornou sem alterações, o que pode resultar na negativa da sua solicitação.

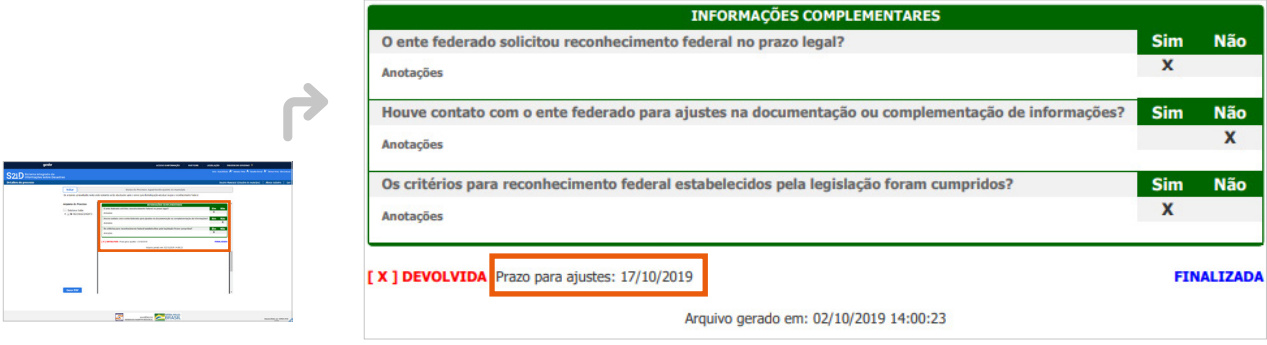

Figura 93. Prazo para devolução do processo ajustado.

*Fonte: S2ID (2019).*

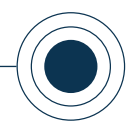

Quando você finalizar as alterações necessárias, basta enviar o processo novamente para reconhecimento federal.

Após verificar as pendências, todos os formulários e anexos estarão abertos para edição, de forma que você possa realizar as alterações solicitadas navegando entre as abas do seu processo, conforme realizado antes do envio para reconhecimento.

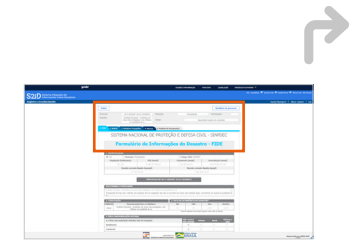

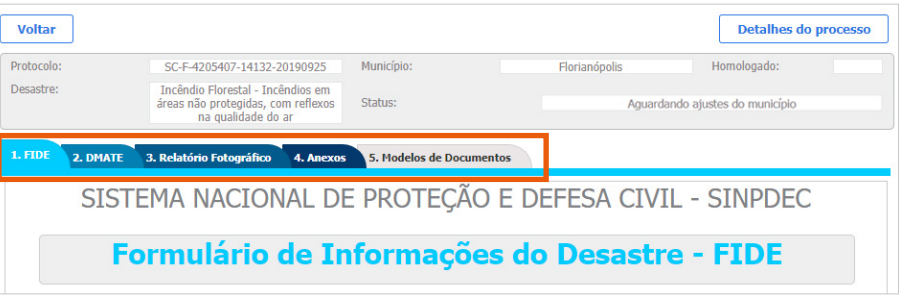

Figura 94. Abas do módulo "Reconhecimento federal – Registro e reconhecimento"  *Fonte: S2ID (2019).*

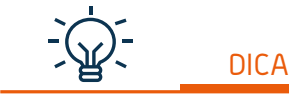

*É importante observar que, caso seja necessário substituir ou excluir algum dos documentos que foram anexados anteriormente, o sistema irá permitir esta ação por meio da opção "Excluir". Todavia, o documento excluído permanece gravado no sistema disponível em "Detalhes do Processo". Este comportamento garante a correta instrução processual, possibilitando o entendimento das solicitações e análises realizadas.*

Quando você finalizar as alterações necessárias no seu processo e ele estiver pronto para ser enviado novamente para reconhecimento federal, a aba "4. Anexos" contempla a opção para o reenvio.

Para proceder com o reenvio, você deve clicar em "Devolver para reconhecimento federal" (Figura 95). Para confirmar se o processo foi enviado, basta verificar o novo status, que deve ser "Em análise".

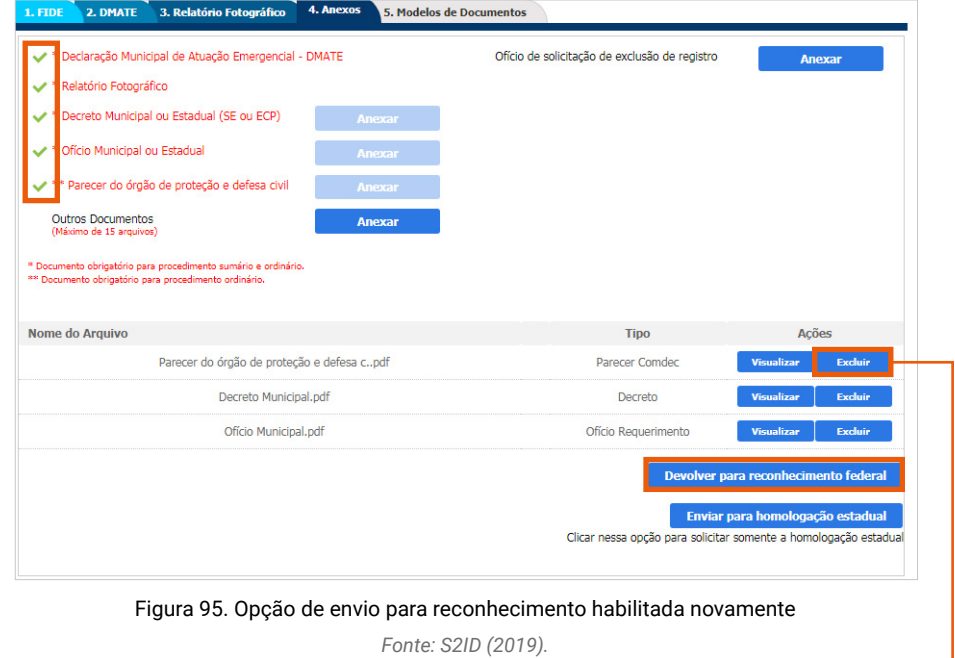

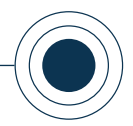

## **3.3 REALIZAR OS AJUSTES SOLICITADOS PELO ESTADO**

Conforme reiteradamente exposto neste tópico, o item mais importante para o acompanhamento do processo é o **"Status"**. Quando você observar algum registro que esteja com status "Aguardando ajustes solicitado pelo estado", significa que seu estado retornou sua solicitação de homologação estadual para que ajustes possam ser realizados, conforme demonstrado na Figura 96.

| Protocolo                   | <b>Desastre</b>                          | Data de ocorrência | <b>Status</b>                             |
|-----------------------------|------------------------------------------|--------------------|-------------------------------------------|
| SC-F-4205407-12200-20190708 | Enxurradas                               | 08/07/2019         | Aquardando ajustes do município           |
| SC-F-4205407-11321-20190701 | <b>Deslizamentos</b>                     | 01/07/2019         | Aquardando análise                        |
| SC-F-4205407-12300-20190628 | Alagamentos                              | 28/06/2019         | Aquardando análise                        |
| SC-F-4205407-13112-20190628 | Ciclones - Marés de Tempestade (Ressaca) | 28/06/2019         | Aquardando ajustes solicitado pelo estado |
| SC-F-4205407-14140-20190627 | Baixa Umidade do Ar                      | 27/06/2019         | Em análise                                |
| SC-F-4205407-13120-20190627 | Frentes Frias/Zonas de Convergência      | 27/06/2019         | Reconhecido                               |
| SC-F-4205407-12200-20190625 | Enxurradas                               | 25/06/2019         | Solicitação de exclusão de registro       |
| SC-F-4205407-24100-20190521 | Colapso de edificações                   | 21/05/2019         | Aquardando análise do estado - N1         |
| SC-F-4205407-13215-20190510 | Tempestade Local/Convectiva - Vendaval   | 10/05/2019         | Solicitação de exclusão de registro       |
| SC-F-4205407-14140-20190510 | Baixa Umidade do Ar                      | 10/05/2019         | Registro                                  |

Figura 96. Status "Aguardando ajustes solicitado pelo estado"

*Fonte: S2ID (2019).*

Para acessar o processo e verificar quais são os ajustes solicitados, basta clicar no código do protocolo, presente na primeira coluna dessa tabela. Conforme apresentado na Figura 97, você pode confirmar o status do processo e, então, clicar em "Detalhes do processo".

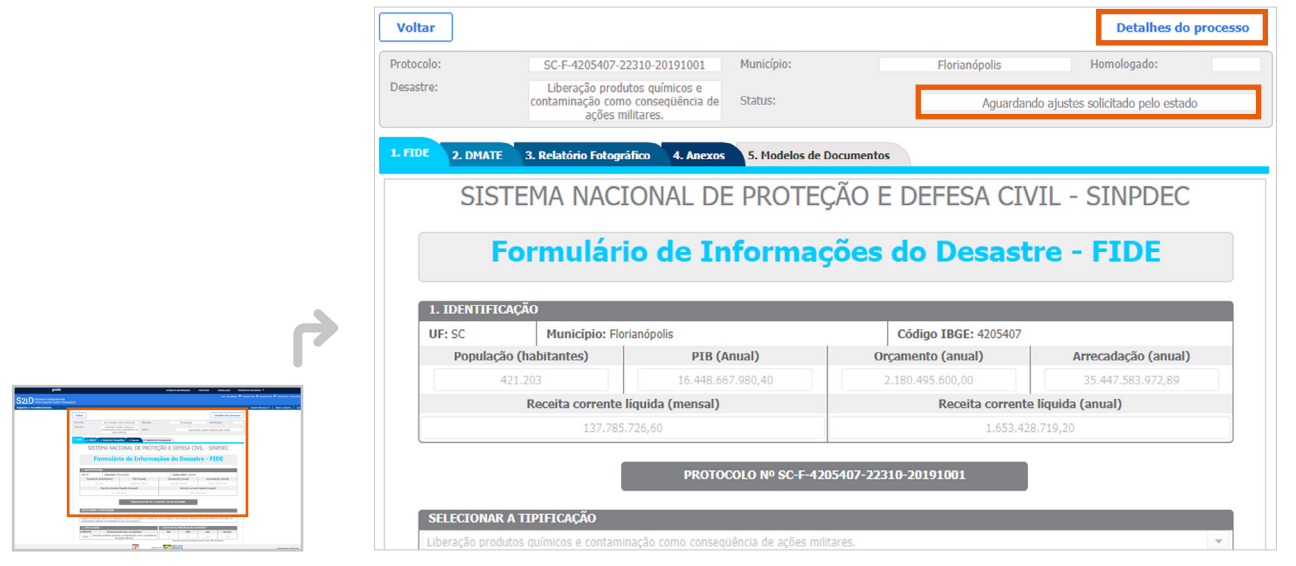

Figura 97. Detalhes do processo

 *Fonte: S2ID (2019).*

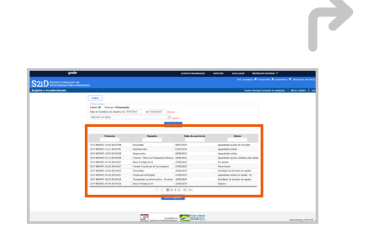

### CAPACITAÇÃO PARA UTILIZAÇÃO DO SISTEMA INTEGRADO DE INFORMAÇÕES SOBRE DESASTRES – **S2ID**

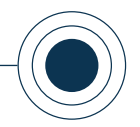

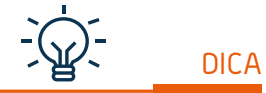

*No exemplo apresentado na Figura 98, somente uma versão da FVD estadual foi observada, o que indica que o processo retornou para ajustes do município somente uma vez. Caso o processo tenha mais de um retorno para ajuste, você pode observar uma versão para cada retorno no processo, identificado pela data e hora em que foi gerada.*

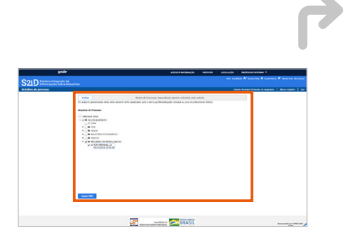

Após clicar em "Detalhes do processo", a nova página apresenta os arquivos do processo, que serão disponibilizados por meio de pastas sobrepostas.

Você deve utilizar os sinais de "+" para realizar a expansão dessas pastas. As orientações sobre os ajustes serão encontradas no documento denominado **"FVD ESTADUAL"** (Folha de Verificação Documental Estadual), dentro do processo de homologação, conforme demonstrado na Figura 98.

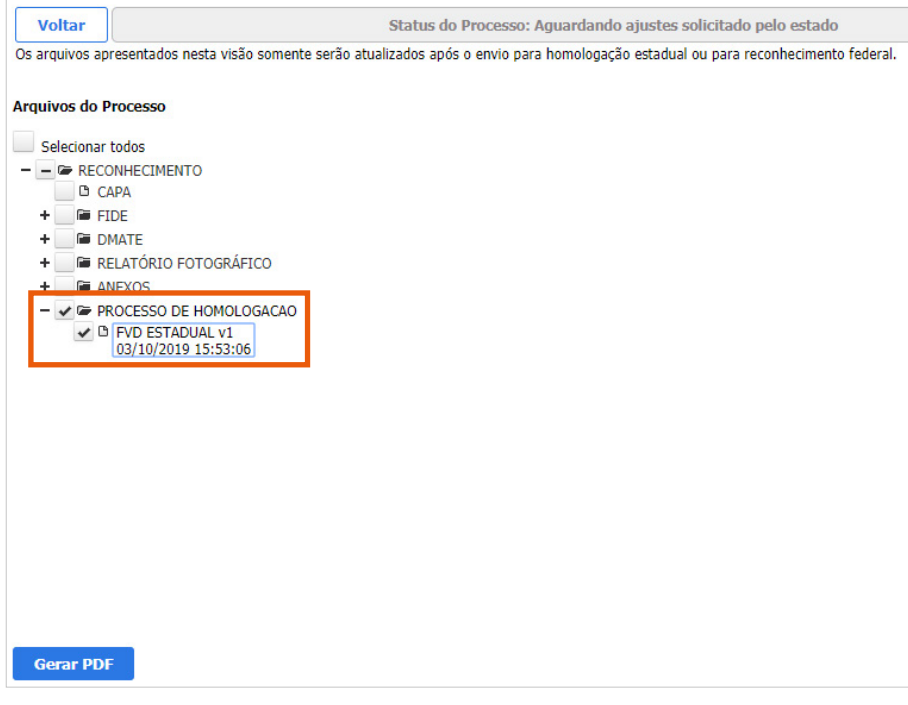

Figura 98. Acesso à "FVD ESTADUAL" *Fonte: S2ID (2019).*

Mais detalhes sobre o emprego da funcionalidade "Detalhes do processo" podem ser relembrados no **passo a passo de como fazer a pesquisa de documentos em "Detalhes do processo" descrito anteriormente** (página 93 deste curso). Para gerar o documento, basta clicar em "Gerar PDF" após selecioná-lo. O arquivo é aberto na janela ao lado das pastas. Analisando o exemplo da Figura 99, você pode verificar que o ajuste solicitado se encontra no segundo campo, referente ao preenchimento da DMATE. A ação esperada nesse ponto é que você analise toda a FVD estadual, verificando se existem pendências em qualquer um dos campos existentes.

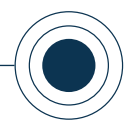

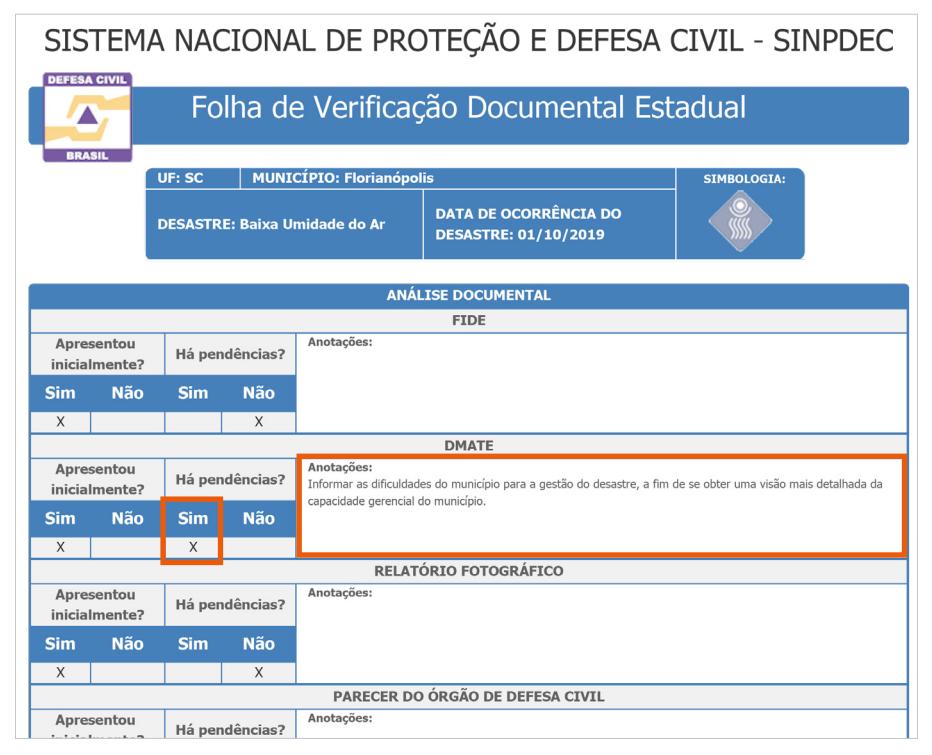

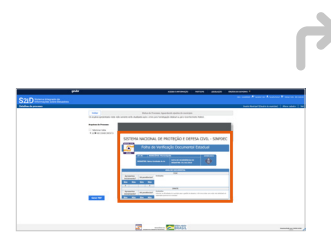

Figura 99. Localização dos ajustes necessários na FDV estadual *Fonte: S2ID (2019).*

Esse documento – "Folha de Verificação Documental Estadual" – reflete toda a análise da sua solicitação de homologação estadual. Após verificar as pendências, todos os formulários e anexos estarão abertos para edição, de forma que você pode realizar as alterações solicitadas navegando entre as abas do seu processo, conforme realizado antes do envio para homologação (Figura 100).

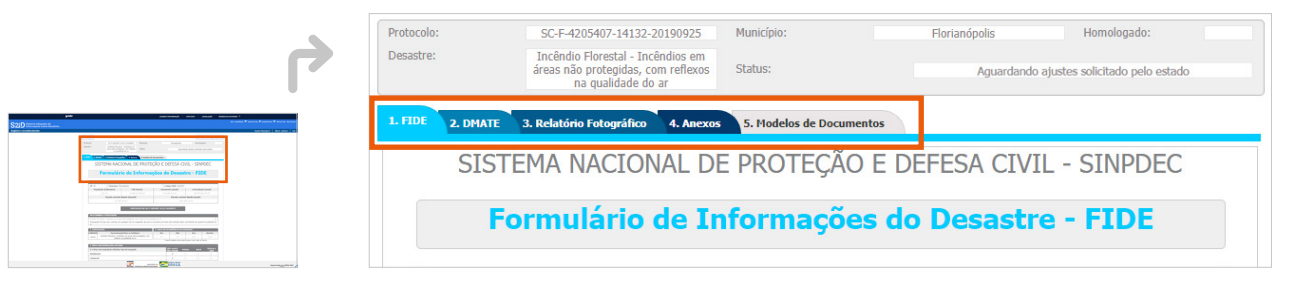

Figura 100. Navegação livre para o usuário entre as abas do processo *Fonte: S2ID (2019).*

Quando você finalizar as alterações necessárias no seu processo e ele estiver pronto para ser reenviado para a homologação estadual, a aba "4. Anexos" contempla a opção para o reenvio, conforme demonstrado na Figura 101.

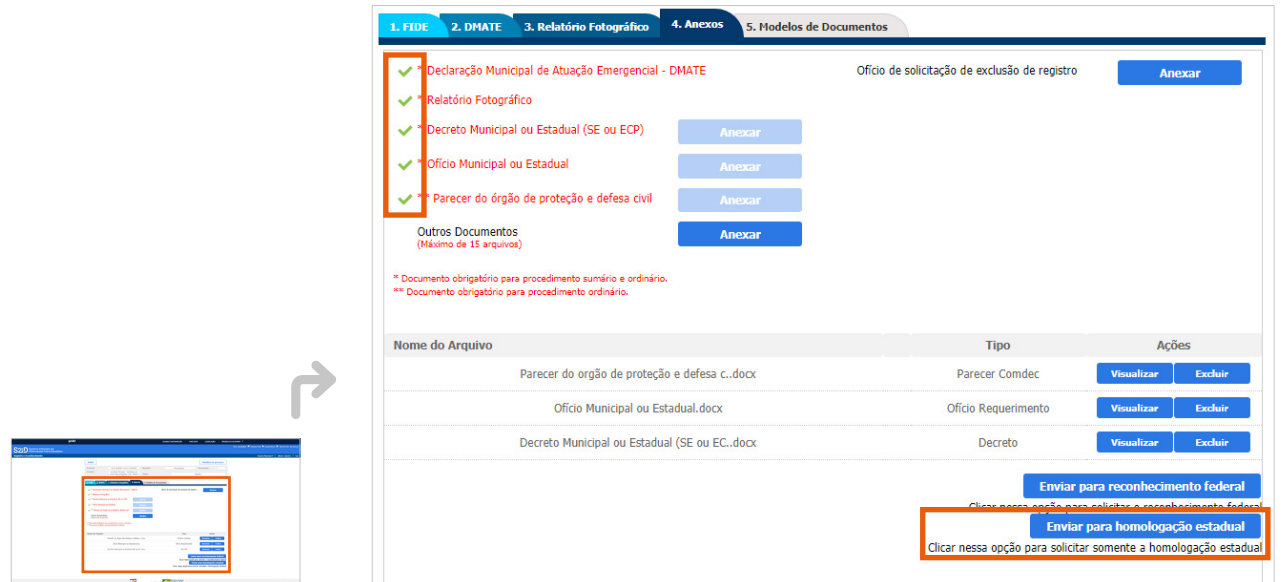

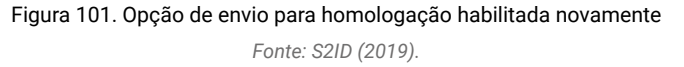

Para proceder com o reenvio, você deve clicar em "Enviar para homologação estadual". Para confirmar se o processo foi enviado, basta verificar o novo status, que deve ser "Aguardando análise do estado - N1" (Figura 102).

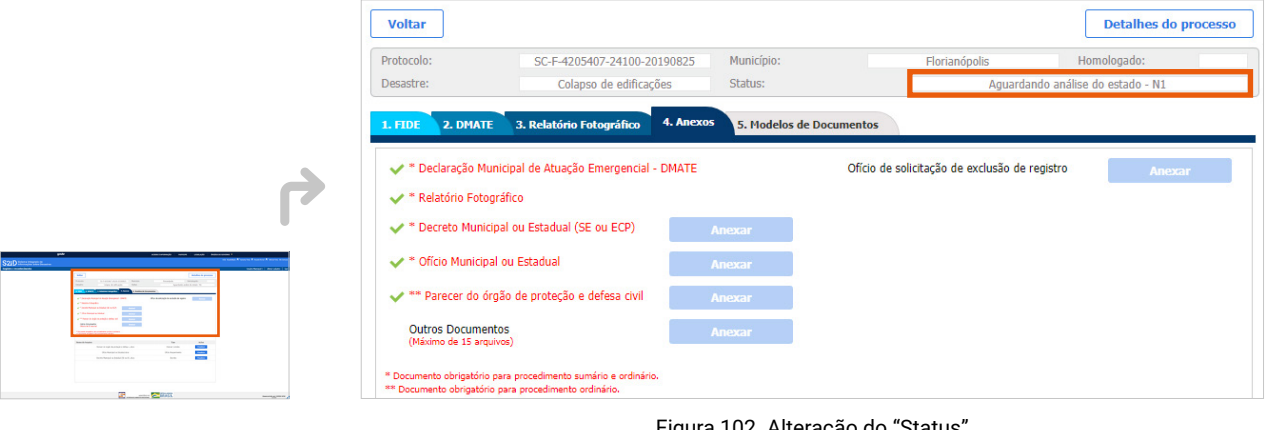

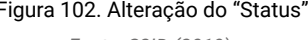

*Fonte: S2ID (2019).*

Esse procedimento é necessário sempre que ocorrer a necessidade de alteração nos formulários enviados.

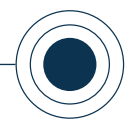

## **3.4 SOLICITAR RECONSIDERAÇÃO DA NEGATIVA DE RECONHECIMENTO**

Após seu processo tramitar por todos os passos previstos durante a análise de solicitação de reconhecimento federal, ele aparece no seu painel com duas possibilidades de status: "Reconhecido" ( **<sup>1</sup>** ) ou "Não reconhecido"( **<sup>2</sup>** ), conforme exemplificado na Figura 103.

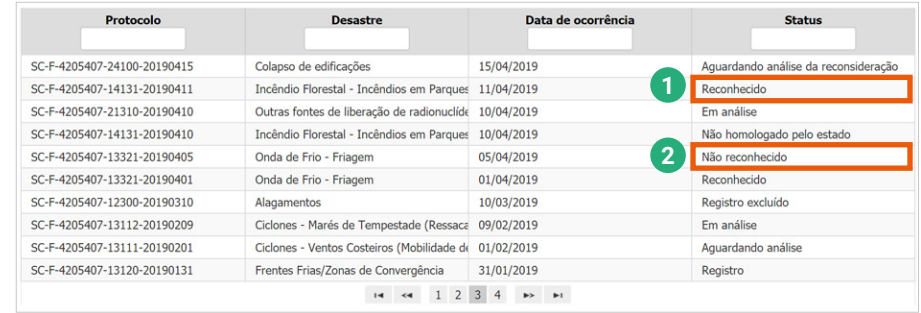

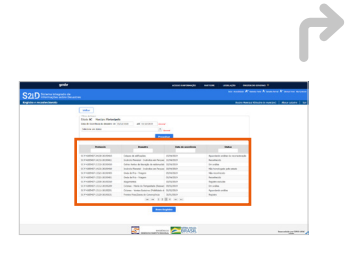

Figura 103. Status "Reconhecido" ou "Não reconhecido" *Fonte: S2ID (2019).*

Se sua solicitação de reconhecimento tiver sido negada, para proceder com a solicitação de reconsideração, você deve acessar o processo com o status "Não reconhecido", clicando no código do protocolo, presente na primeira coluna da tabela.

Ao entrar no processo, conforme a Figura 104, note que uma nova aba, "6. Reconsideração", é liberada para acesso.

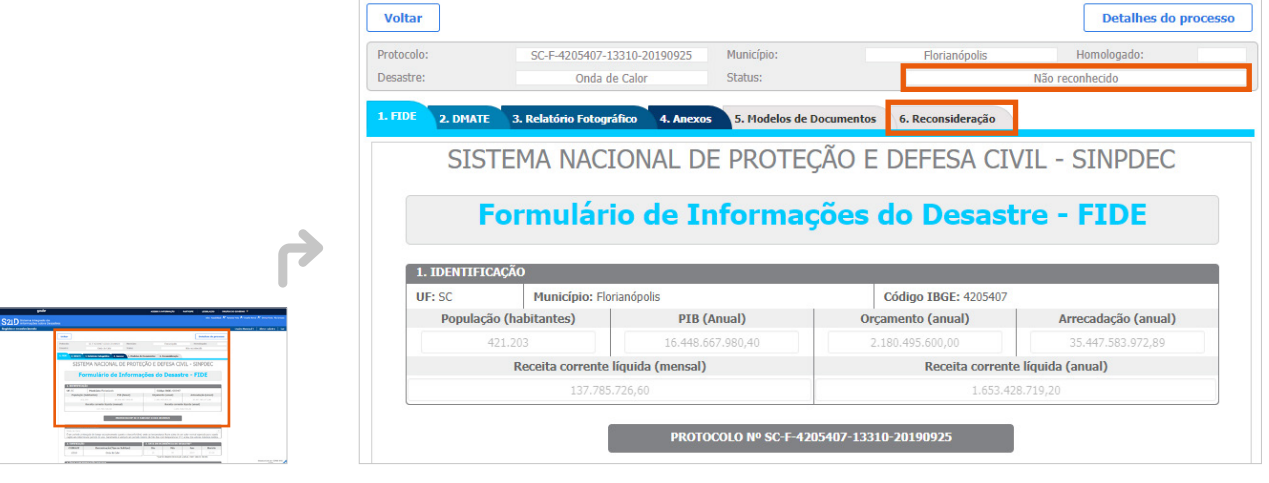

Figura 104. Liberação da nova aba "Reconsideração"

*Fonte: S2ID (2019).*

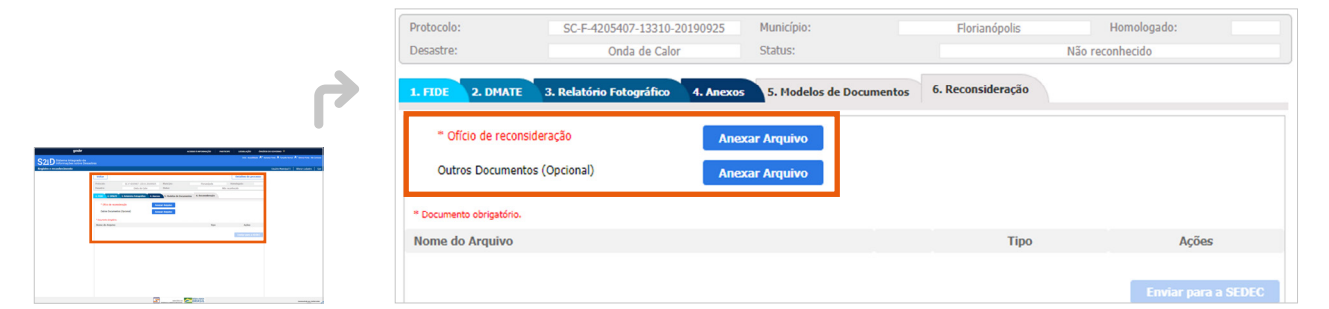

Ao acessar essa aba, você pode verificar que existem duas opções para anexar arquivos, sendo uma para "Ofício de reconsideração" e a outra para "Outros Documentos".

O primeiro arquivo para ser anexado deve ser o "Ofício de reconsideração", escrito em vermelho no sistema, pois se trata de documento obrigatório para o prosseguimento da solicitação. A segunda opção pode ser utilizada para anexar demais documentos que você queira enviar juntamente com o "Ofício de reconsideração", como relatórios comprobatórios de danos e prejuízos, por exemplo.

A reconsideração pode ser solicitada nos casos em que se entenda que faltaram informações para a correta análise do técnico da Sedec. Na solicitação, é possível incluir outros documentos, mas é fundamental que no ofício seja explicado, com clareza, as razões nas quais se embasam o pedido.

Ao utilizar o item para anexar o ofício, uma mensagem com a opção de anexação aparece em sua tela. Você deve fornecer as informações referentes ao documento, selecioná-lo em seu computador e clicar em "OK".

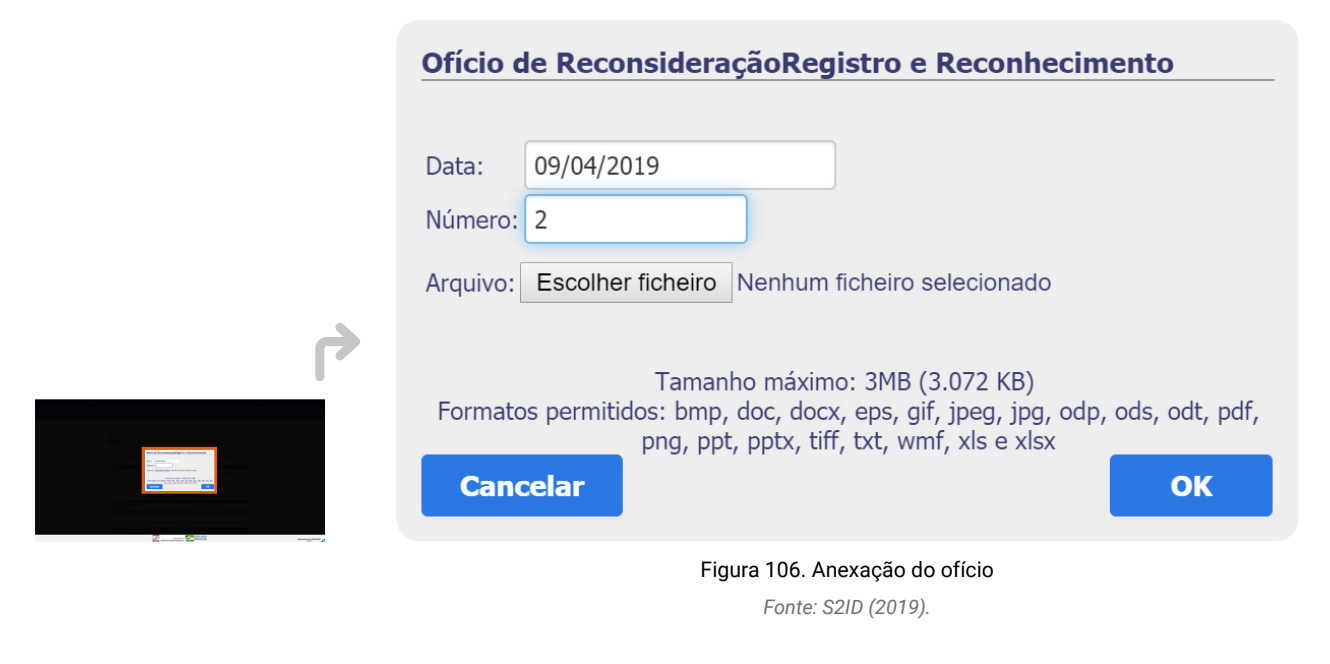

Figura 105. Opções para inserção de documentos

*Fonte: S2ID (2019).*

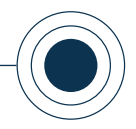

Após realizar a inserção do ofício, você pode perceber que a opção "Enviar para a SEDEC" está habilitada. Basta clicar sobre ela para que seu processo seja enviado para reconsideração da negativa (Figura 107).

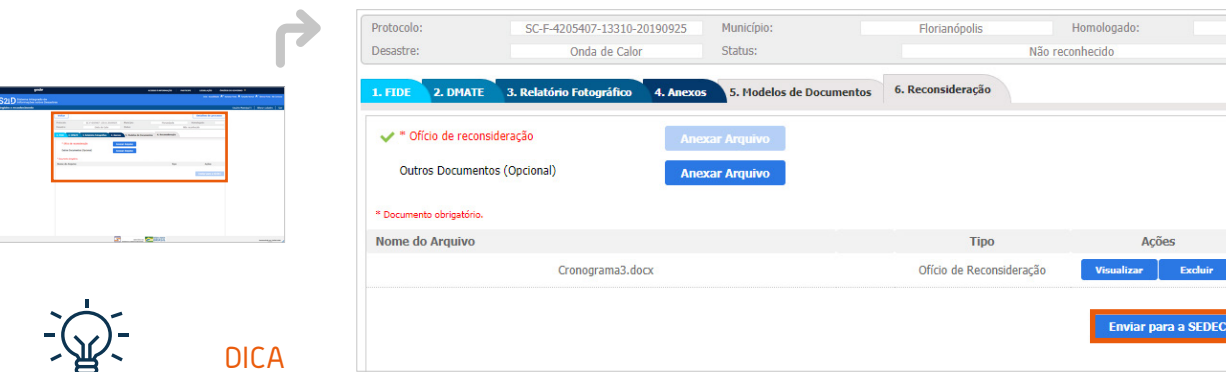

Você pode notar, na Figura **Fonte: S2ID** (2019). *107, que o documento que acabou de ser inserido está listado na tela. Caso você tenha inserido o documento errado ou, por qualquer motivo, deseja trocar o arquivo, basta utilizar a opção para excluí-lo do processo e então repetir as ações descritas para anexar* 

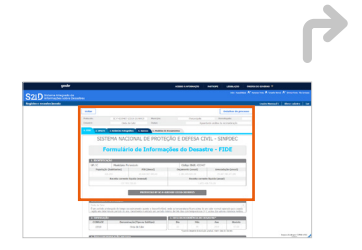

*um novo documento.*

Figura 107. "Envio para a SEDEC"

Após o envio, você pode confirmar o sucesso do encaminhamento por meio do novo status do processo "Aguardando análise da reconsideração" (Figura 108).

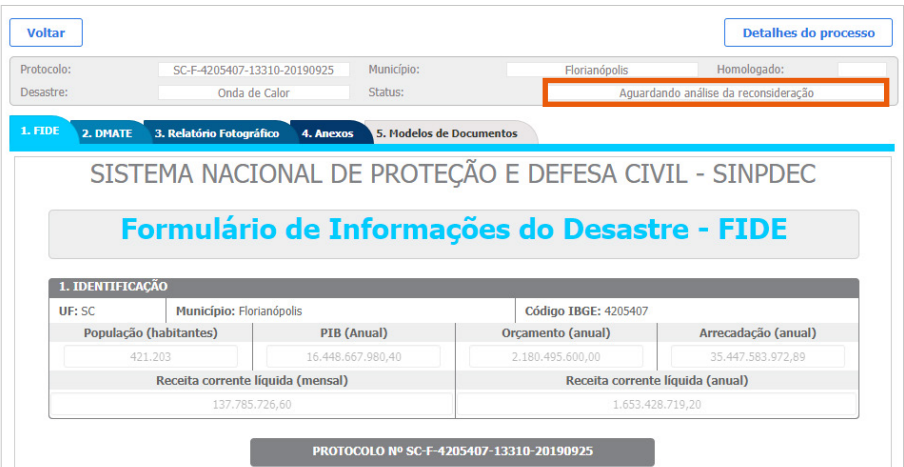

Figura 108. Novo status do processo

*Fonte: S2ID (2019).*

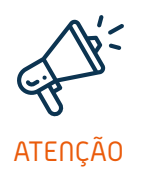

*O S2ID permite apenas uma solicitação de reconsideração da negativa do reconhecimento federal. Caso o seu processo seja avaliado novamente com uma negativa, o sistema não permite habilitar as ações descritas anteriormente para uma nova solicitação de reconsideração.*

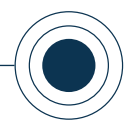

Após o encaminhamento de todos os documentos e a realização dos ajustes solicitados, você deve acompanhar o processo por meio do sistema, conforme ensinado no presente curso.

Esse tópico encerra o módulo referente ao seu perfil de usuário municipal para utilização do módulo "Reconhecimento federal - Registro e reconhecimento" do Sistema Integrado de Informações sobre Desastres - S2ID.

Por meio dos conhecimentos teóricos e práticos aqui relacionados, você possui aptidão para realizar um novo registro e pesquisar registros existentes, informar dados sobre danos e prejuízos, preencher formulários (FIDE, DMATE, Relatório Fotográfico), solicitar o reconhecimento federal e a homologação estadual, gerar relatórios, excluir o processo e acompanhar todo o seu processamento no sistema.

## *MENSAGEM FINAL*

#### *Muito bem!*

*Você está apto(a) a operar, como usuário municipal, o módulo de "Reconhecimento federal – Registro e reconhecimento" do S2ID. Atente-se agora para o próximo curso de acordo com o seu perfil de usuário.*

*Até breve!*

# *REFERÊNCIAS*

BRASIL. **Decreto nº 7.223, de 29 de junho de 2010**. Altera os arts. 19 e 169 do Regulamento da Previdência Social, aprovado pelo Decreto no 3.048, de 6 de maio de 1999, e o art. 3o do Decreto no 6.722, de 30 de dezembro de 2008. **Diário Oficial da União**, Brasília, n. 122-A, p. 3, 29 jun. 2010. Seção 1 - Edição Extra. Disponível em: [http://www.planalto.gov.br/ccivil\\_03/\\_Ato2007-2010/2010/](http://www.planalto.gov.br/ccivil_03/_Ato2007-2010/2010/Decreto/D7223.htm) [Decreto/D7223.htm.](http://www.planalto.gov.br/ccivil_03/_Ato2007-2010/2010/Decreto/D7223.htm) Acesso em: 03 jun.2019.

BRASIL. **Instrução Normativa nº 02, de 20 de dezembro de 2016**. Estabelece procedimentos e critérios para a decretação de situação de emergência ou estado de calamidade pública pelos Municípios, Estados e pelo Distrito Federal, e para o reconhecimento federal das situações de anormalidade decretadas pelos entes federativos e dá outras providências. **Diário Oficial da União**, Brasília, n. 245, p. 60, 22 dez. 2016. Seção 1. Disponível em: [http://www.mi.gov.br/images/](http://www.mi.gov.br/images/stories/ArquivosDefesaCivil/ArquivosPDF/legislacao/Portaria-MI-2---2017--.pdf) [stories/ArquivosDefesaCivil/ArquivosPDF/legislacao/Portaria-MI-2---2017--.](http://www.mi.gov.br/images/stories/ArquivosDefesaCivil/ArquivosPDF/legislacao/Portaria-MI-2---2017--.pdf) [pdf](http://www.mi.gov.br/images/stories/ArquivosDefesaCivil/ArquivosPDF/legislacao/Portaria-MI-2---2017--.pdf). Acesso em: 03 jun. 2019.

BRASIL. **Lei no 8.036, de 11 de maio de 1990, art. 20, inciso XVI, alínea "a"**. Dispõe sobre o Fundo de Garantia do Tempo de Serviço, e dá outras providências. Ministério Do Trabalho - MTB. **Diário Oficial da União**, Brasília, 14 maio de 1990. Disponível em: [http://www.planalto.gov.br/ccivil\\_03/LEIS/](http://www.planalto.gov.br/ccivil_03/LEIS/L8036consol.htm) [L8036consol.htm](http://www.planalto.gov.br/ccivil_03/LEIS/L8036consol.htm). Acesso em: 24 set. 2019.

BRASIL. Ministério do Desenvolvimento Regional. **Classificação e Codificação**  Brasileira de Desastres - COBRADE. 2012. Disponível em: [http://www.](http://www.integracao.gov.br/images/stories/ArquivosDefesaCivil/ArquivosPDF/publicacoes/Cobrade_com-simbologia.pdf) [integracao.gov.br/images/stories/ArquivosDefesaCivil/ArquivosPDF/](http://www.integracao.gov.br/images/stories/ArquivosDefesaCivil/ArquivosPDF/publicacoes/Cobrade_com-simbologia.pdf) [publicacoes/Cobrade\\_com-simbologia.pdf](http://www.integracao.gov.br/images/stories/ArquivosDefesaCivil/ArquivosPDF/publicacoes/Cobrade_com-simbologia.pdf). Acesso em: 28 jun. 2019.

**S2ID. SISTEMA INTEGRADO DE INFORMAÇÕES SOBRE DESASTRES.** [2012]. Disponível em: <https://s2id.mi.gov.br/>. Acesso em: 2019.

UNIVERSIDADE FEDERAL DE SANTA CATARINA. Centro Universitário de Estudos e Pesquisas sobre Desastres. **Relatório de Danos Materiais e Prejuízos decorrentes de Desastres Naturais no Brasil: 1995-2014**. Florianópolis: Ceped/UFSC, 2016. Disponível em: [http://www.ceped.ufsc.br/wp-content/](http://www.ceped.ufsc.br/wp-content/uploads/2017/01/111703-WP-CEPEDRelatoriosdeDanoslayout-PUBLIC-PORTUGUESE-ABSTRACT-SENT.pdf) [uploads/2017/01/111703-WP-CEPEDRelatoriosdeDanoslayout-PUBLIC-](http://www.ceped.ufsc.br/wp-content/uploads/2017/01/111703-WP-CEPEDRelatoriosdeDanoslayout-PUBLIC-PORTUGUESE-ABSTRACT-SENT.pdf)[PORTUGUESE-ABSTRACT-SENT.pdf.](http://www.ceped.ufsc.br/wp-content/uploads/2017/01/111703-WP-CEPEDRelatoriosdeDanoslayout-PUBLIC-PORTUGUESE-ABSTRACT-SENT.pdf) Acesso em: 04 jun. 2019.

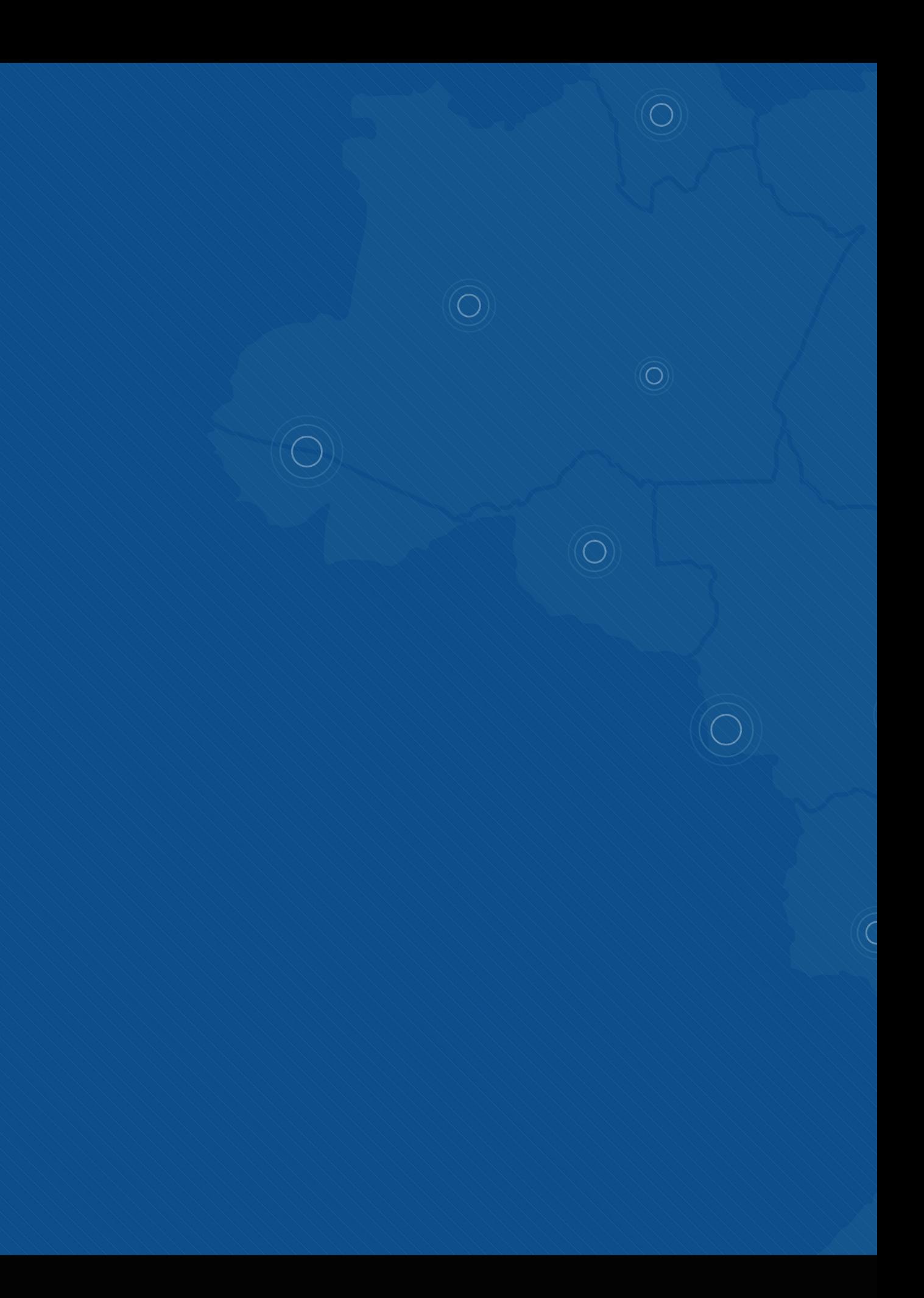

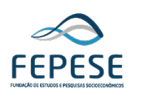

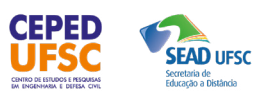

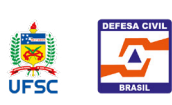

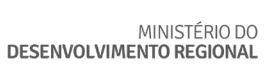

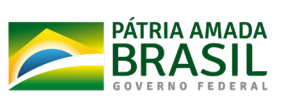